Üzemeltetési útmutató **SUNNY BOY 1.5 / 2.0 / 2.5**

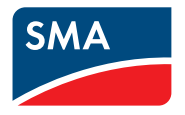

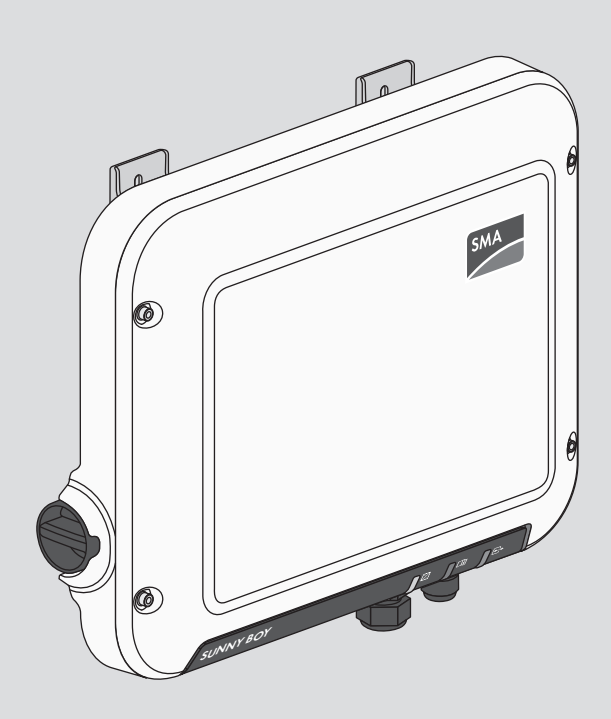

# **Jogi rendelkezések**

A jelen dokumentumokban található információk az SMA Solar Technology AG tulajdonát képezik. Jelen dokumentum egyetlen részét sem szabad sokszorosítani, adat-visszanyerési rendszerben tárolni vagy más módon (elektronikusan, mechanikai úton történő fénymásolattal vagy rögzítéssel) továbbítani az SMA Solar Technology AG előzetes írásos engedélye nélkül. Az üzemen belüli sokszorosítás, amely a termék értékelését vagy a szakszerű használatot szolgálja, megengedett, nem szükséges hozzá engedély.

Az SMA Solar Technology AG nem vállal kötelezettséget vagy garanciát, kifejezetten vagy hallgatólagosan, bármilyen dokumentáció vagy az abban ismertetett szoftverek és tartozékok vonatkozásában. Ide tartozik többek között (a teljesség igénye nélkül) a piacképesség és az adott célnak megfelelő felhasználhatóság hallgatólagos garantálása. Ezúton kifejezetten kizárunk minden vonatkozó kötelezettségvállalást és garanciát. Az SMA Solar Technology AG és szakkereskedői semmilyen körülmények között nem felelnek esetleges közvetlen vagy közvetett, véletlen következményes veszteségekért vagy károkért.

A hallgatólagos garanciák fent említett kizárása nem minden esetben alkalmazható.

Specifikációs változtatások joga fenntartva. Mindent megtettünk a jelen dokumentum lehető legnagyobb körültekintéssel történő összeállítása és naprakésszé tétele érdekében. Azonban kifejezetten felhívjuk az olvasók figyelmét, hogy az SMA Solar Technology AG fenntartja a jogot a specifikációk előzetes értesítés nélküli, ill. a meglévő szállítási szerződés megfelelő meghatározásai szerinti olyan változtatásaira, amelyek a termékek javulását szolgálják és figyelembe veszik a felhasználói tapasztalatokat. Az SMA Solar Technology AG nem vállal felelősséget esetleges közvetlen vagy közvetett, véletlen következményes veszteségekért vagy olyan károkért, amelyek a jelen anyagba vetett bizalomból származnak, többek között információk kihagyása, elgépelések, számítási hibák vagy a jelen dokumentum szerkezeti hibái miatt.

#### **SMA garancia**

Az aktuális garanciafeltételeket a(z) [www.SMA-Solar.com](http://www.SMA-Solar.com) weboldalról töltheti le.

#### **Szoftver licencek**

Az alkalmazott szoftvermodulok (nyílt forráskódú) licenceit a termék felhasználói felületén tudja megnyitni.

#### **Védjegyek**

Minden védjegy elismert, még akkor is, ha nincs külön jelölve. A hiányzó jelölés nem jelenti azt, hogy az áru vagy jel szabad lenne.

#### **SMA Solar Technology AG**

Sonnenallee 1 34266 Niestetal Deutschland Tel. +49 561 9522-0 Fax +49 561 9522-100 www.SMA.de E-mail: info@SMA.de

Állapot: 2020.08.18. Copyright © 2020 SMA Solar Technology AG. Minden jog fenntartva.

# Tartalomjegyzék

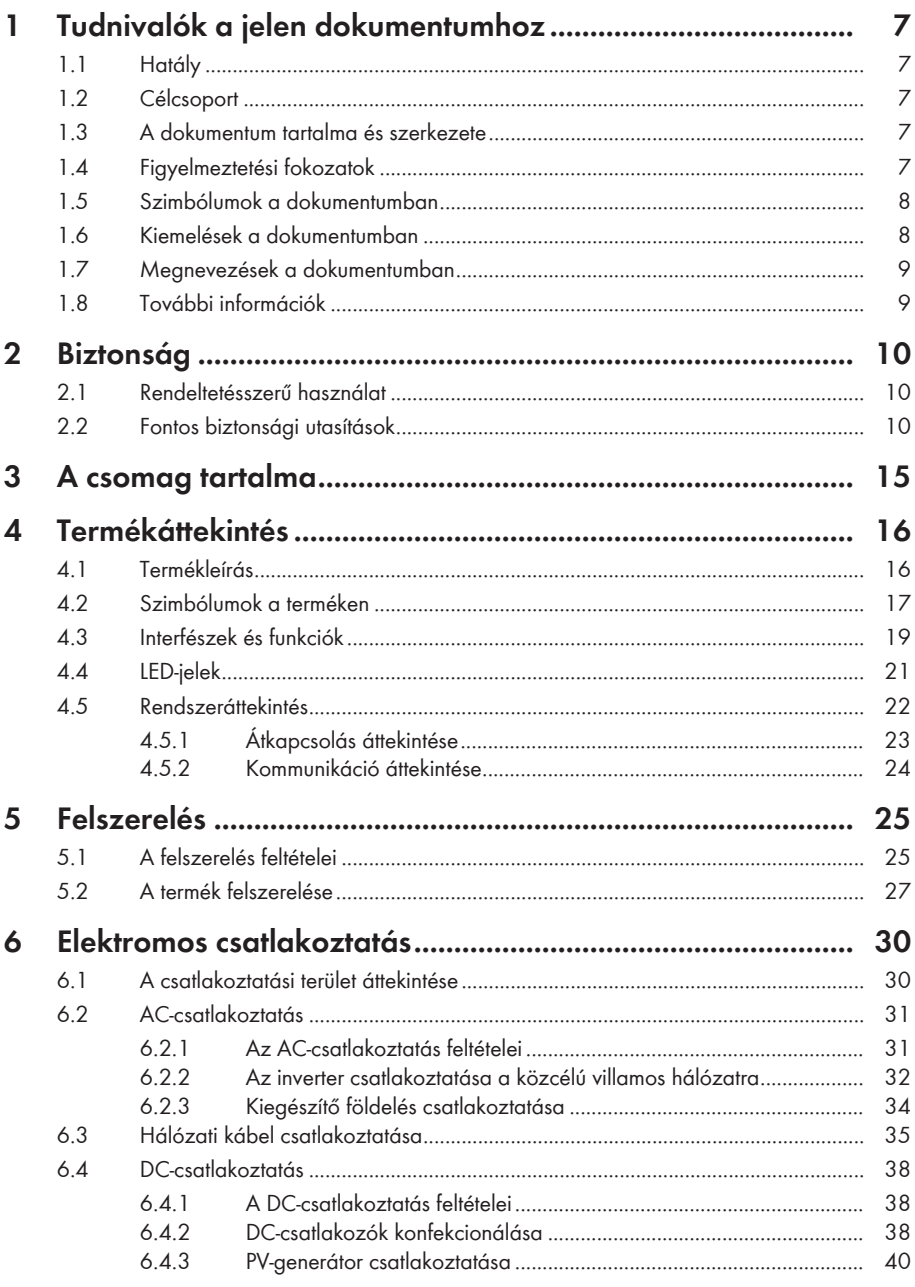

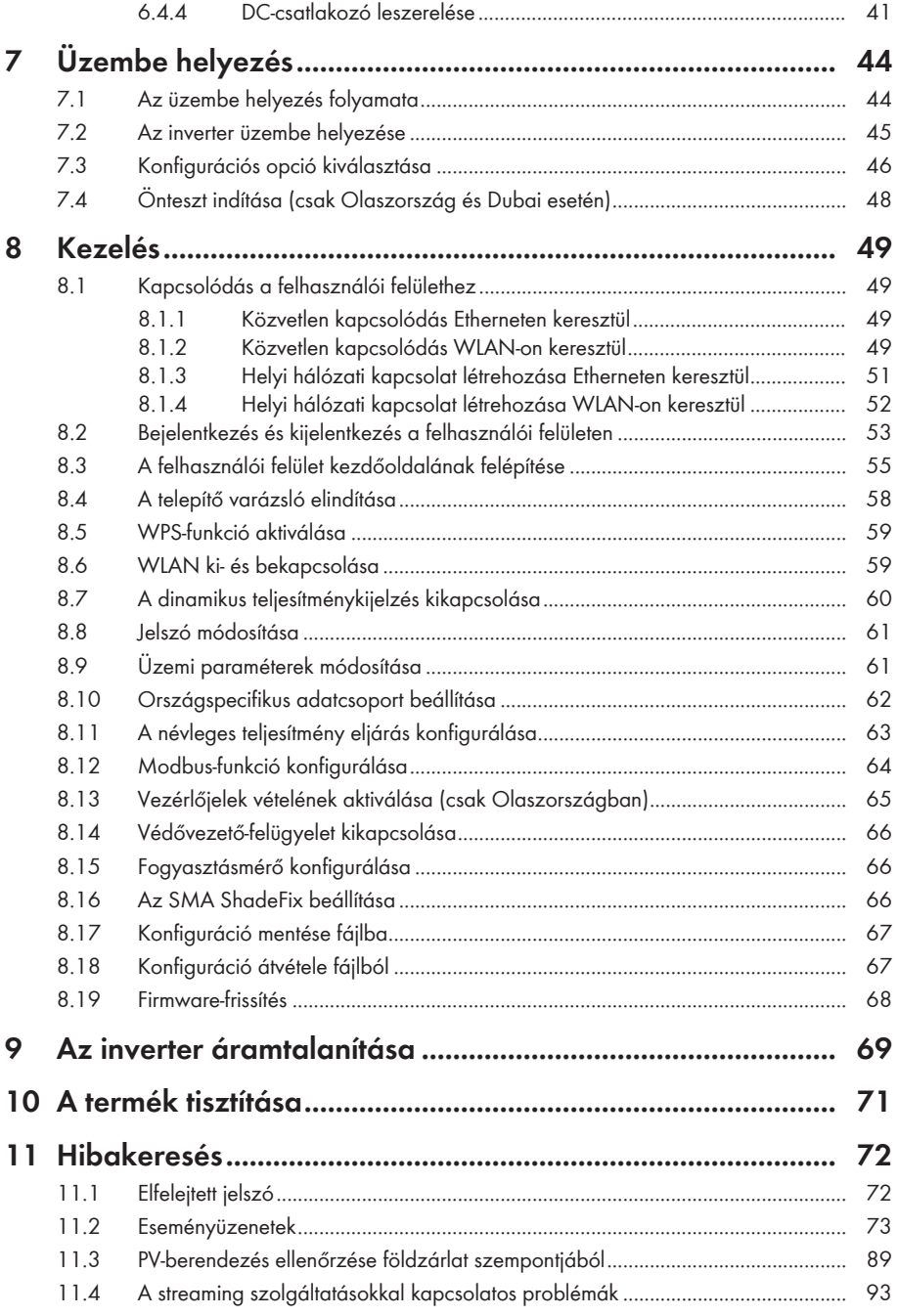

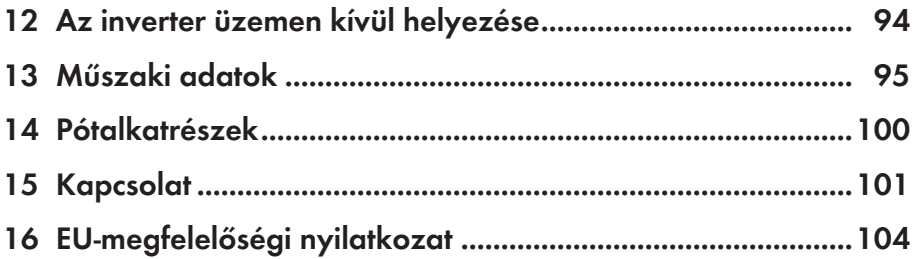

# **1 Tudnivalók a jelen dokumentumhoz**

### **1.1 Hatály**

- SB1.5-1VL-40 (Sunny Boy 1.5) ≥ 3.00.00.R firmware-verziótól
- SB2.0-1VL-40 (Sunny Boy 2.0) ≥ 3.00.00.R firmware-verziótól
- SB2.5-1VL-40 (Sunny Boy 2.5) ≥ 3.00.00.R firmware-verziótól

# **1.2 Célcsoport**

A jelen dokumentum szakembereknek és végfelhasználóknak szól. Csak szakemberek végezhetik el azokat a tevékenységeket, amelyeket a jelen dokumentumban figyelmeztető szimbólum és "szakember" jelzés jelöl. A különösebb képzettséget nem igénylő tevékenységek nincsenek jelölve és a végfelhasználók által is elvégezhetők. A szakembereknek a következő képzettséggel kell rendelkezniük:

- Inverterek működéséhez és használatához szükséges ismeretek
- Elektromos készülékek és berendezések összeszerelésekor, javításakor és kezelésekor felmerülő veszélyekkel és kockázatokkal kapcsolatos oktatás
- Elektromos készülékek és berendezések összeszereléséhez és üzembe helyezéséhez szükséges képzés
- Az érvényes jogszabályok, szabványok és irányelvek ismerete
- A jelen dokumentum és a benne foglalt összes biztonsági információ ismerete és betartása

## **1.3 A dokumentum tartalma és szerkezete**

Jelen dokumentum a termék szerelését, telepítését, üzembe helyezését, konfigurációját, kezelését, hibaelhárítását és üzemen kívül helyezését, valamint a termék felhasználói felületének kezelését ismerteti.

A dokumentum aktuális verziója, valamint a termékre vonatkozó további információk PDFformátumban és e-útmutatóként is elérhetők itt: [www.SMA-Solar.com](http://www.SMA-Solar.com). Az e-kéziköbnyvet a termék felhasználói felületén is meg tudja nyitni.

A dokumentumban látható ábrák a legfontosabb részleteket illusztrálják, így a tényleges terméktől eltérhetnek.

# **1.4 Figyelmeztetési fokozatok**

A következő figyelmeztetési fokozatok vannak érvényben a termék használata során.

### **A** VESZÉLY

Olyan figyelmeztetést jelöl, amelynek figyelmen kívül hagyása súlyos sérülésekhez vagy halálhoz vezet.

### **FIGYELMEZTETÉS**

Olyan figyelmeztetést jelöl, amelynek figyelmen kívül hagyása súlyos sérülésekhez vagy halálhoz vezethet.

# **A VIGYÁZAT**

Olyan figyelmeztetést jelöl, amelynek figyelmen kívül hagyása könnyű vagy közepes mértékű sérüléshez vezethet.

**FIGYELEM**

Olyan figyelmeztetést jelöl, amelynek figyelmen kívül hagyása anyagi károkhoz vezethet.

### **1.5 Szimbólumok a dokumentumban**

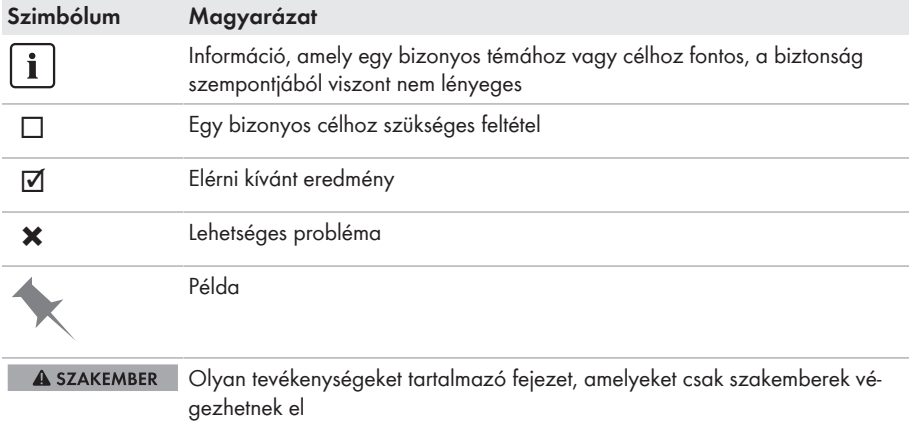

### **1.6 Kiemelések a dokumentumban**

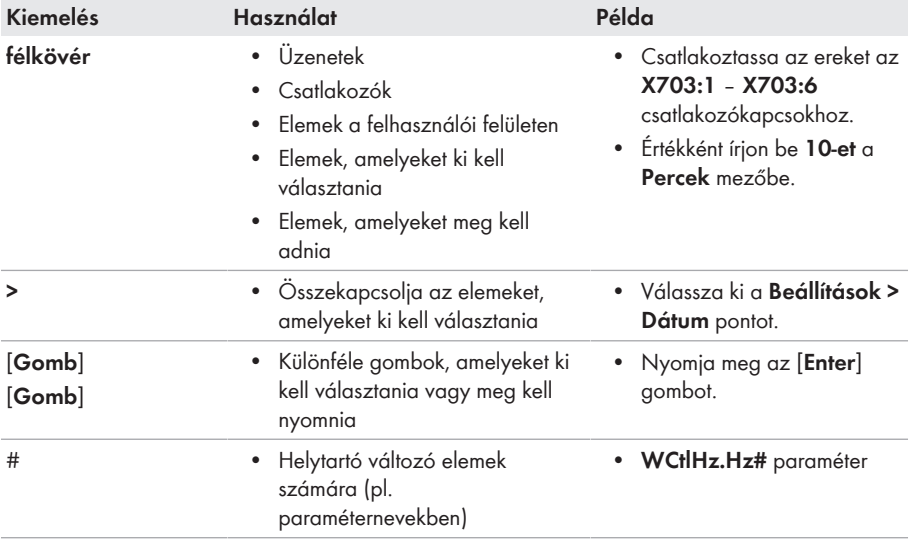

### **1.7 Megnevezések a dokumentumban**

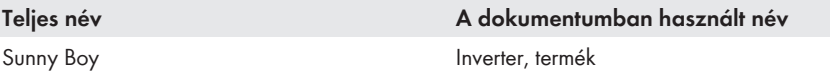

### **1.8 További információk**

További információk: [www.SMA-Solar.com.](http://www.sma-solar.com)

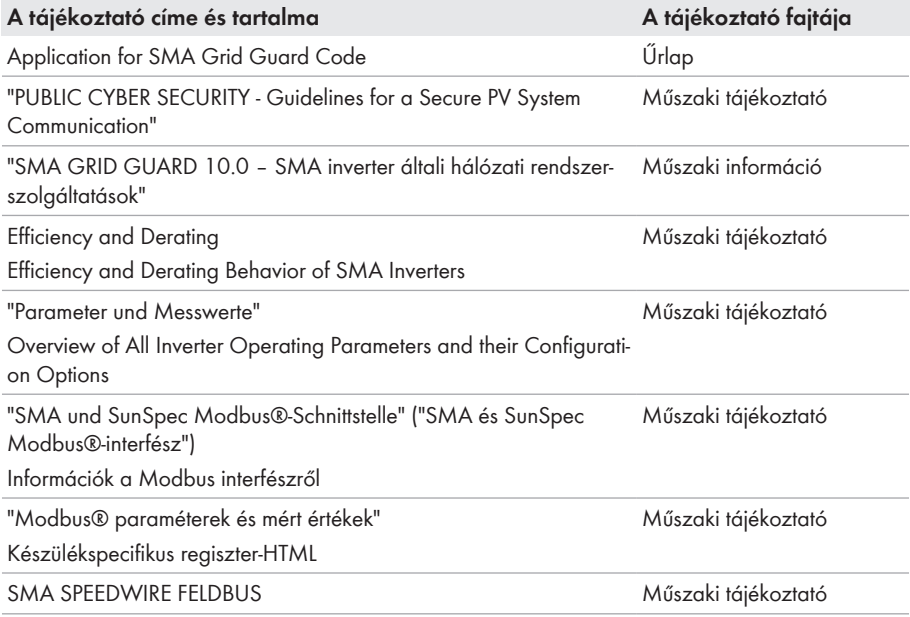

# **2 Biztonság**

## **2.1 Rendeltetésszerű használat**

A Sunny Boy egy transzformátor nélküli PV-inverter, amely a PV-generátor egyenáramát a hálózatnak megfelelő váltakozó árammá alakítja, és a váltakozó áramot a közcélú villamos hálózatba táplálja.

A termék kültéri és beltéri használatra alkalmas.

A termék csak az IEC 61730 A alkalmazási kategóriája szerinti II. érintésvédelmi osztályú PVmodulokkal üzemeltethető. Az alkalmazott PV-moduloknak alkalmasnak kell lenniük a termékkel való használatra.

A termék nem rendelkezik integrált transzformátorral, ezért nem rendelkezik galvanikus leválasztással. A terméket nem szabad földelt kimenetű PV modulokkal üzemeltetni. Ez a terméket tönkre teheti. A terméket csak földelt keretű PV modulokkal szabad üzemeltetni.

Nagy földkapacitású PV-modulokat csak akkor szabad használni, ha csatolási kapacitásuk legfeljebb 900 nF (a csatolási kapacitás megállapításához szükséges információkhoz lásd a "Leading Leakage Currents" műszaki tájékoztatót a [www.SMA-Solar.com](http://www.sma-solar.com/). oldalon).

Mindig be kell tartani az összes komponens megengedett üzemi tartományát és telepítési követelményét.

A terméket csak olyan országokban szabad használni, ahol engedélyezték vagy ahol a(z) SMA Solar Technology AG és a hálózat üzemeltetője jóváhagyta a használatát.

Az SMA termékeket kizárólag a mellékelt dokumentációk adatai és a helyileg érvényes törvények, rendelkezések, előírások és szabványok szerint szabad használni. Ettől eltérő használat személyi sérülésekhez és anyagi károkhoz vezethet.

Az SMA-termékeken beavatkozást, pl. módosítást és átépítést, csak a(z) SMA Solar Technology AG kifejezett írásos engedélyével szabad végezni. A nem engedélyezett beavatkozások a garancia és a szavatosság megszűnéséhez, valamint rendszerint a típusjóváhagyás érvénytelenné válásához vezetnek. Az ilyen beavatkozásokból származó károkért nem vállal felelősséget a(z) SMA Solar Technology AG.

A termék rendeltetésszerű használattól eltérő bármilyen jellegű használata nem rendeltetésszerűnek minősül.

A mellékelt dokumentációk a termék részét képezik. A dokumentációkat el kell olvasni, figyelembe kell venni, mindig kéznél kell tartani és száraz helyen kell tárolni.

Jelen dokumentum nem helyettesíti azokat a regionális, tartományi, megyei, szövetségi vagy nemzeti törvényeket, valamint előírásokat vagy szabványokat, amelyek a termék telepítésére, elektromos biztonságára és használatára vonatkoznak. A(z) SMA Solar Technology AG nem vállal felelősséget ezeknek a törvényeknek vagy a termék telepítésével összefüggő rendelkezéseknek a betartásáért, ill. be nem tartásáért.

A típustáblát tilos eltávolítani a termékről.

# **2.2 Fontos biztonsági utasítások**

Őrizze meg az útmutatót.

A jelen fejezet olyan biztonsági utasításokat tartalmaz, amelyeket minden munka során mindig be kell tartani.

A termék tervezése és ellenőrzése nemzetközi biztonsági követelmények szerint zajlott. A gondos gyártás ellenére fennmaradó kockázatokkal kell számolni, mint minden elektromos vagy elektronikus készüléknél. A személyi sérülések és anyagi károk elkerülése, valamint a termék tartós működésének biztosítása érdekében olvassa el figyelmesen a jelen fejezetet és mindig tartsa be a benne foglalt biztonsági utasításokat.

### **VESZÉLY**

#### **Életveszély feszültség alatt álló DC-kábelek megérintése esetén bekövetkező áramütés miatt**

Napsütésben a PV-modulok magas egyenfeszültséget hoznak létre, amely a DC-kábeleken áll fenn. A feszültség alatt álló DC-kábelek megérintése áramütés okozta életveszélyes sérülésekhez vagy halálhoz vezet.

- Tilos megérinteni a szabadon álló, feszültség alatt lévő alkatrészeket vagy kábeleket.
- Munkavégzés előtt áramtalanítsa a terméket és biztosítsa visszakapcsolás ellen.
- Terhelés alatt tilos leválasztani a DC-csatlakozókat.
- Megfelelő egyéni védőeszközöket kell viselni a terméken zajló valamennyi munka során.

### **A** VESZÉLY

#### **Életveszély nyitott termék feszültség alatt álló alkatrészeinek megérintése esetén bekövetkező áramütés miatt**

A terméken belüli áramvezető alkatrészek és kábelek üzem közben magas feszültség alatt állnak. A feszültség alatt álló alkatrészek vagy kábelek megérintése áramütés okozta életveszélyes sérülésekhez vagy halálhoz vezet.

• Ne nyissa ki a terméket.

### **A** VESZÉLY

#### **Áramütés okozta életveszély nem földelt PV-modul vagy generátorállvány megérintése esetén**

Nem földelt PV-modul vagy generátorállvány megérintése áramütés okozta életveszélyes sérülésekhez vagy halálhoz vezet.

• A PV-modulok keretét, a generátorállványt és áramvezető felületeket végig vezetőképesen kell összekötni és földelni. Közben figyelembe kell venni a helyileg érvényes előírásokat.

### **VESZÉLY**

#### **Életveszély földzárlat esetén feszültség alatt álló berendezésrészek megérintésekor bekövetkező áramütés miatt**

Földzárlat esetén feszültség alatt állhatnak a berendezés részei. A feszültség alatt álló alkatrészek vagy kábelek megérintése áramütés okozta életveszélyes sérülésekhez vagy halálhoz vezet.

- Munkavégzés előtt áramtalanítsa a terméket és biztosítsa visszakapcsolás ellen.
- A PV-generátor kábeleit csak a szigetelésnél szabad megfogni.
- Tilos megérinteni az alépítmény részeit és a PV-generátor állványát.
- Tilos földzárlatos PV-füzéreket csatlakoztatni az inverterhez.

### **VESZÉLY**

#### **Életveszély túlfeszültség és hiányzó túlfeszültség-védelem esetén bekövetkező áramütés miatt**

A túlfeszültségek (pl. villámcsapás esetén) hálózati kábeleken vagy más adatkábeleken keresztül bejuthatnak az épületbe és a hálózathoz csatlakozó többi készülékbe, amennyiben nincs túlfeszültség elleni védelem. A feszültség alatt álló alkatrészek vagy kábelek megérintése áramütés okozta életveszélyes sérülésekhez vagy halálhoz vezet.

- Biztosítsa, hogy a meglévő túlfeszültség-védelem a hálózat összes készülékét védje.
- Hálózati kábelek kültéri elhelyezésekor ügyelni kell a megfelelő túlfeszültség-védelemre, amikor a kültéri helyen található termék hálózati kábeleit az épületen belüli hálózathoz csatlakoztatják.
- A termék Ethernet-interfésze TNV-1 besorolással rendelkezik, és legfeljebb 1,5 kV-ig nyújt védelmet a túlfeszültséggel szemben.

### **FIGYELMEZTETÉS**

#### **Életveszély tűz és robbanás miatt**

Ritkán előfordulhat, hogy meghibásodás esetén a termék belsejében gyúlékony gázkeverék keletkezik. Kapcsolás esetén ebben az állapotban a termék belsejében tűz keletkezhet, vagy robbanásra kerülhet sor. Ez halálos vagy életveszélyes sérüléseket okozhat a forró vagy kirepülő részek miatt.

- Hiba esetén ne csináljon semmit közvetlenül a terméken.
- Biztosítsa, hogy illetéktelenek ne férjenek hozzá a termékhez.
- Ne használja az inverteren lévő DC terhelés-leválasztó kapcsolót.
- Válassza le a PV-generátort külső leválasztó berendezéssel az invertertől. Amennyiben nincs leválasztó berendezés, várjon, amíg megszűnik a DC-teljesítmény az inverteren.
- Kapcsolja ki az AC vezetékvédő kapcsolót, vagy ha ez már kioldott, akkor hagyja kikapcsolva, és biztosítsa a visszakapcsolás ellen.
- A terméken szükséges munkák (pl. hibakeresés, javítási munkák) során viseljen mindig a veszélyes anyagokkal való bánásmódhoz alkalmas egyéni védőeszközöt (pl. védőkesztyűt, szem- és arcvédő, valamint légzésvédő álarcot).

### **FIGYELMEZTETÉS**

#### **Sérülésveszély mérgező anyagok, gázok és porok miatt**

Ritkán előfordulhat, hogy az elektronikus alkatrészek meghibásodása következtében mérgező anyagok, gázok és porok keletkeznek a termék belsejében. A mérgező anyagok megérintése, valamint a mérgező gázok és porok belélegzése bőrirritációhoz, bőrmaráshoz, légzési zavarokhoz és rosszulléthez vezethet.

- A terméken szükséges munkák (pl. hibakeresés, javítási munkák) során viseljen mindig a veszélyes anyagokkal való bánásmódhoz alkalmas egyéni védőeszközöt (pl. védőkesztyűt, szem- és arcvédő, valamint légzésvédő álarcot).
- Biztosítsa, hogy illetéktelenek ne férjenek hozzá a termékhez.

### **FIGYELMEZTETÉS**

#### **Áramütés általi életveszély valamely mérőműszer túlfeszültség miatti meghibásodása esetén**

A túlfeszültség károsíthatja a mérőműszereket, és ennek következtében előfordulhat, hogy a mérőműszer háza feszültség alatt áll. A feszültség alatt álló mérőműszerház megérintése áramütés okozta életveszélyes sérülésekhez vagy halálhoz vezet.

• Csak olyan mérőműszereket szabad használni, amelyek DC bemeneti feszültsége legalább 1000 V vagy annál magasabb.

# **A VIGYÁZAT**

#### **Égési sérülés veszélye a forró házrészek miatt**

A ház részei üzem közben felforrósodhatnak. A forró házrészek megérintése égési sérülésekhez vezethet.

• Üzem közben csak az inverter házfedelét szabad megérinteni.

# **A VIGYÁZAT**

#### **Sérülésveszély a termék súlya miatt**

Ha szállítás közben vagy szereléskor helytelenül emelik meg vagy leejtik a terméket, sérülésveszély áll fenn.

- Óvatosan szállítsa és emelje a terméket. Közben ügyeljen a termék súlyára.
- Megfelelő egyéni védőeszközöket kell viselni a terméken zajló valamennyi munka során.

### **FIGYELEM**

#### **Magas költségek nem megfelelő internetdíjak miatt**

Az interneten keresztül továbbított adatok mennyisége a használattól függően különböző lehet. Az adatmennyiség pl. a berendezésben használt készülékek számától, a készülékfrissítések gyakoriságától, a Sunny Portal adatátvitelek gyakoriságától vagy az FTP-Push használatától függ. Az internetelőfizetés költségei magasak lehetnek.

• A(z) SMA Solar Technology AG átalánydíjas internetelőfizetés használatát javasolja.

#### **FIGYELEM**

#### **A termék károsodása tisztítószerek miatt**

Tisztítószerek használata károsíthatja a terméket vagy annak részeit.

- Kizárólag tiszta vízzel megnedvesített kendővel szabad tisztítani a terméket és annak minden részét.
- **A hálózati paraméterek neveinek és egységeinek módosítása a (2019.04.27-től érvényes) 2016/631 (EU) rendelet szerinti hálózatcsatlakozási rendelkezések teljesítése érdekében**

A (2019.04.27-től érvényes) EU-s hálózatcsatlakozási rendelkezések teljesítése érdekében a hálózati paraméterek neveinek és egységeinek módosítására került sor. A módosítás ≥ 3.00.00.R firmware-verziótól kezdve érvényes, ha be van állítva egy országos adatkészlet a (2019.04.27-től érvényes) EU-s hálózatcsatlakozási rendelkezések teljesítése érdekében. A ≤ 2.99.99.R firmware-verziójú inverterek hálózati paramétereinek neveit és egységeit nem érinti a módosítás, így azok továbbra is érvényesek. Ez a ≥ 3.00.00.R firmware-verziótól kezdve is érvényes, ha olyan országos adatkészlet van beállítva, amely EU-n kívüli országokra vonatkozik.

### **3 A csomag tartalma**

Ellenőrizze a kiszállított csomag teljességét és a kívülről látható esetleges sérüléseit. Hiányosságok vagy sérülések esetén lépjen kapcsolatba a szakkereskedéssel.

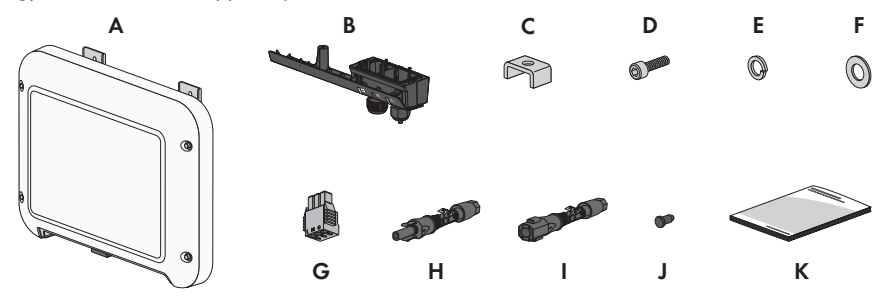

Ábra 1: A csomag tartalma

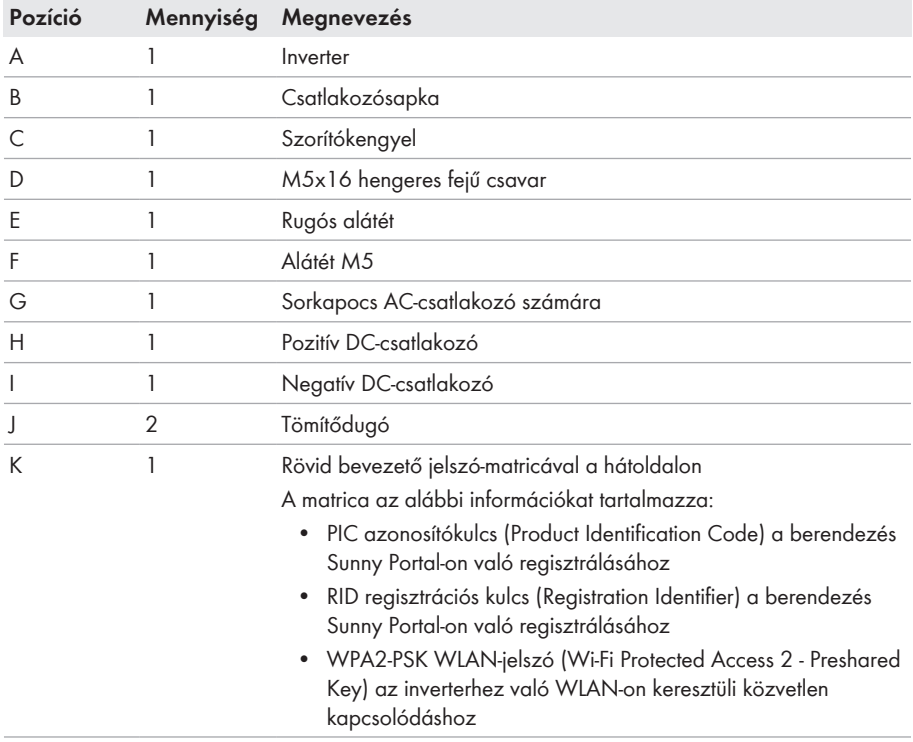

# **4 Termékáttekintés**

### **4.1 Termékleírás**

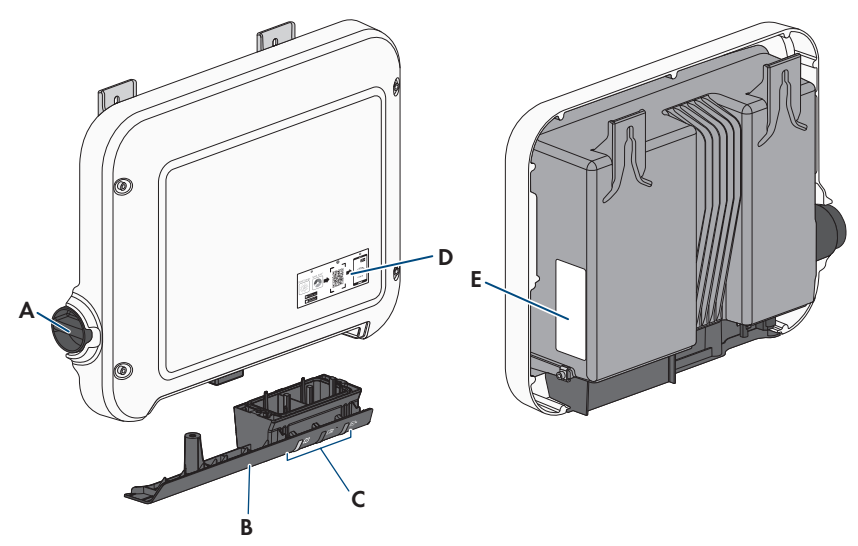

Ábra 2: A termék felépítése

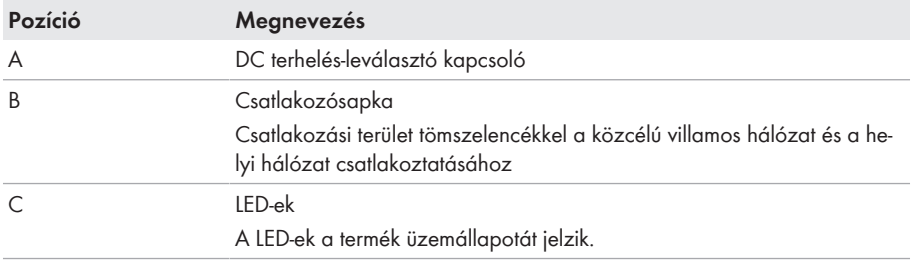

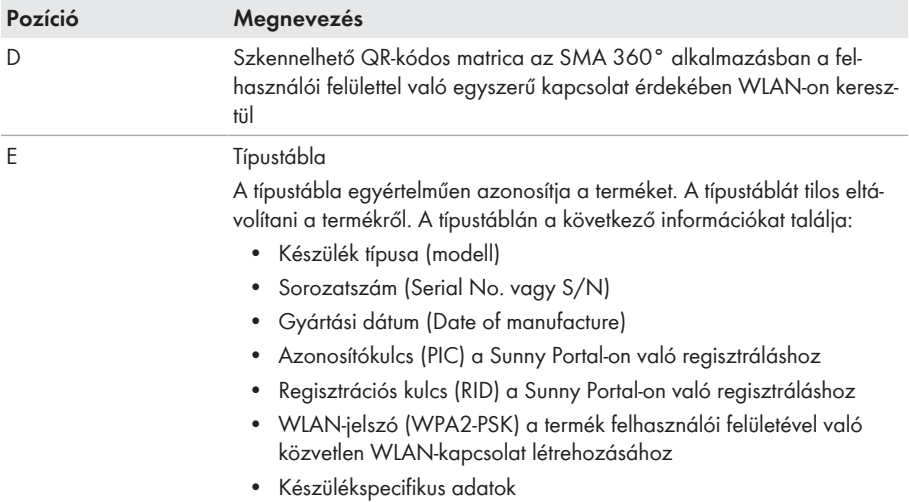

# **4.2 Szimbólumok a terméken**

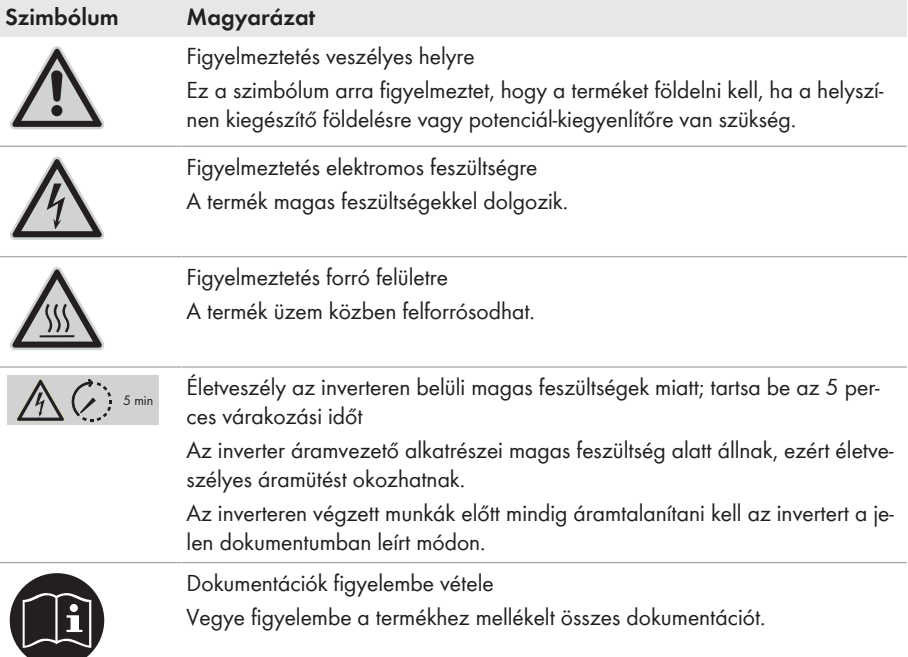

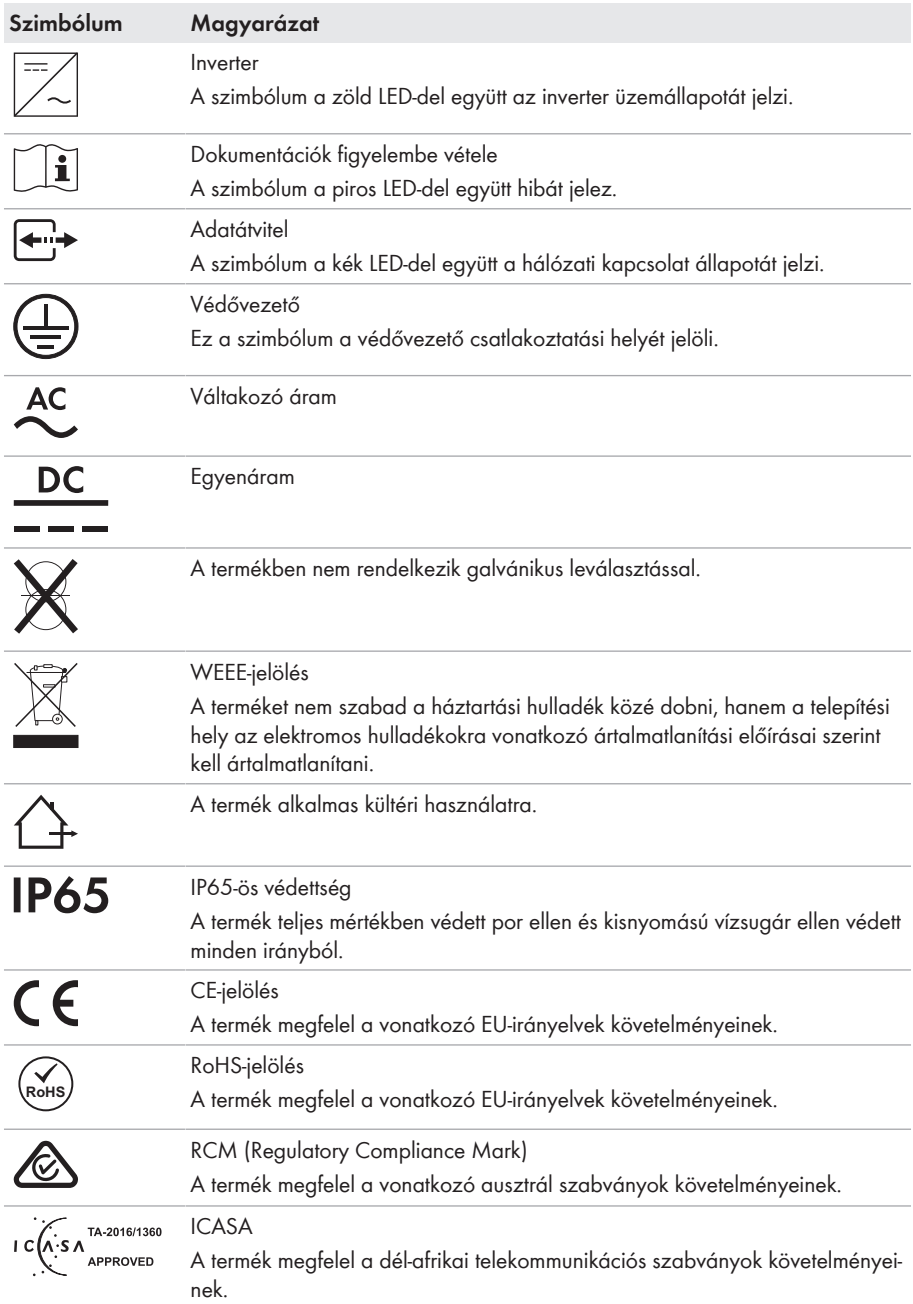

#### **Szimbólum Magyarázat**

**ANATFI** 

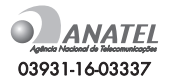

A termék megfelel a vonatkozó brazil szabványok követelményeinek.

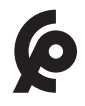

A termék megfelel a marokkói elektromos termékekre vonatkozó biztonsági és elektromágneses összeférhetőségi előírásoknak.

### **4.3 Interfészek és funkciók**

A termék a következő interfészekkel és funkciókkal rendelkezik:

#### **Felhasználói felület felügyelethez és konfigurációhoz**

A termék alapesetben integrált webszerverrel rendelkezik, amely felhasználói felületet biztosít a termék konfigurációjához és felügyeletéhez.

A termék felhasználói felülete végberendezéssel (pl. számítógéppel, táblagéppel vagy okostelefonnal) fennálló kapcsolat esetén a webböngészőn keresztül hívható elő.

#### **Smart Inverter Screen**

A Smart Inverter Screen lehetővé teszi az állapotjelzést, valamint az aktuális teljesítmény és aktuális fogyasztás megjelenítését a felhasználói felület bejelentkezési oldalán. A felhasználó ezáltal áttekintést kap az inverter legfontosabb adatairól anélkül, hogy be kellene jelentkeznie a felhasználói felületen.

A Smart Inverter Screen alapesetben inaktív. A Smart Inverter Screen az inverter üzembe helyezése után a felhasználói felületen keresztül aktiválható.

#### **SMA Speedwire**

A termék alapfelszereltségéhez tartozik az SMA Speedwire. Az SMA Speedwire egy Ethernetszabványon alapuló kommunikációs mód. Az SMA Speedwire 100 Mbit/s adatátviteli sebességet kínál, és optimális kommunikációt tesz lehetővé a rendszereken belüli Speedwire-készülékek között.

A termék támogatja az SMA Speedwire Encrypted Communication-nal való titkosított rendszerkommunikációt. Ahhoz, hogy használhassa a Speedwire titkosítást a rendszerben, minden Speedwire-készüléknek támogatnia kell az SMA Speedwire Encrypted Communication funkciót, kivéve az SMA Energy Metert.

#### **SMA Webconnect**

A termék alapfelszereltségéhez tartozik a Webconnect-funkció. A Webconnect-funkció a termék és a Sunny Portal és Sunny Places internetportálok közt közvetlen adatátvitelt tesz lehetővé kiegészítő kommunikációs eszköz nélkül, vizualizált rendszerenként legfeljebb 4 termék számára. Több mint 4 termékkel rendelkező rendszereknél lehetőség van a termékek és a Sunny Portal internetportál közti adatátvitelt adatrögzítő (pl. SMA Data Manager) segítségével létrehozni vagy az invertereket több rendszerre felosztani. A vizualizált rendszer aktív WLAN- vagy Ethernet-kapcsolat esetén közvetlenül a végberendezés webböngészőjén keresztül érhető el.

A Webconnect az Olaszországban működtetett PV-rendszerek számára lehetővé teszi az inverterek rákapcsolását vagy lekapcsolását a közcélú villamos hálózatról, továbbá az alkalmazott frekvenciahatárok meghatározását IEC61850-GOOSE üzenetek segítségével.

#### **WLAN-kapcsolat az SMA 360° alkalmazással**

A termék alapfelszereltségként QR-kóddal rendelkezik. A terméken lévő QR-kódnak az SMA 360° alkalmazással való szkennelésével WLAN-on keresztül létrehozható a termékhez való hozzáférés, és a felhasználói felülettel való kapcsolat automatikusan létrejön.

#### **WLAN**

A termék alapesetben WLAN-interfésszel rendelkezik. A WLAN-interfész alapbeállítás szerint aktív. Amennyiben nem szeretne WLAN-t használni, kikapcsolhatja a WLAN-interfészt.

Az inverter kiegészítésképpen WPS-funkcióval rendelkezik (WPS: Wi-Fi Protected Setup). A WPSfunkció az inverter és egy végberendezés (pl. okostelefon, táblagép vagy számítógép) közötti kapcsolat automatikus létrehozására szolgál. A WPS-funkció aktiválásához kopogtassa meg 2-szer egymás után a ház fedelét. Ezt követően az inverteren lévő kék LED gyors villogása jelzi a nyitott portot.

#### **Korlátozott működés fagy esetén**

A termék integrált WLAN-portja csak -20 °C hőmérsékletig alkalmas a használatra.

• Ennél alacsonyabb hőmérséklet esetén ki kell kapcsolni a WLAN-portot (lásd 8.6. fejezet, 59. oldal).

#### **Hálózati rendszerszolgáltatások**

A termék hálózati rendszerszolgáltatásokat lehetővé tevő funkciókkal van ellátva.

A hálózat üzemeltetőjének követelményétől függően a funkciókat (pl. hatásos teljesítmény korlátozása) az üzemi paraméterekkel aktiválhatja és konfigurálhatja.

#### **SMA ShadeFix**

Az inverter ShadeFix árnyékoláskezelővel rendelkezik. Az SMA ShadeFix intelligens MPP-követő rendszert használ annak érdekében, hogy árnyékolás esetén megtalálja a legmagasabb teljesítményű munkapontot. Az SMA ShadeFix kezelőnek köszönhetően az inverter mindig a PVmodul legjobb energiateljesítményét használja az árnyékolt rendszerek hozamának növelése érdekében. Az SMA ShadeFix alapbeállításként aktív. Az SMA ShadeFix időintervalluma alapbeállításként 6 perc. Ez azt jelenti, hogy az inverter minden 6 percben rákeres az optimális munkapontra. A rendszertől és az árnyékolási helyzettől függően ésszerű lehet módosítani az időintervallumot.

#### **Minden áramfajtára érzékeny hibaáram-ellenőrző egység**

A minden áramfajtára érzékeny hibaáram-ellenőrző egység észleli az áramerősség-különbségeket. Az integrált áramkülönbség-érzékelő az 1-fázisú és 3-fázisú invertereknél a nullavezető és a fázis(ok) közötti áramerősség-különbséget észleli. Ha az áramerősség különbsége ugrásszerűen megnő, az inverter leválasztásra kerül a közcélú villamos hálózatról.

#### **Az SMA Energy Meter integrálása**

Az inverter képes közvetlenül fogadni a háztartási energiafogyasztásra vonatkozó adatokat, ha az SMA Energy Meter telepítve van a rendszerben.

#### **SMA Smart Connected**

Az SMA Smart Connected díjmentesen felügyeli a terméket a Sunny Portal-on keresztül. Az SMA Smart Connected automatikusan és proaktív módon tájékoztatja az üzemeltetőket és szakembereket a termék bekövetkező eseményeiről.

Az SMA Smart Connected aktiválása a Sunny Portal-on való regisztráció közben történik. Az SMA Smart Connected használatához állandó kapcsolatra van szükség a termék és a Sunny Portal között, és az üzemeltetők és szakemberek Sunny Portal-on tárolt adatainak naprakésznek kell lenniük.

### **4.4 LED-jelek**

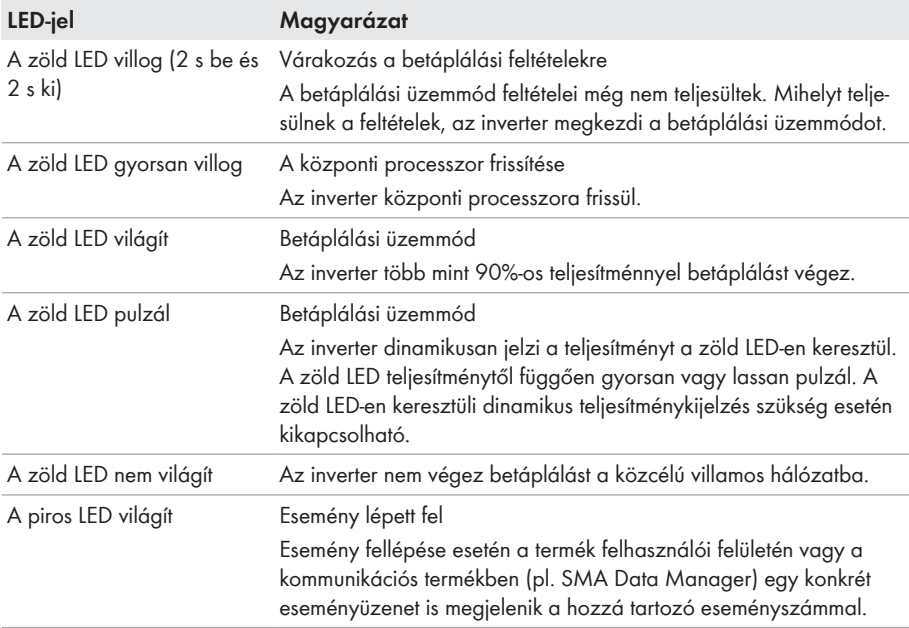

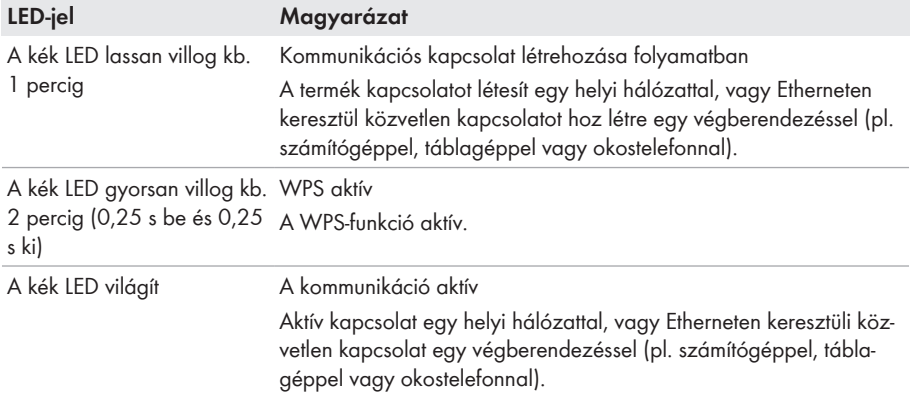

### **4.5 Rendszeráttekintés**

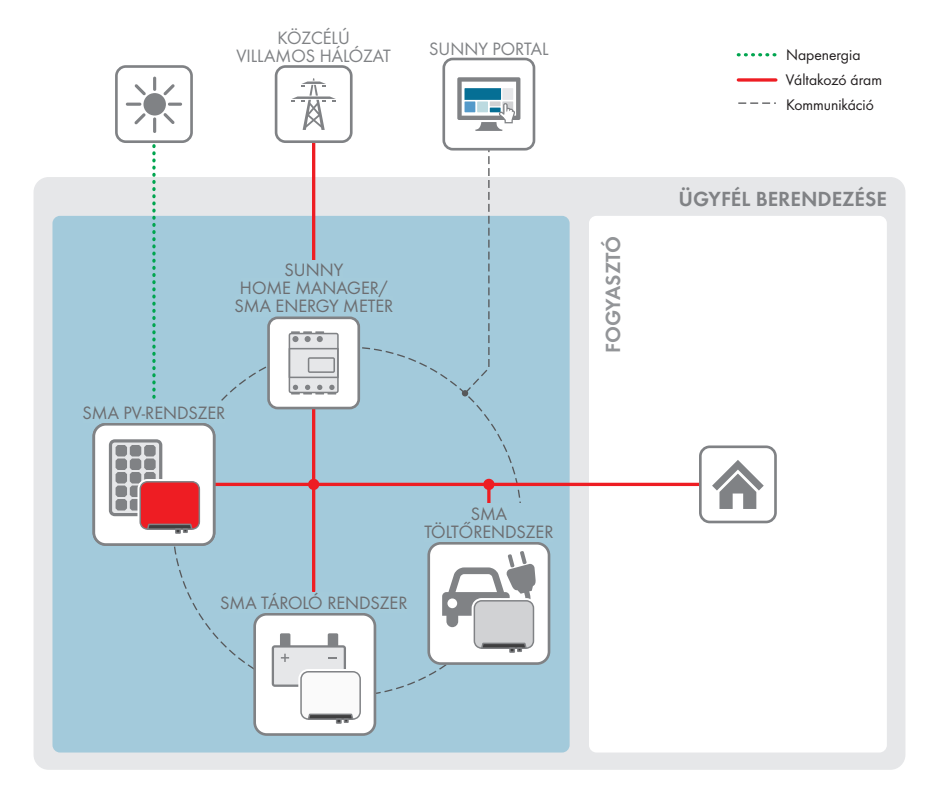

# **4.5.1 Átkapcsolás áttekintése**

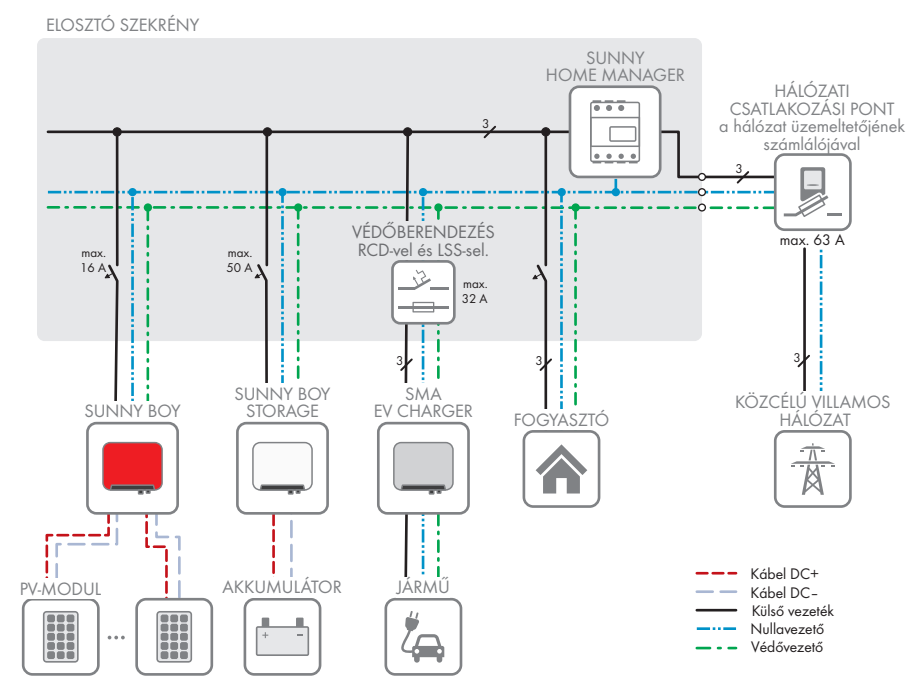

Ábra 3: Átkapcsolás áttekintése (példa a EVC22-3AC-10)

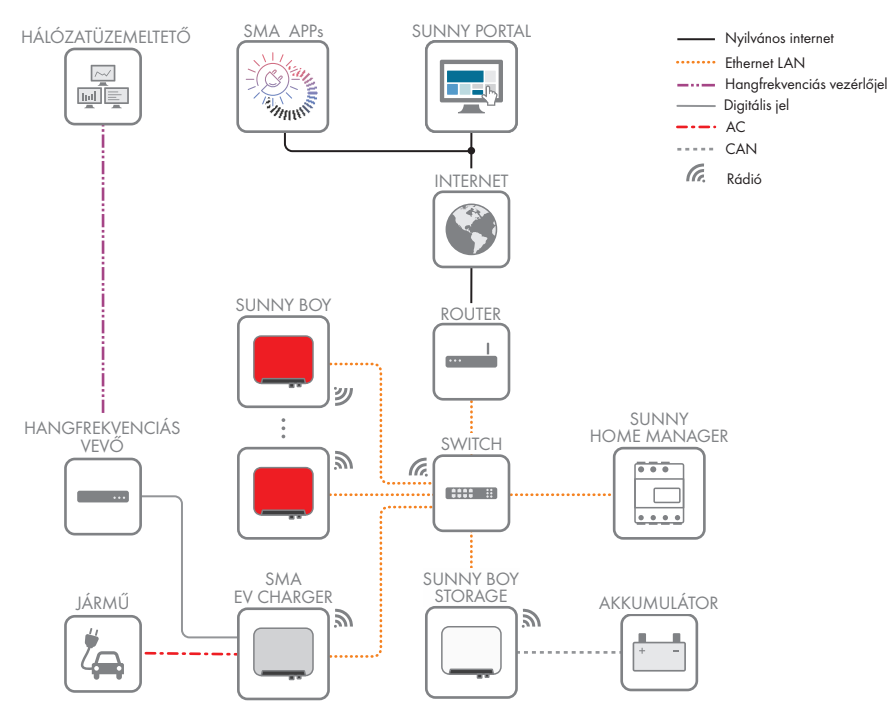

### **4.5.2 Kommunikáció áttekintése**

Ábra 4: A berendezés kommunikációjának felépítése

# **5 Felszerelés**

### **5.1 A felszerelés feltételei**

#### **A felszerelési hellyel szembeni követelmények:**

### **FIGYELMEZTETÉS**

#### **Életveszély tűz és robbanás miatt**

A gondos gyártás ellenére az elektromos készülékek esetében tűz keletkezhet. Ez súlyos sérülésekhez vagy halálhoz vezethet.

- A terméket nem szabad olyan területen felszerelni, ahol rendkívül gyúlékony anyagok vagy éghető gázok találhatók.
- A terméket nem szabad robbanásveszély légkörben felszerelni.
- ☐ Az oszlopra szerelés nem engedélyezett.
- ☐ A felszereléshez szilárd és sík felületre van szükség (pl. betonra vagy falra). A külső rögzítési pontok közötti különbség nem lehet több 5 mm-nél.
- ☐ A szerelési hely gyermekek számára nem lehet hozzáférhető.
- ☐ A felszerelés helyét a termék súlyának és méreteinek megfelelően kell kiválasztani (lásd 13. fejezet, 95. oldal).
- ☐ A felszerelési helyet nem érheti közvetlen napsugárzás. A terméket érő közvetlen napsugárzás a külső műanyag alkatrészek idő előtti öregedéséhez és erőteljes melegedéshez vezethet. A túlságosan felmelegedett termék csökkenti a teljesítményét, hogy megelőzze a túlmelegedést.
- ☐ A felszerelési helyhez kiegészítő segédeszközök (pl. állványok vagy emelőpadok) nélkül mindig szabadon és biztonságosan hozzá kell tudni férni. Ellenkező esetben nem végezhetők el megfelelően a szervizmunkák.
- ☐ A termék DC terhelés-leválasztó kapcsolójának mindig hozzáférhetőnek kell lennie.
- ☐ A környezeti feltételeket be kell tartani (lásd 13. fejezet, 95. oldal).
- ☐ Az optimális működés biztosítása érdekében a környezeti hőmérsékletnek -25 °C és +40 °C közt kell lennie.

#### **Engedélyezett és nem engedélyezett szerelési pozíciók:**

- ☐ A terméket csak engedélyezett pozícióban szabad felszerelni. Így biztosítható, hogy nem jut be nedvesség a termékbe.
- ☐ A terméket úgy kell felszerelni, hogy a LED-jelzéseket gond nélkül le lehessen olvasni.

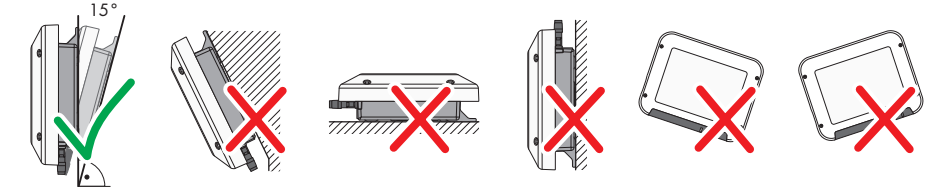

Ábra 5: Engedélyezett és nem engedélyezett szerelési pozíciók

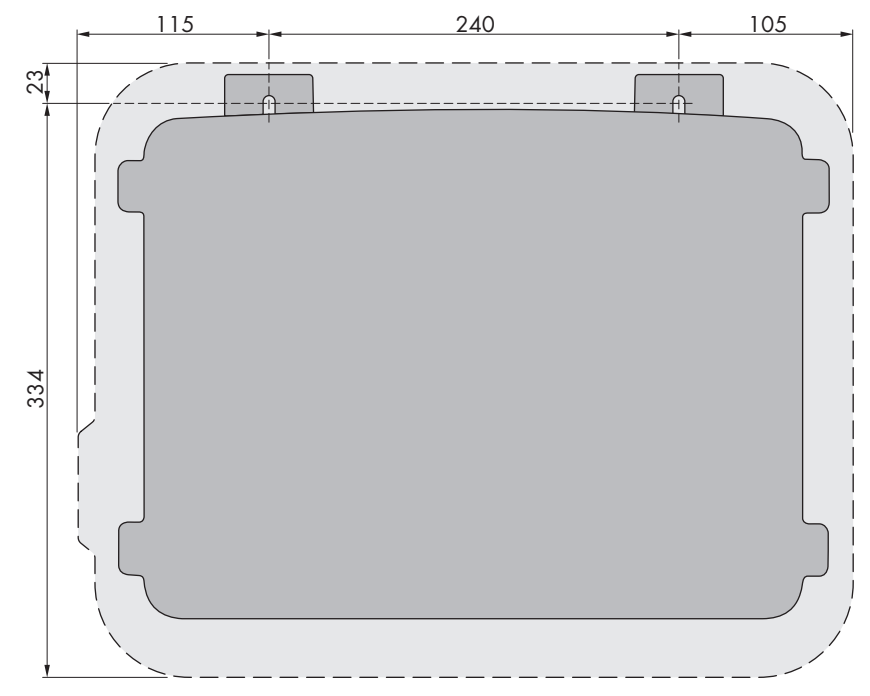

#### **Méretek a szereléshez:**

Ábra 6: A rögzítési pontok pozíciója (mm-ben megadott méretek)

#### **Ajánlott távolságok:**

Az ajánlott távolságok betartásával megfelelő hőelvezetés biztosítható. Ezáltal megakadályozható a túl magas hőmérséklet miatti teljesítménycsökkenés.

☐ A falaktól és a többi invertertől vagy tárgytól való ajánlott távolságokat be kell tartani.

☐ Amennyiben több terméket kell felszerelni magas környezeti hőmérsékletű területen, növelni kell a termékek közötti távolságot és elegendő friss levegőről kell gondoskodni.

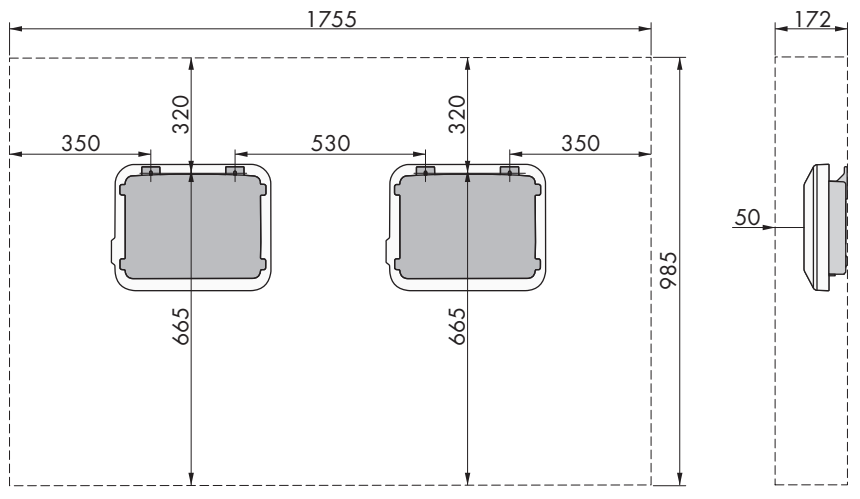

Ábra 7: Ajánlott távolságok (mm-ben megadott méretek)

### **5.2 A termék felszerelése**

#### **Kiegészítésként szükséges anyag (nem tartalmazza a csomag):**

- 2 hatlapfejű nemesacél facsavar (10-es kulcsnyílás, átmérő: 6 mm), a csavarhossznak illeszkednie kell a felszerelési felülethez és a termék súlyához (a rögzítőfül vastagsága: 4 mm)
- Szükség esetén 2 tipli, amelyek alkalmasak a felszerelési felülethez és a csavarokhoz

### **A VIGYÁZAT**

#### **Sérülésveszély a termék súlya miatt**

Ha szállítás közben vagy szereléskor helytelenül emelik meg vagy leejtik a terméket, sérülésveszély áll fenn.

- Óvatosan szállítsa és emelje a terméket. Közben ügyeljen a termék súlyára.
- Megfelelő egyéni védőeszközöket kell viselni a terméken zajló valamennyi munka során.

#### **Eljárás:**

### 1. **A VIGYÁZAT**

#### **Sérülésveszély sérült vezetékek miatt**

A falban áramvezetékek vagy más tápvezetékek (pl. gáz- vagy vízvezetékek) haladhatnak.

- Ellenőrizze, hogy a falban nincsenek-e olyan vezetékek, amelyek megsérülhetnek a fúráskor.
- 2. Jelölje be a furatok helyét. Vízszintes jelöléseket alkalmazzon.
- 3. Fúrja ki a lyukakat.
- 4. A felülettől függően szükség esetén dugja be a tipliket a furatokba.
- - 5. Csavarja be annyira a csavarokat, hogy a csavarfej és a felszerelési felület között legalább 6 mm távolság legyen.
	- 6. Akassza be a terméket a fém fülek segítségével a csavarokba.
- 
- 7. Húzza meg a csavarokat racsnival vagy csillagkulccsal. Közben a fém fülek megfelelő pozicionálásával kiegyenlítheti a furatoknál jelentkező esetleges eltérést.
- 8. Győződjön meg róla, hogy a termék rögzítve van.

### 9. **FIGYELEM**

#### **A termék károsodása homok, por és nedvesség miatt, ha nincsenek lezárva a DC-bemenetek**

A termék tömítettsége csak akkor megfelelő, ha az összes nem használt DC-bemenet DCcsatlakozókkal és tömítődugókkal le van zárva. A termék homok, por és nedvesség bejutása miatt károsodhat vagy működésképtelenné válhat.

- Zárja le az összes nem használt DC-bemenetet DC-csatlakozókkal és tömítődugókkal az alábbiakban leírtak szerint. A tömítődugókat nem szabad közvetlenül az inverter DC-bemeneteibe dugni.
- 10. Nyomja le a szorítókengyelt a nem használt DC-csatlakozóknál és tolja a menetig a hollandi anyát.
- 11. Dugja be a tömítődugót a DC-csatlakozóba.

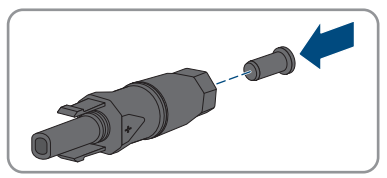

#### **SMA Solar Technology AG** 5 Felszerelés

12. Dugja be a DC-csatlakozókat a tömítődugókkal az inverter megfelelő DC-bemeneteibe.

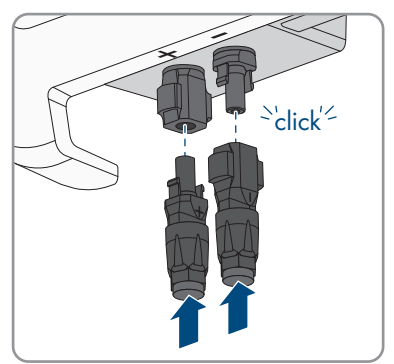

☑ A DC-csatlakozók hallhatóan rögzülnek.

13. Győződjön meg arról, hogy a DC-csatlakozók és a tömítődugók fixen illeszkednek.

# **6 Elektromos csatlakoztatás**

### **6.1 A csatlakoztatási terület áttekintése**

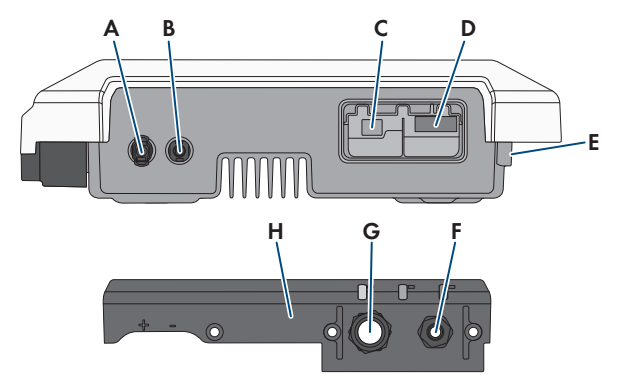

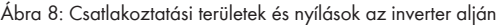

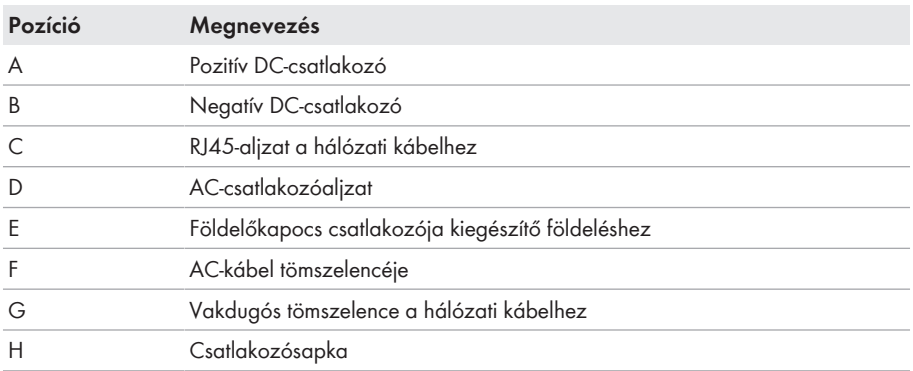

### **6.2 AC-csatlakoztatás**

### **6.2.1 Az AC-csatlakoztatás feltételei**

#### **AC-kábellel szembeni követelmények:**

- ☐ Vezetéktípus: rézhuzal
- ☐ Külső átmérő: 5 mm től 13 mm
- ☐ Vezető keresztmetszete: 1,5 mm² től 4 mm²
- ☐ Lecsupaszítási hossz: 15 mm
- ☐ Köpenyeltávolítási hossz: 70 mm
- ☐ A kábelt a vezetékek méretezésére vonatkozó helyi és nemzeti irányelvek szerint kell kialakítani, amelyekből levezethetők a minimális vezeték-keresztmetszetre vonatkozó követelmények. A kábel méreteit befolyásoló tényezők közt említhető többek közt a névleges AC-áram, a kábel típusa, a fektetés módja, a felhalmozás, a környezeti hőmérséklet és a kívánt maximális teljesítményveszteség (a teljesítményveszteség kiszámításához lásd a Sunny Design szoftver legalább 2.0 verzióját a(z) [www.SMA-Solar.com](http://www.sma-solar.com/) oldalon).

#### **Terhelés-leválasztó kapcsoló és vezetékvédelem:**

#### **FIGYELEM**

#### **Az inverter károsodása csavaros biztosítók terhelés-leválasztó szerkezetként való használata miatt**

A csavaros biztosítók (pl. DIAZED-biztosító vagy NEOZED-biztosító) nem terhelés-leválasztó kapcsolók.

- Csavaros biztosítókat tilos terhelés-leválasztó szerkezetként használni.
- Terhelés-leválasztó szerkezetként terhelés-leválasztó kapcsolót vagy vezetékvédő kapcsolót kell használni (információkhoz és kialakítási példákhoz lásd a(z) Circuit Breaker műszaki tájékoztatót a(z) [www.SMA-Solar.com](http://www.sma-solar.com/) oldalon).
- ☐ Több inverterrel rendelkező rendszereknél mindegyik invertert saját vezetékvédő kapcsolóval kell védeni. Közben be kell tartani a biztosíték megengedett maximális erősségét (lásd 13. fejezet "Műszaki adatok", 95. oldal). Ezáltal elkerülhető, hogy az érintett kábelen a leválasztás után maradékfeszültség legyen.
- ☐ Az inverterek és a vezetékvédő kapcsolók közé beszerelt fogyasztókat külön biztosítékkal kell ellátni.

#### **Hibaáram-ellenőrző egység:**

Az inverter üzemeltetéséhez nincs szükség külső hibaáram-védőkapcsolóra. Ha a helyi előírások hibaáram-védőkapcsolót írnak elő, akkor vegye figyelembe a következőket:

☐ Az inverter kompatibilis a 30 mA vagy annál magasabb névleges hibaáramú A és B típusú hibaáram-védőkapcsolókkal (a hibaáram-védőkapcsoló kiválasztására vonatkozó tájékoztatást lásd: Criteria for Selecting a Residual-Current Device Műszaki tájékoztató, [www.SMA-Solar.com\)](http://www.sma-solar.com/). A berendezésben található minden invertert külön hibaáramvédőkapcsolóval kell csatlakoztatni a közcélú villamos hálózathoz.

#### **Túlfeszültségi kategória:**

Az inverter az IEC 60664-1 szerinti III. vagy annál alacsonyabb túlfeszültség-kategóriájú hálózatokon alkalmazható. Ez azt jelenti, hogy az inverter folyamatosan csatlakozhat az épület hálózati csatlakozási pontjára. Hosszú kábelúttal járó szabadtéri telepítések esetén kiegészítő intézkedésekre van szükség a IV. túlfeszültségi kategória III. kategóriára való csökkentése érdekében (lásd a(z) Overvoltage Protection műszaki tájékoztatót a(z) [www.SMA-Solar.com](http://www.sma-solar.com/) oldalon).

#### **Védővezető-felügyelet:**

Az inverter védővezető-felügyelettel rendelkezik. A védővezető-felügyelet észleli, ha nincs csatlakoztatva védővezető, és ilyen esetben leválasztja az invertert a közcélú villamos hálózatról. Telepítési helytől és földelő rendszertől függően érdemes lehet kikapcsolni a védővezetőfelügyeletet. Ez pl. a delta-IT rendszerű hálózat vagy más hálózatformák esetén szükséges, amikor nincs nullavezető, és 2 fázis közé szeretné telepíteni az invertert. Felmerülő kérdéseiben segítséget nyújt a hálózat üzemeltetője vagy a(z) SMA Solar Technology AG.

• Az első üzembe helyezés után ki kell kapcsolni a védővezető-felügyeletet a földelő rendszertől függően (lásd 8.14. fejezet, 66. oldal).

#### **IEC 62109 szerinti biztonság kikapcsolt védővezető-felügyelet mellett**

Az IEC 62109 szerinti biztonság kikapcsolt védővezető-felügyelet mellett történő garantálása érdekében kiegészítő földelést kell csatlakoztatni:

• Az IEC 62109 szerinti biztonság kikapcsolt védővezető-felügyelet mellett történő garantálása érdekében csatlakoztasson kiegészítő földelést (lásd 6.2.3. fejezet, 34. oldal). Ennek során a kiegészítő védővezetőnek ugyanakkora keresztmetszettel kell rendelkeznie, mint az AC-kábel sorkapcsához csatlakoztatott védővezetőnek. Ezáltal elkerülhető az érintési áram az AC-kábel sorkapcsára csatlakoztatott védővezető meghibásodása esetén.

#### **Kiegészítő földelés csatlakoztatása**

Egyes országokban kiegészítő földelésre van szükség. Mindig vegye figyelembe a helyileg érvényes előírásokat.

• Ha kiegészítő földelésre van szükség, akkor csatlakoztasson olyan kiegészítő földelést, amely legalább ugyanakkora keresztmetszettel rendelkezik, mint az AC-kábel sorkapcsára csatlakoztatott védővezető (lásd 6.2.3. fejezet, 34. oldal). Ezáltal elkerülhető az érintési áram az AC-kábel sorkapcsára csatlakoztatott védővezető meghibásodása esetén.

### **6.2.2 Az inverter csatlakoztatása a közcélú villamos hálózatra A SZAKEMBER**

#### **Feltételek:**

- ☐ Csak az AC-csatlakozó mellékelt sorkapcsát szabad használni.
- ☐ A hálózat üzemeltetőjének csatlakoztatási feltételeit be kell tartani.
- ☐ A hálózati feszültségnek a megengedett tartományon belül kell lennie. Az inverter pontos munkatartománya az üzemi paraméterekben van meghatározva.

#### **Eljárás:**

- 1. Kapcsolja ki az AC vezetékvédő kapcsolót és biztosítsa a visszakapcsolás ellen.
- 2. Csavarja le a hollandi anyát a csatlakozósapkán található AC-csatlakozó tömszelencéjéről.
- 3. Húzza rá a hollandi anyát az AC-kábelre.

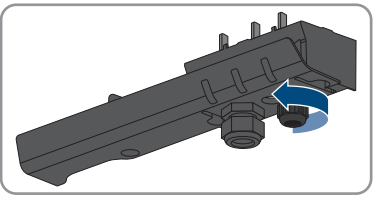

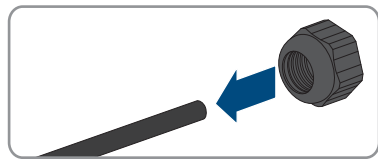

- 4. Vezesse át az AC-kábelt az AC-csatlakozó tömszelencéjén:
	- Ha az AC-kábel külső átmérője 5 mm és 7 mm között van, akkor vezesse át az AC-kábelt közvetlenül a tömszelencén.

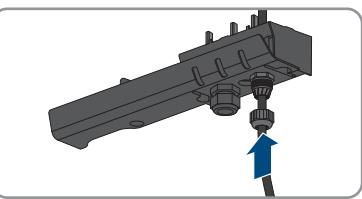

• Ha az AC-kábel külső átmérője 8 mm és 13 mm között van, akkor először távolítsa el a belső tömítőgyűrűt a tömszelencéből, majd vezesse át az AC-kábelt a tömszelencén. Közben ügyeljen arra, hogy a külső tömítőgyűrű megfelelően illeszkedjen a tömszelencében.

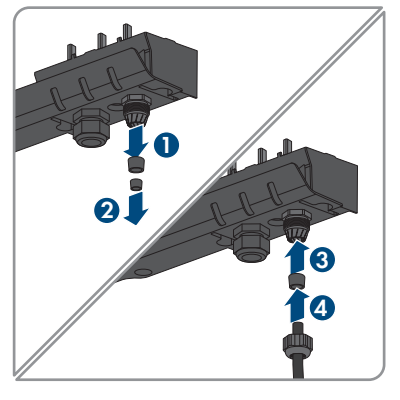

- 5. Csupaszítsa le az AC-kábelt 70 mm hosszan.
- 6. Vágja rövidebbre 5 mm-rel az L és N vezetőt. Ezáltal a PE húzóterhelés esetén utoljára oldódik ki a sorkapocsból.
- 7. Blankolja az L, N és PE vezetőt 15 mm hosszan.

8. Csatlakoztassa az L, N és PE vezetőt a felirat szerint az AC-csatlakozó sorkapcsára. Közben ügyeljen arra, hogy a vezetők egészen a szigetelésig a csatlakozókapcsokban legyenek. Tipp: a vezetők kapcsokból való kioldásához ki kell nyitni a kapcsokat. Ehhez dugjon be ütközésig egy lapos csavarhúzót (fejszélesség: 3 mm) a csatlakozókapocs mögötti szögletes nyílásba.

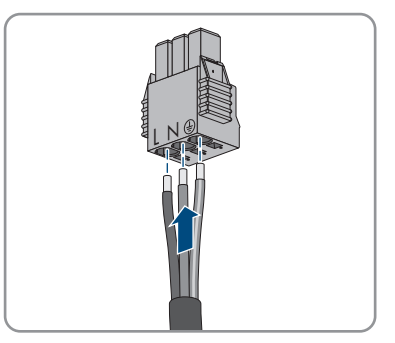

- 9. Ügyeljen arra, hogy minden kapocshoz a megfelelő vezető legyen csatlakoztatva.
- 10. Ügyeljen az összes vezető fix rögzítésére.
- 11. Dugja be az AC-csatlakozó sorkapcsát a csatlakoztatott vezetőkkel az inverteren belüli foglalatba úgy, hogy a sorkapocs reteszelődjön.

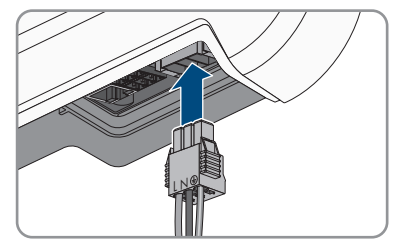

12. Ellenőrizze a sorkapocs rögzítését a sorkapcson finom húzó mozdulatot kifejtve.

### **6.2.3 Kiegészítő földelés csatlakoztatása**

#### **A SZAKEMBER**

Amennyiben kiegészítő földelésre vagy potenciál-kiegyenlítőre van szükség a helyszínen, kiegészítő földelést csatlakoztathat az inverterhez. Ezáltal elkerülhető az érintési áram az AC-kábel csatlakozójához csatlakoztatott védővezető meghibásodása esetén.

A szükséges szorítókengyel, az M5x16-os hengeresfejű csavar, az alátét és a rugós alátét megtalálható az inverter csomagjában.

#### **Kábellel szembeni követelmények:**

#### **Finomhuzalos vezetők használata**

Használhat merev vezetőt vagy rugalmas, finomhuzalos vezetőt.

• Finomhuzalos változat használata esetén gyűrűs kábelsaruval kétszer krimpelni kell a vezetőt. Közben ügyeljen arra, hogy rángatás vagy hajlítás esetén ne látszódjon a csupasz vezető. Ezáltal a gyűrűs kábelsaru megfelelő tehermentesítést biztosít.

☐ Földelőkábel keresztmetszete: maximum 10 mm²

#### **Eljárás:**

- 1. Blankolja a földelőkábelt 12 mm hosszan.
- 2. Dugja át a csavart a rugós alátéten, a szorítókengyelen és az alátéten.
- 3. Enyhén csavarja be a csavart a kiegészítő földelés csatlakozási pontjának menetébe.
- 4. Vezesse el a földelőkábelt az alátét és a szorítókengyel között, és húzza meg a csavart (TX25, nyomaték: 6 Nm).

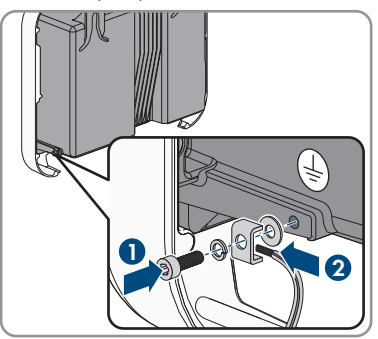

### **6.3 Hálózati kábel csatlakoztatása**

#### **A SZAKEMBER**

### **VESZÉLY**

#### **Életveszély túlfeszültség és hiányzó túlfeszültség-védelem esetén bekövetkező áramütés miatt**

A túlfeszültségek (pl. villámcsapás esetén) hálózati kábeleken vagy más adatkábeleken keresztül bejuthatnak az épületbe és a hálózathoz csatlakozó többi készülékbe, amennyiben nincs túlfeszültség elleni védelem. A feszültség alatt álló alkatrészek vagy kábelek megérintése áramütés okozta életveszélyes sérülésekhez vagy halálhoz vezet.

- Biztosítsa, hogy a meglévő túlfeszültség-védelem a hálózat összes készülékét védje.
- Hálózati kábelek kültéri elhelyezésekor ügyelni kell a megfelelő túlfeszültség-védelemre, amikor a kültéri helyen található termék hálózati kábeleit az épületen belüli hálózathoz csatlakoztatják.

#### **Kiegészítésként szükséges anyag (nem tartalmazza a csomag):**

- ☐ 1 hálózati kábel
- ☐ Szükség szerint: helyszínen konfekcionálható RJ45-csatlakozók a hálózati kábelhez. A(z) SMA Solar Technology AG a Telegärtner "MFP8 T568 A Cat.6A" csatlakozóját ajánlja.

#### **A hálózati kábellel szembeni követelmények:**

A kábel hossza és minősége kihat a jel minőségére. Vegye figyelembe az alábbi követelményeket.

- ☐ Kabeltípus: 100BaseTx
- ☐ Kábelkategória: legalább Cat5e
- ☐ Csatlakozó típusa: RJ45 Cat5, Cat5e vagy magasabb kategóriában
- ☐ Árnyékolás: SF/UTP, S/UTP, SF/FTP vagy S/FTP
- ☐ Érpárok száma és érkeresztmetszet: legalább 2 x 2 x 0,22 mm²
- ☐ Maximális kábelhossz 2 hálózati résztvevő közt, patch kábel esetén: 50 m
- ☐ Maximális kábelhossz 2 hálózati résztvevő közt, fektetett kábel esetén: 100 m
- ☐ UV-álló, kültéri lefektetés esetén.

#### **Eljárás:**

- 1. Önállóan konfekcionálható hálózati kábelek használata esetén konfekcionálja az RJ45 csatlakozókat, és csatlakoztassa őket a hálózati kábelhez (lásd a csatlakozók dokumentációját).
- 2. Csavarja le a hollandi anyát a csatlakozósapkán található hálózati csatlakozó tömszelencéjéről.
- 3. Húzza rá a hollandi anyát a hálózati kábelre.
- 4. Nyomja ki a kábelátvezető gumit a tömszelencéből.
- 5. Távolítson el egy vakdugót a kábelátvezető gumiból.
- 6. Illessze rá a kábelátvezető gumit a hálózati kábelre.

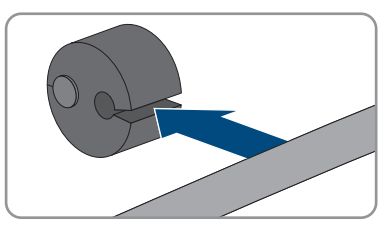

- 7. Vezesse át a hálózati kábelt a tömszelencén.
- 8. Dugja be a hálózati kábel RJ45-csatlakozóját az inverteren lévő hálózati aljzatba úgy, hogy a csatlakozó reteszelődjön.

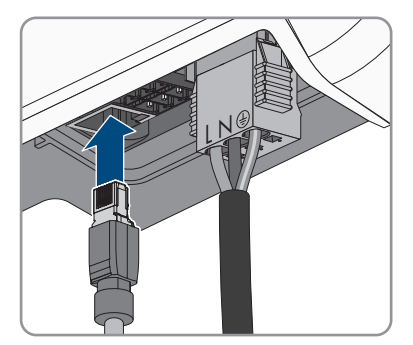

9. Ellenőrizze az RJ45-csatlakozó rögzítését a hálózati kábelen finom húzó mozdulatot kifejtve.
L N

**2**

#### **SMA Solar Technology AG** 6 **SMA Solar Technology AG** 6 **Elektromos csatlakoztatás**

10. Nyomja vissza a kábelátvezető gumit a tömszelencébe.

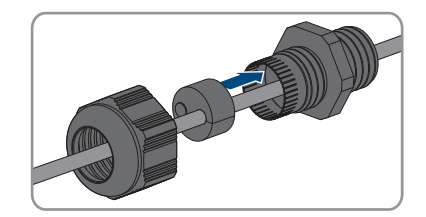

**3**

**1**

- 11. Csavarja rá a hollandi anyát a tömszelencére.
- 12. Húzza meg a csatlakozósapkát a 3 csavarral (TX20, nyomaték: 3,5 Nm).

- 13. Csavarja rá a hollandi anyákat az AC-csatlakozó tömszelencéjére és a hálózati kábel tömszelencéjére.
- 14. Ha kültéren van telepítve az inverter, építsen be túlfeszültség elleni védelmet.
- 15. Ha közvetlen kapcsolatot szeretne létesíteni, csatlakoztassa a hálózati kábel másik végét közvetlenül a számítógéphez.
- 16. Amennyiben helyi hálózatba szeretné integrálni az invertert, csatlakoztassa a hálózati kábel másik végét a helyi hálózathoz (pl. routeren keresztül).

### **6.4 DC-csatlakoztatás**

### **6.4.1 A DC-csatlakoztatás feltételei**

#### **A PV-modulokkal szembeni követelmények:**

- ☐ Minden PV-modulnak azonos típusúnak kell lennie.
- ☐ Minden PV-modult egyforma helyzetbe és dőlésszögbe kell állítani.
- ☐ A statisztikailag leghidegebb napon a PV-generátor üresjárati feszültsége soha nem lépheti túl az inverter maximális bemeneti feszültségét.
- ☐ Minden füzérhez egyenlő számú sorba kapcsolt PV-modult kell csatlakoztatni.
- ☐ A füzérenkénti maximális bemeneti áramot, amely nem haladhatja meg a DC-csatlakozók átmenő áramerősségét, be kell tartani (lásd 13. fejezet "Műszaki adatok", 95. oldal).
- ☐ Az inverter bemeneti feszültségére és bemeneti áramerősségére vonatkozó határértékeket be kell tartani (lásd 13. fejezet "Műszaki adatok", 95. oldal).
- ☐ A PV-modulok pozitív csatlakozókábeleit a pozitív DC-csatlakozókkal kell ellátni (lásd 6.4.2. fejezet, 38. oldal).
- ☐ A PV-modulok negatív csatlakozókábeleit a negatív DC-csatlakozókkal kell ellátni (lásd 6.4.2. fejezet, 38. oldal).

### **Y-adapterek használata a füzérek párhuzamos kapcsolásához**

Az Y-adaptereket tilos a DC-áramkör megszakítására használni.

- Az Y-adaptereket tilos az inverter közvetlen környezetében látható vagy szabadon hozzáférhető módon alkalmazni.
- A DC-áramkör megszakításához mindig áramtalanítani kell az invertert a jelen dokumentumban leírt módon (lásd 9. fejezet, 69. oldal).

### **6.4.2 DC-csatlakozók konfekcionálása**

### **A SZAKEMBER**

### **A** VESZÉLY

### **Életveszély feszültség alatt álló DC-kábelek megérintése esetén bekövetkező áramütés miatt**

Napsütésben a PV-modulok magas egyenfeszültséget hoznak létre, amely a DC-kábeleken áll fenn. A feszültség alatt álló DC-kábelek megérintése áramütés okozta életveszélyes sérülésekhez vagy halálhoz vezet.

- Tilos megérinteni a szabadon álló, feszültség alatt lévő alkatrészeket vagy kábeleket.
- Munkavégzés előtt áramtalanítsa a terméket és biztosítsa visszakapcsolás ellen.
- Terhelés alatt tilos leválasztani a DC-csatlakozókat.
- Megfelelő egyéni védőeszközöket kell viselni a terméken zajló valamennyi munka során.

B

Az inverterre történő csatlakoztatáshoz fel kell szerelni a mellékelt DC-csatlakozókat a PV-modulok összes csatlakozókábelére. Konfekcionálja a DC-csatlakozókat az alábbiakban leírtak szerint. Az eljárás mindkét csatlakozó (+ és -) esetén azonos. Az eljárás során látható diagramok példaként csupán a pozitív csatlakozót mutatják be. Figyeljen a helyes polaritásra a DC-csatlakozók konfekcionálása során. A DC-csatlakozók "+" és "−" jelöléssel rendelkeznek.

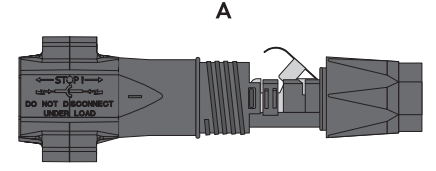

Ábra 9: Negatív (A) és pozitív (B) DC-csatlakozó

#### **Kábellel szembeni követelmények:**

- ☐ Kábeltípus: PV1-F, UL-ZKLA, USE2
- ☐ Külső átmérő: 5,5 mm 8 mm
- ☐ Vezető keresztmetszete: 2,5 mm²– 6 mm²
- ☐ Huzalok száma: legalább 7
- ☐ Névleges feszültség: legalább 1000 V
- ☐ Érvéghüvelyek használata nem engedélyezett.

- 1. Blankolja a kábelt 12 mm hosszan.
- 2. Vezesse be ütközésig a lecsupaszított kábelt a DCcsatlakozóba. Közben ügyeljen arra, hogy a lecsupaszított kábel és a DC-csatlakozó azonos polaritású legyen.
- 3. Lefelé nyomva pattintsa be a helyére a szorítókengyelt.

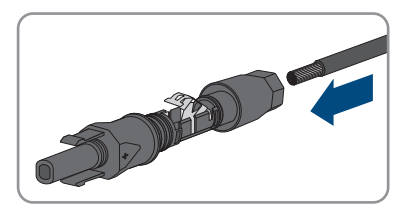

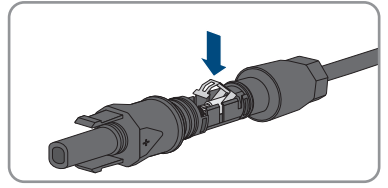

- - ☑ A sodrat látható a szorítókengyel kamrájában.

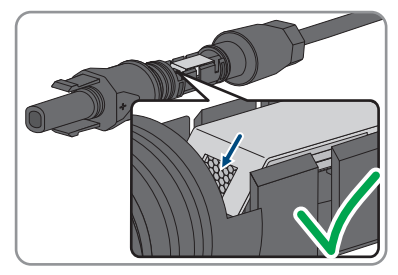

- 4. Ha a sodrat nem látható a kamrában, a kábel elhelyezkedése nem helyes, és a csatlakozót ismét konfekcionálni kell. Ehhez húzza ki ismét a kábelt a csatlakozóból.
	- Oldja ki a szorítókengyelt. Ehhez akasszon be egy csavarhúzót (pengeszélesség: 3,5 mm) a szorítókengyelbe, majd emelje ki a szorítókengyelt.

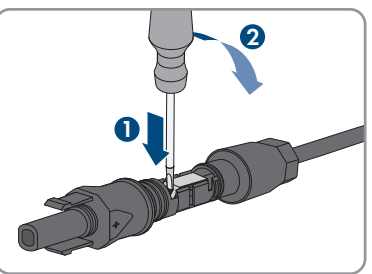

• Vegye ki a kábelt, és ismételje meg a műveletet a 2. lépéstől.

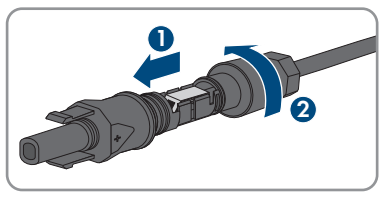

5. Tolja rá a hollandi anyát a menetre, és húzza meg (nyomaték: 2 Nm).

### **6.4.3 PV-generátor csatlakoztatása**

### **A SZAKEMBER**

### **FIGYELEM**

### **A DC-csatlakozók károsodása kontakttisztítók vagy más tisztítószerek használata miatt**

Egyes kontakttisztítók vagy más tisztítószerek olyan anyagokat tartalmazhatnak, amelyek lebontják a DC-csatlakozók műanyag részeit.

• Ne tisztítsa a DC-csatlakozókat kontakttisztítókkal vagy más tisztítószerekkel.

- 1. Kapcsolja ki a vezetékvédő kapcsolót és biztosítsa a visszakapcsolás ellen.
- 2. Kapcsolja ki a külső DC terhelés-leválasztó kapcsolót, ha van külső DC terhelés-leválasztó kapcsoló.

3. Állítsa **O** pozícióba az inverter DC terhelésleválasztó kapcsolóját.

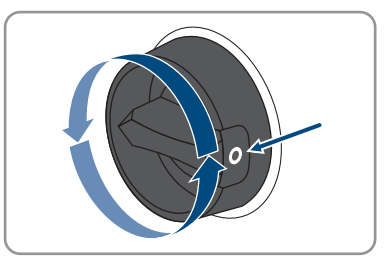

- 4. Mérje meg a PV-generátor feszültségét. Közben ügyeljen arra, hogy ne lépje túl az inverter maximális bemeneti feszültségét és ne legyen földzárlat a PV-generátorban.
- 5. Ellenőrizze, hogy a DC-csatlakozók polaritása megfelelő-e. Konfekcionálja újra a DC-csatlakozót, ha a DC-csatlakozó helytelen polaritású DC-kábellel van ellátva. A DC-kábelnek mindig a DC-csatlakozóval azonos polaritásúnak kell lennie.
- 6. Csatlakoztassa a konfekcionált DC-csatlakozókat az inverterhez.

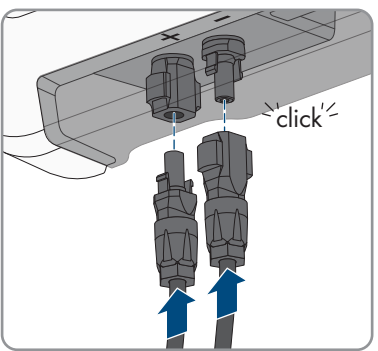

☑ A DC-csatlakozók hallhatóan rögzülnek.

7. Győződjön meg arról, hogy mindegyik DC-csatlakozó fixen illeszkedik.

### **6.4.4 DC-csatlakozó leszerelése**

### **A SZAKEMBER**

A DC-csatlakozók leszereléséhez (pl. helytelen konfekcionálás esetén) az alábbiakban leírtak szerint járjon el.

# **VESZÉLY**

### **Életveszély sérült vagy kilazult DC-csatlakozók miatt szabaddá váló DCvezetők vagy DC-csatlakozóérintkezők megérintése esetén bekövetkező áramütés miatt**

A DC-csatlakozók helytelen kioldás vagy leválasztás miatt eltörhetnek és megsérülhetnek, leválhatnak a DC-kábelekről vagy hibás csatlakozáshoz vezethetnek. Ennek következtében a DC-vezetők vagy DC-csatlakozóérintkezők szabaddá válhatnak. A feszültség alatt álló DCvezetők vagy DC-csatlakozóérintkezők megérintése áramütés okozta súlyos sérüléshez vagy halálhoz vezet.

- Viseljen szigetelt kesztyűt és használjon szigetelt szerszámot a DC-csatlakozókon végzett munkák során.
- Biztosítsa a DC-csatlakozók kifogástalan állapotát és azt, hogy egyetlen DC-vezető vagy DC-csatlakozóérintkező se legyen szabadon.
- Óvatosan oldja ki és az alábbiakban leírt módon válassza le a DC-csatlakozókat.

### **Eljárás:**

1. Oldja ki és húzza ki a DC-csatlakozókat. Ehhez dugjon be egy lapos csavarhúzót vagy egy hajlított sasszeget (pengeszélesség: 3,5 mm) az oldalsó rések egyikébe, majd húzza ki egyenesen a DCcsatlakozókat. Közben ne feszítse fel a DCcsatlakozókat, csupán dugja be a szerszámot az oldalsó rések egyikébe a reteszelés kioldásához, és ne rángassa a kábelt.

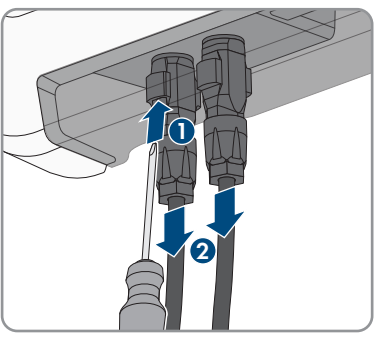

2. Lazítsa ki a hollandi anyát a DC-csatlakozón.

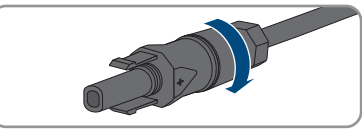

3. Oldja ki a DC-csatlakozót. Ehhez akasszon be egy lapos csavarhúzót az oldalsó reteszbe, majd nyissa ki a reteszt (pengeszélesség: 3,5 mm).

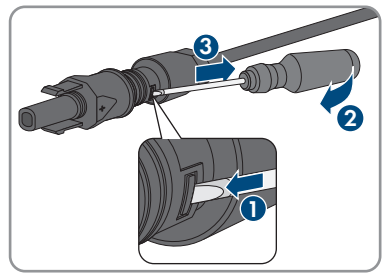

4. Óvatosan húzza szét a DC-csatlakozót.

5. Oldja ki a szorítókengyelt. Ehhez akasszon be egy lapos csavarhúzót a szorítókengyelbe, majd emelje ki a szorítókengyelt (pengeszélesség: 3,5 mm).

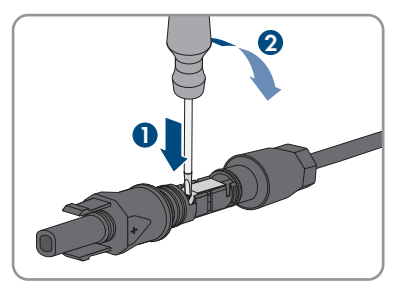

6. Vegye ki a kábelt.

# **7 Üzembe helyezés**

### **7.1 Az üzembe helyezés folyamata**

### **A SZAKEMBER**

### **A kommunikációs eszközbe integrált inverter üzembe helyezése**

A kommunikációs eszközbe integrált inverter esetén a kommunikációs eszköz (pl. az SMA Data Manager) képezi a teljes rendszer konfigurációjának eszközét. A konfiguráció a rendszerben található összes inverterre érvényes. A berendezés kommunikációs eszközén keresztül meghatározott jelszava egyidejűleg az inverter felhasználói felületének jelszava is.

- Helyezze üzembe az invertert (lásd 7.2. fejezet, 45. oldal).
- Végezze el az inverter kezdeti konfigurációját a kommunikációs eszközön keresztül. Az inverter átveszi a konfigurációt, és az inverter beállításai felülíródnak.
- Deaktiválja az inverter Webconnect funkcióját a Sunny Portalon keresztül. Ezátlal megakadályozható, hogy az inverter fölöslegesen próbáljon kapcsolódni a Sunny Portalhoz.

A jelen fejezet ismerteti az üzembe helyezés folyamatát és áttekintést ad azokról a lépésekről, amelyeket az előírt sorrendben kell végrehajtania.

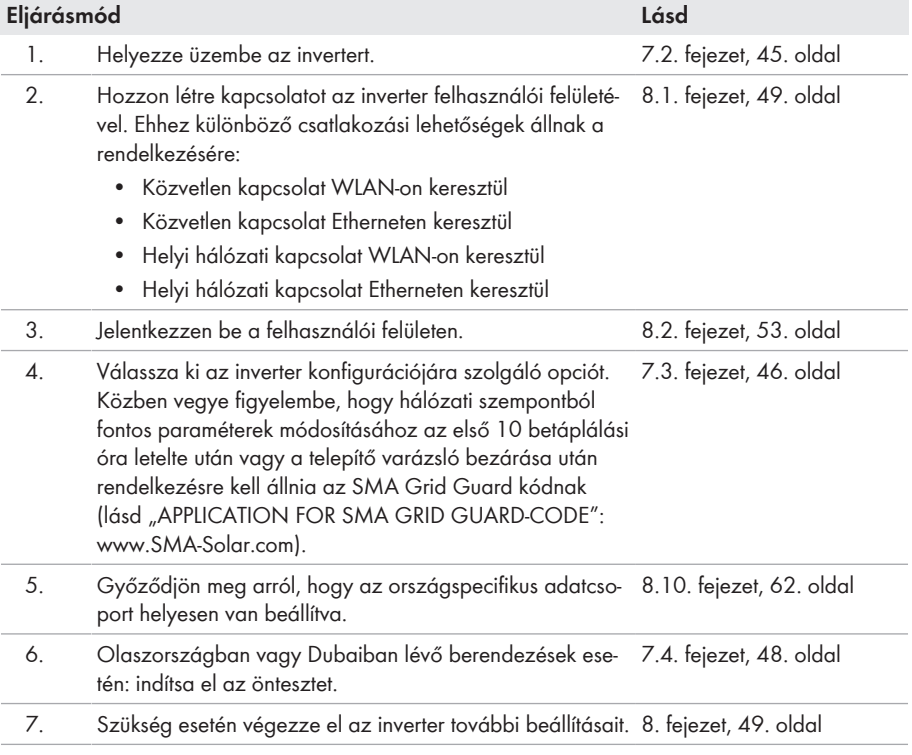

### **7.2 Az inverter üzembe helyezése**

### **A SZAKEMBER**

#### **Feltételek:**

- ☐ Az AC vezetékvédő kapcsolót megfelelően kell kialakítani és telepíteni.
- ☐ A terméket helyesen kell felszerelni.
- ☐ Minden kábelt helyesen kell csatlakoztatni.

#### **Eljárás:**

- 1. Kapcsolja be az AC vezetékvédő kapcsolót.
- 2. Állítsa **I** pozícióba az inverter DC terhelés-leválasztó kapcsolóját.

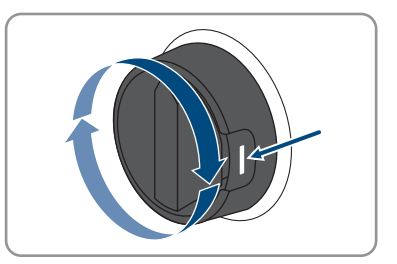

3. A piros LED világítása esetén hiba áll fenn, amelyet el kell hárítani (lásd 11. fejezet, 72. oldal).

## **7.3 Konfigurációs opció kiválasztása**

### **A SZAKEMBER**

Miután megadta a jelszót a **Szerelő** és **Felhasználó** csoport számára, megnyílik az **Inverter konfigurálása** oldal.

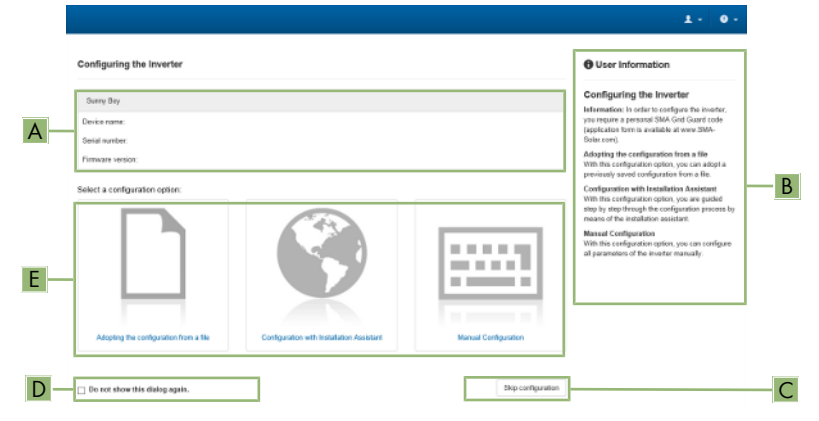

Ábra 10: Az **Inverter konfigurálása** oldal felépítése

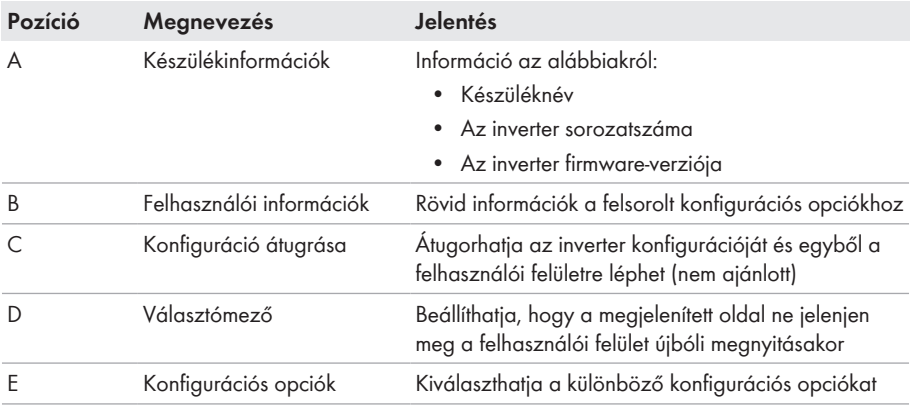

### **Konfigurációs opciók:**

Az **Inverter konfigurálása** oldal különböző konfigurációs opciókat kínál. Válassza ki az egyik opciót, majd kövesse a kiválasztott opció lépéseit az alábbiakban leírtak szerint. A(z) SMA Solar Technology AG a telepítő varázsló használatát javasolja a konfiguráció elvégzéséhez. Így biztos lehet abban, hogy az inverter optimális működéséhez szükséges összes paraméter helyesen lesz beállítva.

- Konfiguráció átvétele fájlból
- Konfiguráció telepítő varázslóval (ajánlott)
- Manuális konfiguráció

### **Beállítások átvétele**

Az elvégzett beállítások mentését a felhasználói felületen látható homokóra ikon jelzi. Az inverter megfelelő DC-feszültség esetén közvetlenül megkapja és átveszi az adatokat. Ha túl alacsony a DC-feszültség (pl. este), akkor a beállítások mentése ugyan megtörténik, azonban az inverter közvetlenül nem kapja meg és nem veszi át a beállításokat. Amíg az inverter nem kapja meg és nem veszi át a beállításokat, addig továbbra is látható a homokóra ikon a felhasználói felületen. A beállítások átvétele megtörténik, amint van elegendő DC-feszültség és újraindul az inverter. Ha megjelenik a homokóra ikon a felhasználói felületen, akkor megtörtént a beállítások mentése. A beállítások nem vesznek el. Kijelentkezhet a felhasználói felületről és elhagyhatja a berendezést.

### **Konfiguráció átvétele fájlból**

Az inverter konfigurációja fájlból is átvehető. Ehhez rendelkezésre kell állnia egy fájlban elmentett inverter-konfigurációnak.

#### **Eljárás:**

- 1. Válassza ki a **Konfiguráció átvétele fájlból** konfigurációs opciót.
- 2. Kattintson a [**Keresés...**] gombra, és válassza ki a kívánt fájlt.
- 3. Kattintson a [**Fájl importálása**] gombra.

### **Konfiguráció telepítő varázslóval (ajánlott)**

#### **Eljárás:**

1. Válassza ki a **Konfiguráció telepítő varázslóval** konfigurációs opciót.

☑ A telepítő varázsló megnyílik.

- 2. Kövesse a telepítő varázsló lépéseit és végezze el a beállításokat saját berendezésének megfelelően.
- 3. Miután elvégezte a beállításokat az egyes lépésekben, kattintson a [**Mentés és tovább**] gombra.

☑ Az utolsó lépésben összefoglalva jelenik meg az összes elvégzett beállítás.

- 4. Az elvégzett beállítások korrigálásához kattintson a [**Vissza**] gombra, navigáljon a kívánt lépéshez, korrigálja a beállításokat, majd kattintson a [**Mentés és tovább**] gombra.
- 5. Ha minden beállítás helyes, kattintson a [**Tovább**] gombra az Összefoglalásban.
- 6. A beállítások fájlba mentéséhez kattintson az [**Export summary**] gombra, majd mentse el a fájlt a végberendezésen.
- 7. Az összes paraméter és beállításaik exportálásához válassza ki az [**Összes paraméter exportálása**] opciót. Ennek segítségével az összes paraméter és beállításaik exportálhatók egy HTML-fájlba.
- ☑ Megnyílik a felhasználói felület kezdőoldala.

### **Manuális konfiguráció**

A kívánt paraméterek beállításával manuálisan konfigurálhatja az invertert.

### **Eljárás:**

- 1. Válassza ki a **Manuális konfiguráció** konfigurációs opciót.
	- ☑ Megnyílik a **Készülékparaméterek** menü a felhasználói felületen, és megjelenik az inverter összes rendelkezésre álló paramétercsoportja.
- 2. Kattintson a [**Paraméterek szerkesztése**] gombra.
- 3. Válassza ki a kívánt paramétercsoportot.

☑ Megjelenik a paramétercsoport összes rendelkezésre álló paramétere.

- 4. Állítsa be a kívánt paramétereket.
- 5. Kattintson az [**Összes mentése**] gombra.
- ☑ Az inverter paraméterei be vannak állítva.

# **7.4 Önteszt indítása (csak Olaszország és Dubai esetén)**

### **A SZAKEMBER**

Öntesztre csak Olaszországban és Dubaiban üzembe helyezett inverterek esetében van szükség. Az olaszországi CEI 0-21 szabvány és a DEWA (Dubai Electricity and Water Authority) önellenőrző tesztfunkciót ír elő a közcélú villamos hálózatba betápláló összes inverter számára. Az önteszt alatt egymás után ellenőrzi az inverter a túlfeszültségre, feszültséghiányra, maximális frekvenciára és minimális frekvenciára vonatkozó reakcióidőket.

Az önteszt lineárisan módosítja az egyes védőfunkciókhoz tartozó alsó és felső kikapcsolási határértéket a frekvencia- és feszültség-felügyelet esetében. Amint a mért érték a megengedett kikapcsolási határértéken kívülre esik, az inverter leválasztásra kerül a közcélú villamos hálózatról. Az inverter ily módon megállapítja a reakcióidőt és önellenőrzést végez.

Az inverter automatikusan visszakapcsol betápláló üzemmódba az önteszt befejeződése után, majd beállítja az eredeti kikapcsolási feltételeket és rákapcsolódik a közcélú villamos hálózatra. A teszt kb. 3 percig tart.

### **Feltételek:**

☐ Az invertert **CEI 0-21 belső** vagy **DEWA 2016 belső** országspecifikus adatcsoportra kell beállítani.

- 1. Válassza ki a **Készülékkonfiguráció** menüt.
- 2. Válassza ki a [**Beállítások**] pontot.
- 3. Kattintson az [**Önteszt indítása**] opcióra a felbukkanó menüben.
- 4. Kövesse a párbeszédablakban megjelenő utasításokat és szükség esetén mentse el az önteszt naplóját.

### **8 Kezelés**

### **8.1 Kapcsolódás a felhasználói felülethez**

### **8.1.1 Közvetlen kapcsolódás Etherneten keresztül**

#### **Feltételek:**

- ☐ A termék üzembe van helyezve.
- ☐ Rendelkezésre áll egy Ethernet-interfésszel rendelkező végberendezés (pl. számítógép).
- ☐ A termék közvetlenül össze van kötve a végberendezéssel.
- ☐ A következő webböngészők egyikének aktuális verziója telepítve van a végberendezésen: Chrome, Edge, Firefox vagy Safari.
- ☐ Hálózati szempontból fontos paraméterek módosításához az első 10 betáplálási óra letelte után vagy a telepítő varázsló bezárása után rendelkezésre kell állnia a szerelő SMA Grid Guard kódjának (lásd Application for SMA Grid Guard Code: [www.SMA-Solar.com\)](http://www.sma-solar.com/).

### **Az inverter IP-címe**

• Az inverter alapértelmezett IP-címe Etherneten keresztüli közvetlen kapcsolódáshoz: **169.254.12.3**

#### **Eljárás:**

- 1. Nyissa meg végberendezés webböngészőjét, írja be a **169.254.12.3** IP-címet a címsorba, majd nyomja meg az Enter gombot.
- 2. **A webböngésző biztonsági rést jelez**

Az IP-cím megadása után megjelenhet egy üzenet, hogy az inverter felhasználói felületével való kapcsolat nem biztonságos. Az SMA Solar Technology AG garantálja, hogy a felhasználói felület megnyitása biztonságos.

- Folytassa a felhasználói felület betöltését.
- ☑ Megnyílik a felhasználói felület bejelentkezési oldala.

### **8.1.2 Közvetlen kapcsolódás WLAN-on keresztül**

A termék több módon csatlakoztatható a végberendezéshez. Az eljárásmód végberendezéstől függően különböző lehet. Ha az ismertetett eljárásmódok nem érvényesek a végberendezésére, akkor a végberendezése útmutatójában leírtak szerint hozza létre a WLAN-on keresztüli közvetlen kapcsolatot.

Az alábbi csatlakozási lehetőségek állnak rendelkezésre:

- Az SMA 360° alkalmazással való kapcsolat
- WPS-en keresztüli kapcsolat
- WLAN hálózatkereséses kapcsolat

### **Feltételek:**

- ☐ A termék üzembe van helyezve.
- ☐ Rendelkezésre áll egy végberendezés (pl. számítógép, táblagép vagy okostelefon).
- ☐ A következő webböngészők egyikének aktuális verziója telepítve van a végberendezésen: Chrome, Edge, Firefox vagy Safari.
- ☐ A JavaScript aktiválva van a végberendezés webböngészőjében.
- ☐ Hálózati szempontból fontos paraméterek módosításához az első 10 betáplálási óra letelte után vagy a telepítő varázsló bezárása után rendelkezésre kell állnia a szerelő SMA Grid Guard kódjának (lásd Application for SMA Grid Guard Code: [www.SMA-Solar.com\)](http://www.sma-solar.com/).

### **SSID, IP-cím és WLAN jelszó**

- SSID a WLAN-on: **SMA[sorozatszám]** (pl. SMA0123456789)
- Készülékspecifikus WLAN-jelszó: lásd WPA2-PSK a termék típustábláján vagy a mellékelt útmutató hátoldalán
- Alapértelmezett hozzáférési cím WLAN-on keresztüli közvetlen kapcsolódáshoz helyi hálózaton kívül: **http://smalogin.net** vagy **192.168.12.3**

### **Fájlok importálása és exportálása iOS operációs rendszerű végberendezések esetén nem lehetséges**

Technikai okok miatt fájlok importálása és exportálása (pl. inverter-konfiguráció importálása, az aktuális inverter-konfiguráció mentése vagy események és paraméterek exportálása) iOS operációs rendszerű mobil végberendezések esetén nem lehetséges.

• Fájlok importálásához és exportálásához használjon iOS operációs rendszer nélküli végberendezést.

### **Az SMA 360° alkalmazással való kapcsolat**

### **Feltételek:**

- ☐ Szükség van egy kamerás végberendezésre.
- ☐ A végberendezésre telepíteni kell az SMA 360° alkalmazást.
- ☐ Rendelkeznie kell egy Sunny Portal felhasználói fiókkal.

- 1. Nyissa meg az SMA 360° alkalmazást, és jelentkezzen be a Sunny Portal felhasználói fiókiába.
- 2. Válassza ki a menüben a **QR-Code Scan** opciót.
- 3. Szkennelje be a termékre ragasztott QR-kódot az SMA 360° alkalmazás QR-kód szkennerével.
	- ☑ A végberendezés automatikusan csatlakozik a termékhez. Megnyílik végberendezésének webböngészője, és megjelenik a felhasználói felület bejelentkezési oldala.
- 4. Ha a végberendezés webböngészője nem nyílik meg automatikusan, és nem jelenik meg a felhasználói felület bejelentkezési oldala, nyissa meg a webböngészőt és írja be a címsorba a **http://smalogin.net** címet.

### **WPS-en keresztüli kapcsolat**

#### **Feltétel:**

#### **Eljárás:**

- 1. Aktiválja a WPS-funkciót az inverteren. Ehhez kopogtassa meg közvetlenül egymás után 2 szer az inverter házának fedelét.
	- ☑ A kék LED gyorsan villog kb. 2 percig. A WPS-funkció ebben az időben aktív.
- 2. Aktiválja a WPS-funkciót a végberendezésén.
- 3. Nyissa meg a végberendezése webböngészőjét, és írja be a **http://smalogin.net** címet a címsorba.

### **WLAN hálózatkereséses kapcsolat**

- 1. Keresse meg a WLAN-hálózatokat a végberendezésével.
- 2. Válassza ki a termék SSID-jét (**SMA[sorozatszám]**) a WLAN-hálózatok találati listájából.
- 3. Adja meg a készülék WLAN jelszavát (lásd WPA2-PSK a típustáblán vagy a mellékelt útmutató hátoldalán)
- 4. Nyissa meg a végberendezése webböngészőjét, és írja be a **http://smalogin.net** címet a címsorba.

☑ Megjelenik a felhasználói felület bejelentkezési oldala.

5. Ha nem nyílik meg a felhasználói felület bejelentkezési oldala, írja be a webböngésző címsorába a **192.168.12.3** IP-címet, mDNS-szolgáltatásokat támogató készülék esetén pedig az **SMA[sorozatszám].local** vagy **https://SMA[sorozatszám]** adatokat.

### **8.1.3 Helyi hálózati kapcsolat létrehozása Etherneten keresztül**

### **Új IP-cím helyi hálózati kapcsolat esetén**

Ha a termék helyi hálózathoz kapcsolódik (pl. routeren keresztül), akkor a termék új IP-címet kap. Az új IP-címet a konfiguráció típusától függően a DHCP-szerver (router) osztja ki automatikusan, vagy pedig Ön manuálisan. A termék a konfiguráció befejezése után már csak az alábbi elérési címeken keresztül érhető el:

- Általános elérési cím: manuálisan vagy a DHCP-szerver (router) által kiosztott IP-cím (lekérdezés hálózatelemző szoftverrel vagy a router hálózati konfigurációján keresztül).
- Elérési cím Apple és Linux rendszerekhez: **SMA[sorozatszám].local** (pl. SMA0123456789.local)
- Elérési cím Windows és Android rendszerekhez: **http://SMA[sorozatszám]** (pl. http:// SMA0123456789)

<sup>☐</sup> A végberendezése rendelkezik WPS-funkcióval:

#### **Feltételek:**

- ☐ A termék hálózati kábelen keresztül össze van kötve a helyi hálózattal (pl. routeren keresztül).
- ☐ A termék a helyi hálózatba van integrálva. Tipp: különböző lehetőségek kínálkoznak arra, hogy a terméket a telepítő varázsló segítségével a helyi hálózatba integrálja.
- ☐ Rendelkezésre áll egy végberendezés (pl. számítógép, táblagép vagy okostelefon).
- ☐ A végberendezésnek ugyanazon a helyi hálózaton kell lennie, mint a terméknek.
- ☐ A következő webböngészők egyikének aktuális verziója telepítve van a végberendezésen: Chrome, Edge, Firefox vagy Safari.
- ☐ Hálózati szempontból fontos paraméterek módosításához az első 10 betáplálási óra letelte után vagy a telepítő varázsló bezárása után rendelkezésre kell állnia a szerelő SMA Grid Guard kódjának (lásd Application for SMA Grid Guard Code: [www.SMA-Solar.com\)](http://www.sma-solar.com/).

### **Eljárás:**

- 1. Nyissa meg végberendezése webböngészőjét, írja be a termék IP-címét a webböngésző címsorába, majd nyomja meg az Enter gombot.
- 2. **A webböngésző biztonsági rést jelez**

Az IP-cím megadása után megjelenhet egy üzenet, hogy az inverter felhasználói felületével való kapcsolat nem biztonságos. Az SMA Solar Technology AG garantálja, hogy a felhasználói felület megnyitása biztonságos.

• Folytassa a felhasználói felület betöltését.

☑ Megnyílik a felhasználói felület bejelentkezési oldala.

### **8.1.4 Helyi hálózati kapcsolat létrehozása WLAN-on keresztül**

### **Új IP-cím helyi hálózati kapcsolat esetén**

Ha a termék helyi hálózathoz kapcsolódik (pl. routeren keresztül), akkor a termék új IP-címet kap. Az új IP-címet a konfiguráció típusától függően a DHCP-szerver (router) osztja ki automatikusan, vagy pedig Ön manuálisan. A termék a konfiguráció befejezése után már csak az alábbi elérési címeken keresztül érhető el:

- Általános elérési cím: manuálisan vagy a DHCP-szerver (router) által kiosztott IP-cím (lekérdezés hálózatelemző szoftverrel vagy a router hálózati konfigurációján keresztül).
- Elérési cím Apple és Linux rendszerekhez: **SMA[sorozatszám].local** (pl. SMA0123456789.local)
- Elérési cím Windows és Android rendszerekhez: **http://SMA[sorozatszám]** (pl. http:// SMA0123456789)

#### **Feltételek:**

- ☐ A termék üzembe van helyezve.
- ☐ A termék a helyi hálózatba van integrálva. Tipp: különböző lehetőségek kínálkoznak arra, hogy a terméket a telepítő varázsló segítségével a helyi hálózatba integrálja.
- ☐ Rendelkezésre áll egy végberendezés (pl. számítógép, táblagép vagy okostelefon).
- ☐ A végberendezésnek ugyanazon a helyi hálózaton kell lennie, mint a terméknek.
- ☐ A következő webböngészők egyikének aktuális verziója telepítve van a végberendezésen: Chrome, Edge, Firefox vagy Safari.
- ☐ Hálózati szempontból fontos paraméterek módosításához az első 10 betáplálási óra letelte után vagy a telepítő varázsló bezárása után rendelkezésre kell állnia a szerelő SMA Grid Guard kódjának (lásd Application for SMA Grid Guard Code: [www.SMA-Solar.com\)](http://www.sma-solar.com/).

### **Fájlok importálása és exportálása iOS operációs rendszerű végberendezések esetén nem lehetséges**

Technikai okok miatt fájlok importálása és exportálása (pl. inverter-konfiguráció importálása, az aktuális inverter-konfiguráció mentése vagy események és paraméterek exportálása) iOS operációs rendszerű mobil végberendezések esetén nem lehetséges.

• Fájlok importálásához és exportálásához használjon iOS operációs rendszer nélküli végberendezést.

### **Eljárás:**

- Írja be a termék IP-címét a webböngésző címsorába.
	- ☑ Megnyílik a felhasználói felület bejelentkezési oldala.

### **8.2 Bejelentkezés és kijelentkezés a felhasználói felületen**

Miután létrejött a kapcsolat az inverter felhasználói felületével, megnyílik a bejelentkezési oldal. Jelentkezzen be a felhasználói felületen az alábbiakban leírtak szerint.

### **Első bejelentkezés szerelőként vagy felhasználóként**

### **Jelszó meghatározása felhasználók és szerelők számára**

A felhasználói felület első megnyitása esetén meg kell határoznia a jelszavakat a **Installer** és **User** felhasználói csoport számára. Ha az invertert integrálta egy kommunikációs eszközbe (pl. SMA Data Manager), és már megadta a berendezés jelszavát, akkor ez a jelszó egyidejűleg a szerelő jelszava is. Ebben az esetben csak a felhasználó jelszavát kell megadni.

- Ha a felhasználó jelszavát Ön mint szakszemélyzet adja meg, akkor ezt a jelszót csak olyan személyeknek adja tovább, akik jogosultak megtekinteni az adatokat az inverter felhasználói felületén keresztül.
- Ha Ön felhasználóként megadja a szerelő jelszavát, akkor csak olyan személyeknek adja tovább a jelszót, akik jogosultak a berendezéshez való hozzáférésre.

### **Szerelői jelszó kommunikációs eszközbe vagy a Sunny Portalba integrált inverterek esetén**

Ahhoz hogy az inverter adatait rögzíteni lehessen a kommunikációs eszközön (pl. SMA Data Manager) vagy a Sunny Portal berendezésen, a **Installer** felhasználói csoport jelszavának meg kell egyeznie a berendezés jelszavával. Amennyiben az inverter felhasználói felületén keresztül jelszót oszt ki a **Installer** felhasználói csoport számára, ugyanazt a jelszót kell megadni a rendszerjelszóként is.

• Adjon meg egységes szerelői jelszót a berendezésben található összes SMA készülék számára.

### **Eljárás:**

- 1. Válassza ki a kívánt nyelvet a **Nyelv** lenyíló listából.
- 2. Adjon meg egy jelszót a **Password** mezőben a **User** felhasználói csoport számára.
- 3. Adja meg újra az új jelszót a **Repeat password** mezőben.
- 4. Kattintson a [**Save**] gombra.
- 5. Adjon meg egy jelszót az **New password** mezőben a **Installer** felhasználói csoport számára. A rendszeren belüli összes SMA készülék számára egységes jelszót adjon meg. A szerelői jelszó egyidejűleg a rendszerjelszó is.
- 6. Adja meg újra az új jelszót a **Repeat password** mezőben.
- 7. Kattintson a **Save and login** gombra.
- ☑ Megnyílik az **Inverter konfigurálása** oldal.

### **Bejelentkezés szerelőként vagy felhasználóként**

- 1. Válassza ki a kívánt nyelvet a **Nyelv** lenyíló listából.
- 2. Válassza ki a **Szerelő** vagy **Felhasználó** bejegyzést a **Felhasználói csoport** lenyíló listából.
- 3. Adja meg a jelszót a **Jelszó** mezőben.
- 4. Kattintson a **Bejelentkezés** gombra.
- ☑ Megnyílik a felhasználói felület kezdőoldala.

### **Kijelentkezés szerelőként vagy felhasználóként**

- 1. Válassza ki a **Felhasználói beállítások** menüt a jobb oldali menüsorban.
- 2. Kattintson a [**Kijelentkezés**] opcióra a felbukkanó menüben.
- ☑ Megnyílik a felhasználói felület bejelentkezési oldala. A kijelentkezés sikeres volt.

### **8.3 A felhasználói felület kezdőoldalának felépítése**

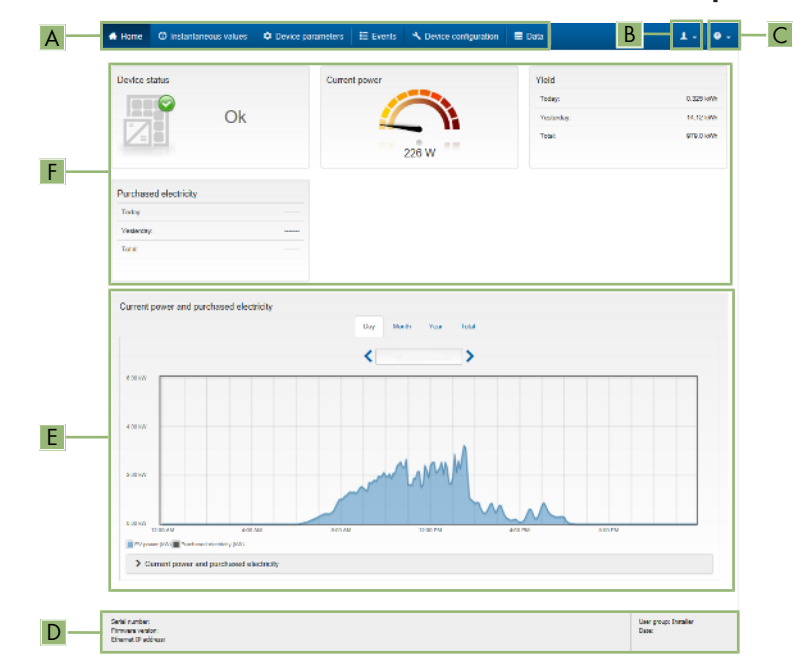

Ábra 11: A felhasználói felület kezdőoldalának felépítése (példa)

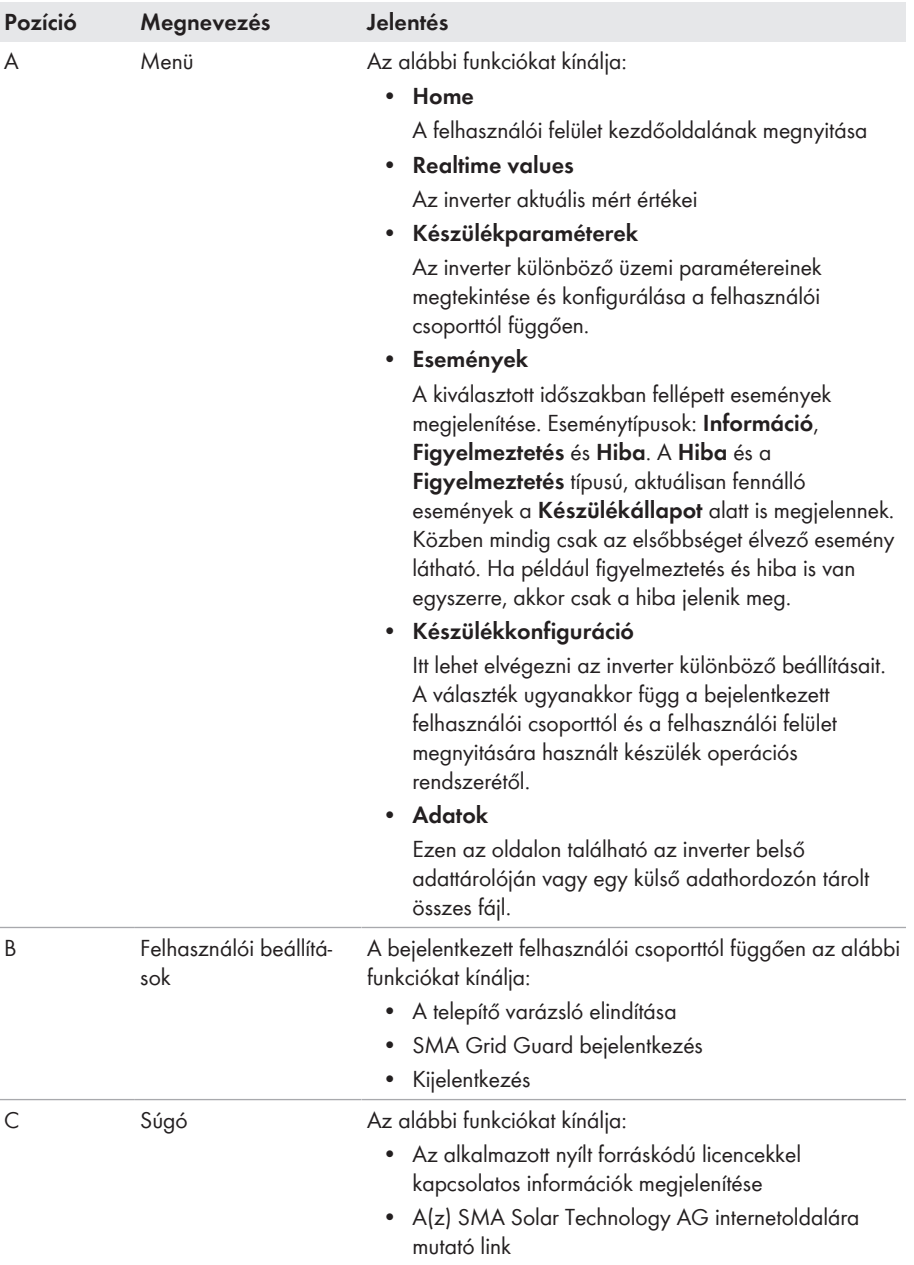

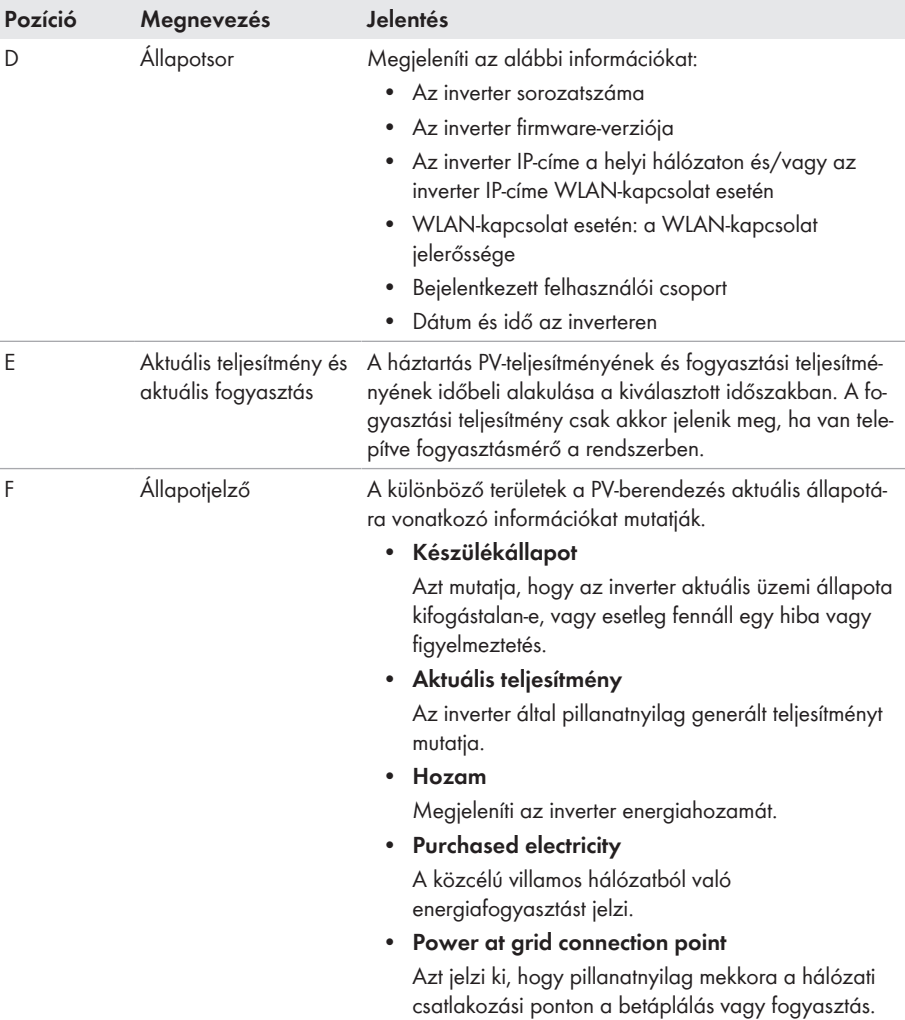

### **8.4 A telepítő varázsló elindítása**

### **A SZAKEMBER**

A telepítő varázsló végigvezeti a felhasználót az inverter első konfigurációjához szükséges lépéseken.

### **A telepítő varázsló felépítése:**

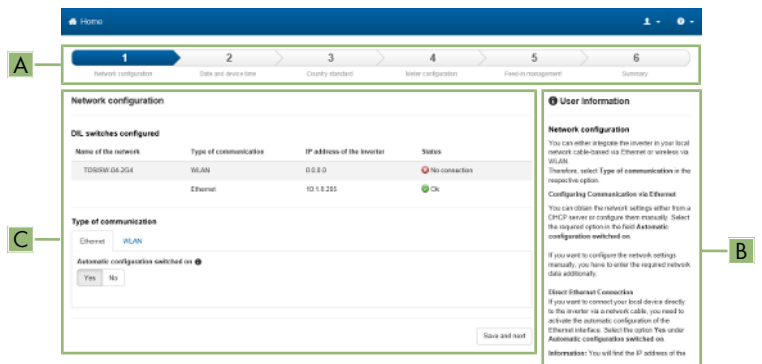

Ábra 12: A telepítő varázsló felépítése (példa)

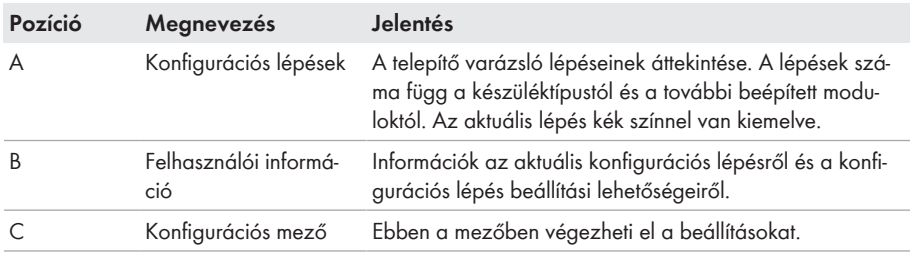

#### **Feltétel:**

☐ Konfiguráció esetén az első 10 betáplálási óra letelte után vagy a telepítő varázsló bezárása után rendelkezésre kell állnia az SMA Grid Guard kódnak a hálózati szempontból fontos paraméterek módosításához (lásd Application for SMA Grid Guard Code: [www.SMA-](http://www.sma-solar.com/)[Solar.com](http://www.sma-solar.com/)).

- 1. Kapcsolódjon a felhasználói felülethez (lásd 8.1. fejezet, 49. oldal).
- 2. Jelentkezzen be **Szerelő** minőségben.
- 3. Válassza ki a **Felhasználói beállítások** menüt a felhasználói felület kezdőoldalán (lásd 8.3. fejezet, 55. oldal).
- 4. Kattintson a [**Telepítő varázsló elindítása**] opcióra a felbukkanó menüben.
- ☑ A telepítő varázsló megnyílik.

### **8.5 WPS-funkció aktiválása**

A WPS-funkció különböző célokra használható:

- Automatikus kapcsolat hálózattal (pl. routeren keresztül)
- Közvetlen kapcsolat a termék és egy végberendezés között

Attól függően, hogy milyen célra használja a WPS-funkciót, különbözőképpen kell eljárnia az aktiváláshoz.

### **WPS-funkció aktiválása automatikus hálózati kapcsolathoz**

#### **Feltételek:**

- ☐ A WLAN aktiválva van a termékben.
- ☐ A WPS aktiválva van a routeren.

#### **Eljárás:**

- 1. Kapcsolódjon a felhasználói felülethez (lásd 8.1. fejezet, 49. oldal).
- 2. Jelentkezzen be **Szerelő** minőségben.
- 3. Indítsa el a telepítő varázslót (lásd 8.4. fejezet, 58. oldal).
- 4. Válassza ki a **Hálózati konfiguráció** lépést.
- 5. Kattintson a **WLAN-hálózati WPS** gombra a **WLAN** fülön.
- 6. Kattintson a **WPS aktiválása** gombra.
- 7. Kattintson a **Mentés és tovább** gombra és lépjen ki a telepítő varázslóból.
- ☑ A WPS-funkció aktív, és az automatikus kapcsolat létrehozható a hálózattal.

### **WPS-funkció aktiválása végberendezéssel való közvetlen kapcsolathoz**

• Aktiválja a WPS-funkciót a terméken. Ehhez kopogtassa meg közvetlenül egymás után 2-szer a termék házának fedelét.

☑ A kék LED gyorsan villog kb. 2 percig. A WPS-funkció ebben az időben aktív.

### **8.6 WLAN ki- és bekapcsolása**

Az inverter WLAN-interfésze alapértelmezettként aktív. Amennyiben nem szeretne WLAN-t használni, a WLAN-funkció kikapcsolható és bármikor visszakapcsolható. A WLAN-on keresztüli közvetlen kapcsolat és a WLAN-on keresztüli helyi hálózati kapcsolat be- és kikapcsolása egymástól függetlenül történhet.

### **A WLAN-funkció bekapcsolása már csak Ethernet-kapcsolaton keresztül lehetséges**

Amennyiben a közvetlen kapcsolat és a helyi hálózati kapcsolat esetében is kikapcsolja a WLAN-funkciót, abban az esetben az inverter felhasználói felületéhez való hozzáférés és ezáltal a WLAN-interfész újbóli aktiválása már csak Ethernet-kapcsolaton keresztül lehetséges.

Az üzemi paraméterek módosítására vonatkozó alapvető eljárást egy másik fejezet ismerteti (lásd 8.9. fejezet "Üzemi paraméterek módosítása", 61. oldal).

### **WLAN kikapcsolása**

A WLAN-funkció teljes mértékű kikapcsolásához ki kell kapcsolnia a közvetlen kapcsolatot és a helyi hálózati kapcsolatot is.

### **Eljárás:**

- A közvetlen kapcsolat kikapcsolásához válassza ki és állítsa **No** állapotra a **Soft-accesspoint is turned on** paramétert a **System communication > WLAN** paramétercsoportban.
- A helyi hálózati kapcsolat kikapcsolásához válassza ki és állítsa **No** állapotra a **WLAN is turned on** paramétert a **System communication > WLAN** paramétercsoportban.

### **WLAN bekapcsolása**

Amennyiben kikapcsolta a WLAN-funkciót a közvetlen kapcsolat vagy a helyi hálózati kapcsolat esetében, az alábbiak szerint tudja visszakapcsolni a WLAN-funkciót.

### **Feltétel:**

☐ Ha korábban teljes mértékben kikapcsolta a WLAN-funkciót, akkor az invertert Etherneten keresztül össze kell kötni egy számítógéppel vagy routerrel.

### **Eljárás:**

- A közvetlen WLAN-kapcsolat bekapcsolásához válassza ki és állítsa **Yes** állapotra a **Softaccess-point is turned on** paramétert a **System communication > WLAN** paramétercsoportban.
- A helyi hálózati WLAN-kapcsolat bekapcsolásához válassza ki és állítsa **Yes** állapotra a **WLAN is turned on** paramétert a **System communication > WLAN** paramétercsoportban.

## **8.7 A dinamikus teljesítménykijelzés kikapcsolása**

Alapértelmezettként a zöld LED pulzálása dinamikusan jelzi az inverter teljesítményét. Ennek során a zöld LED folytonosan be- és kikapcsol, vagy maximális teljesítmény mellett folyamatosan világít. A különböző fokozatok az inverter beállított ténylegesteljesítmény-határára vonatkoznak. Amennyiben nincs szükség a kijelzésre, kapcsolja ki a funkciót az alábbiak szerint. A zöld LED ezután folyamatosan világít, hogy jelezze a betáplálási üzemmódot.

Az üzemi paraméterek módosítására vonatkozó alapvető eljárást egy másik fejezet ismerteti (lásd 8.9. fejezet "Üzemi paraméterek módosítása", 61. oldal).

### **Eljárás:**

• Válassza ki és állítsa **Off** állapotra a **Dynamic power display via green LED** paramétert a **Device > Operation** paramétercsoportban.

### **8.8 Jelszó módosítása**

Az inverter jelszava mindkét felhasználói csoport esetében módosítható. A **Szerelő** felhasználói csoport a saját jelszaván kívül a **Felhasználó** felhasználói csoport jelszavát is módosíthatja.

### **Kommunikációs termékben észlelt rendszerek**

Kommunikációs termékben (pl. Sunny Portal, Sunny Home Manager) észlelt rendszerek esetén a kommunikációs terméken keresztül is ki lehet osztani új jelszót a **Szerelő** felhasználói csoport számára. A **Szerelő** felhasználói csoport jelszava egyúttal a rendszerjelszó is. A kommunikációs termék nem képes észlelni az invertert abban az esetben, ha az inverter felhasználói felületén keresztül olyan jelszót oszt ki a **Szerelő** felhasználói csoport számára, amely nem egyezik meg a kommunikációs terméken belüli rendszerjelszóval.

• Győződjön meg arról, hogy a **Szerelő** felhasználói csoport jelszava megegyezik a kommunikációs terméken belüli rendszerjelszóval.

#### **Eljárás:**

- 1. Kapcsolódjon a felhasználói felülethez (lásd 8.1. fejezet, 49. oldal).
- 2. Jelentkezzen be a felhasználói felületen (lásd 8.2. fejezet, 53. oldal).
- 3. Nyissa meg a **Készülékparaméterek** menüt.
- 4. Kattintson a [**Paraméterek szerkesztése**] gombra.
- 5. Módosítsa a kívánt felhasználói csoport jelszavát a **Felhasználói jogosultságok > Hozzáférési jogosultság ellenőrzése** paramétercsoportban.
- 6. Nyomja meg az [**Összes mentése**] gombot a módosítások mentéséhez.

### **8.9 Üzemi paraméterek módosítása**

Az inverter üzemi paraméterei gyárilag már meghatározott értékekre vannak állítva. Módosíthatja az üzemi paramétereket, hogy ezáltal optimalizálja az inverter működését.

A jelen fejezet az üzemi paraméterek módosításának alapvető folyamatát ismerteti. Mindig a jelen fejezetben leírtak szerint módosítsa az üzemi paramétereket. A működéshez fontos paramétereket csak szakemberek láthatják és módosíthatják a személyes SMA Grid Guard kód megadásával.

### **A Sunny Explorer nem alkalmas konfigurációra**

A Sunny Explorer nem támogatja a saját felhasználói felülettel rendelkező inverterek konfigurációját. A Sunny Explorer ugyan észleli az invertert, azonban kifejezetten nem ajánlott a Sunny Explorer használata az inverter konfigurációjához. A(z) SMA Solar Technology AG nem vállal felelősséget hiányzó vagy helytelen adatokért és az ezekből következő esetleges hozamveszteségekért.

• Használja a felhasználói felületet az inverter konfigurációjához.

#### **Feltételek:**

☐ A hálózati szempontból fontos paraméterek módosítását a hálózat illetékes üzemeltetőjének jóvá kell hagynia.

### **Eljárás:**

1. Kapcsolódjon a felhasználói felülethez (lásd 8.1. fejezet, 49. oldal).

- 2. Jelentkezzen be a felhasználói felületen (lásd 8.2. fejezet, 53. oldal).
- 3. Nyissa meg a **Készülékparaméterek** menüt.
- 4. Kattintson a [**Paraméterek szerkesztése**] gombra.
- 5. A lakattal jelölt paraméterek módosításához SMA Grid Guard kóddal jelentkezzen be (csak szerelők számára):
	- Válassza ki a **Felhasználói beállítások** menüt (lásd 8.3. fejezet, 55. oldal).
	- Kattintson az [**SMA Grid Guard bejelentkezés**] opcióra a felbukkanó menüben.
	- Adja meg az SMA Grid Guard kódot és kattintson a [**Bejelentkezés**] gombra.
- 6. Nyissa meg a módosítani kívánt paramétert tartalmazó paramétercsoportot.
- 7. Módosítsa a kívánt paramétert.
- 8. Nyomja meg az [**Összes mentése**] gombot a módosítások mentéséhez.
- ☑ Az inverter paraméterei be vannak állítva.

### **Beállítások átvétele**

Az elvégzett beállítások mentését a felhasználói felületen látható homokóra ikon jelzi. Az inverter megfelelő DC-feszültség esetén közvetlenül megkapja és átveszi az adatokat. Ha túl alacsony a DC-feszültség (pl. este), akkor a beállítások mentése ugyan megtörténik, azonban az inverter közvetlenül nem kapja meg és nem veszi át a beállításokat. Amíg az inverter nem kapja meg és nem veszi át a beállításokat, addig továbbra is látható a homokóra ikon a felhasználói felületen. A beállítások átvétele megtörténik, amint van elegendő DC-feszültség és újraindul az inverter. Ha megjelenik a homokóra ikon a felhasználói felületen, akkor megtörtént a beállítások mentése. A beállítások nem vesznek el. Kijelentkezhet a felhasználói felületről és elhagyhatja a berendezést.

## **8.10 Országspecifikus adatcsoport beállítása**

### **A SZAKEMBER**

Az inverter gyárilag egy általános országspecifikus adatcsoportra van beállítva. Az országspecifikus adatcsoportot a telepítési helyhez kell igazítani.

### **Az országspecifikus adatcsoportot megfelelően kell beállítani**

A rendszer üzemzavarához és a hálózat üzemeltetőjét érintő problémákhoz vezethet, ha olyan országspecifikus adatcsoportot állít be, amely nem felel meg az Ön országának és alkalmazási céljának. Az országspecifikus adatcsoport kiválasztásakor minden esetben vegye figyelembe a helyileg érvényes szabványokat és irányelveket, valamint a rendszer tulajdonságait (pl. rendszer mérete, hálózati csatlakozási pont).

• Ha nem biztos benne, hogy melyik szabvány és irányelv érvényes az Ön országában vagy az adott alkalmazási célra, vegye fel a kapcsolatot a hálózat üzemeltetőjével.

### **A hálózati paraméterek neveinek és egységeinek módosítása a (2019.04.27-től érvényes) 2016/631 (EU) rendelet szerinti hálózatcsatlakozási rendelkezések teljesítése érdekében**

A (2019.04.27-től érvényes) EU-s hálózatcsatlakozási rendelkezések teljesítése érdekében a hálózati paraméterek neveinek és egységeinek módosítására került sor. A módosítás ≥ 3.00.00.R firmware-verziótól kezdve érvényes, ha be van állítva egy országos adatkészlet a (2019.04.27-től érvényes) EU-s hálózatcsatlakozási rendelkezések teljesítése érdekében. A ≤ 2.99.99.R firmware-verziójú inverterek hálózati paramétereinek neveit és egységeit nem érinti a módosítás, így azok továbbra is érvényesek. Ez a ≥ 3.00.00.R firmware-verziótól kezdve is érvényes, ha olyan országos adatkészlet van beállítva, amely EU-n kívüli országokra vonatkozik.

Az üzemi paraméterek módosítására vonatkozó alapvető eljárást egy másik fejezet ismerteti (lásd 8.9. fejezet "Üzemi paraméterek módosítása", 61. oldal).

### **Eljárás:**

• Válassza ki a **Set country standard** paramétert a **Grid monitoring > Grid monitoring** paramétercsoportban, és állítsa be a kívánt országspecifikus adatcsoportot.

### **8.11 A névleges teljesítmény eljárás konfigurálása**

### **A SZAKEMBER**

### **A telepítő varázsló elindítása**

- 1. Kapcsolódjon a felhasználói felülethez (lásd 8.1. fejezet, 49. oldal).
- 2. Jelentkezzen be **Szerelő** minőségben.
- 3. Indítsa el a telepítő varázslót (lásd 8.4. fejezet, 58. oldal).
- 4. Minden lépésnél kattintson a [**Save and next**] gombra a **Hálózati rendszerszolgáltatás** lépésig.
- 5. Végezze el a beállításokat az alábbiakban leírtak szerint.

### **Csatlakoztatott fázis beállítása**

• Válassza ki az **Active power mode** fülön a **Connected phase** legördülő listából azt a fázist, amelyhez az inverter csatlakoztatva van.

### **Külső előírt értékmeghatározású rendszerek beállítása**

- 1. Állítsa a **Grid connection point control** opciót [**KI**] állásba.
- 2. Állítsa az **Active power process** opciónál **Active power setpoint** kapcsolót [**On**] állásba.
- 3. Válassza ki az **Active power setpoint operating mode** legördülő listán az **External setpoint** opciót.
- 4. Válassza a **Fallback process** legördülő listán a **Apply fallback value** opciót.
- 5. Írja be a **Fallback max. active power P** mezőbe azt az értéket, amelyre az inverternek korlátoznia kell a névleges teljesítményét időtúllépés után, ha megszakad a kommunikáció a fölérendelt egységgel.
- 6. Írja be a **Timeout** mezőbe azt az időt, amelyet meg kell várnia az inverternek, mielőtt korlátozza a névleges teljesítményét a beállított fallback értékre.
- 7. Ha 0 %-os vagy 0 W-os előírás esetén nincs engedélyezve, hogy az inverter hatásos teljesítményt tápláljon a közcélú villamos hálózatba kis mértékben, akkor válassza ki a **Yes** bejegyzést a **Grid disconnection for 0% active power setpoint** legördülő listában. Ez biztosítja, hogy az inverter 0 %-os vagy 0 W-os előírás esetén leválasztásra kerül a közcélú villamos hálózatról és nem táplál be hatásos teljesítményt.

### **Manuális előírt értékmeghatározású rendszerek beállítása**

- 1. Állítsa az **Active power setpoint operating mode** mezőben a **Grid connection point control** kapcsolót [**On**] állásba.
- 2. Írja be a teljes PV-generátorteljesítményt a **Nominal PV system power** mezőbe.
- 3. Válassza ki az **Active power setpoint operating mode** legördülő listában, hogy a hatásosteljesítmény-korlátozás százalékban vagy wattban megadott értékkel történjen-e.
- 4. Írja be a **Set active power limit** mezőbe azt az értéket, amelyre korlátozni kell a hatásos teljesítményt a hálózati csatlakozási ponton. Nulla hatásos teljesítményhez **0**-ra kell állítani az értéket.
- 5. Állítsa az **Active power setpoint** opciót [**On**] állásba.
- 6. Válassza ki a manuális meghatározáshoz a **Manual setpoint %** vagy **Manual setpoint W** opciót, és adja meg az adott előírt értéket.
- 7. Ha magának az inverternek kell a hatásos teljesítményt a hálózati csatlakozási pontra korlátoznia, akkor végezze el az alábbi lépéseket:
	- Válassza ki az **Active power setpoint operating mode** legördülő listán az **External setpoint** opciót.
	- Válassza a **Fallback process** legördülő listán a **Apply fallback value** opciót.
	- Válassza ki a **No** bejegyzést a **Grid disconnection for 0% active power setpoint** legördülő listában.

# **8.12 Modbus-funkció konfigurálása**

### **A SZAKEMBER**

A Modbus-interfész alapesetben inaktív és az 502-es kommunikációs portok vannak beállítva. Az SMA Modbus®-os vagy SunSpec® Modbus®-os SMA inverterekhez való hozzáféréshez aktiválni kell a Modbus-interfészt. A két IP-protokoll kommunikációs portja az interfész aktiválása után módosítható. A Modbus-interfész üzembe helyezéséről és konfigurálásáról szóló további információk az "SMA und SunSpec Modbus®-Schnittstelle" ("SMA és SunSpec Modbus® interfész") műszaki tájékoztatóban a [www.SMA-Solar.com](http://www.SMA-Solar.com) oldalon olvashatók.

A támogatott Modbus-regiszterekről a "Modbus® paraméterek és mért értékek" műszaki tájékoztatóban talál információkat a [www.SMA-Solar.com.](http://www.SMA-Solar.com) oldalon.

### **Adatbiztonság aktivált Modbus-interfész esetén**

A Modbus-interfész aktiválása miatt fennáll a veszély, hogy jogosulatlan felhasználók hozzáférhetnek a PV-berendezés adataihoz, amelyeket azután manipulálnak.

Az adatbiztonság biztosítása érdekében tegye meg a megfelelő óvintézkedéseket, pl. a következőket:

- Állítson be tűzfalat.
- Zárja be a nem szükséges hálózati portokat.
- Csak VPN-alagúton keresztül engedélyezzen távoli hozzáférést.
- Ne állítson be porttovábbítást az alkalmazott kommunikációs portokon.
- A Modbus interfész deaktiválásához állítsa vissza az invertert a gyári beállításokra, vagy deaktiválja az aktivált paramétereket.

#### **Eljárás:**

• Aktiválja a Modbus-interfészt, és szükség esetén állítsa be a kommunikációs portokat (lásd az "SMA und SunSpec Modbus®-Schnittstelle" ("SMA és SunSpec Modbus®-interfész") műszaki tájékoztatót a [www.SMA-Solar.com](http://www.SMA-Solar.com) oldalon).

### **8.13 Vezérlőjelek vételének aktiválása (csak Olaszországban)**

### **A SZAKEMBER**

Olaszországi rendszereknél az alábbi paramétereket kell beállítani a hálózat üzemeltetőjétől érkező vezérlőparancsok vételéhez.

Az üzemi paraméterek módosítására vonatkozó alapvető eljárást egy másik fejezet ismerteti (lásd 8.9. fejezet "Üzemi paraméterek módosítása", 61. oldal).

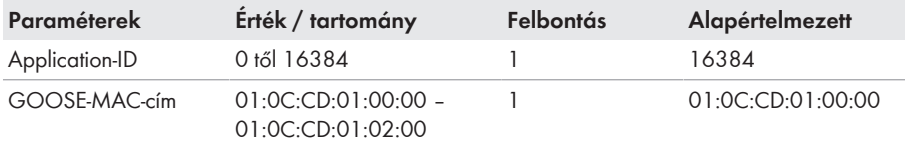

- 1. Válassza ki az **External Communication > IEC 61850 configuration** paramétercsoportot.
- 2. Írja be a hálózatüzemeltetői átjáró Application-ID-jét az **Application-ID** mezőbe. Az értéket a hálózat üzemeltetőjétől kapja. 0 és 16384 közötti értéket írhat be. 16384-es érték = "kikapcsolva".
- 3. Írja be annak a hálózatüzemeltetői átjárónak a MAC-címét a **Goose-Mac address** mezőbe, ahonnan az inverter a vezérlőparancsokat fogadja. Az értéket a hálózat üzemeltetőjétől kapja.
- ☑ A hálózat üzemeltetőjétől érkező vezérlőjelek vétele aktív.

# **8.14 Védővezető-felügyelet kikapcsolása**

### **A SZAKEMBER**

Amennyiben az inverter olyan IT-hálózatban vagy más olyan rendszerben van telepítve, amelynél a védővezető-felügyelet kikapcsolására van szükség, abban az esetben kapcsolja ki a védővezetőfelügyeletet az alábbiak szerint.

Az üzemi paraméterek módosítására vonatkozó alapvető eljárást egy másik fejezet ismerteti (lásd 8.9. fejezet "Üzemi paraméterek módosítása", 61. oldal).

### **Eljárás:**

• Állítsa a **PE connection monitoring** paramétert **Off** állapotra a **Grid monitoring > Grid monitoring > Set country standard** paramétercsoportban.

### **8.15 Fogyasztásmérő konfigurálása**

Berendezéséhez hozzáadhat egy fogyasztásmérőt, vagy kicserélhet egy meglévő fogyasztásmérőt.

Az üzemi paraméterek módosítására vonatkozó alapvető eljárást egy másik fejezet ismerteti (lásd 8.9. fejezet "Üzemi paraméterek módosítása", 61. oldal).

### **Talált fogyasztásmérő eltávolítása a rendszerből**

Amennyiben az inverter csak egyetlen fogyasztásmérőt talál, azt automatikusan hozzáadja a rendszerhez. A **Device configuration** menün keresztüli eltávolítás itt nem lehetséges. A fogyasztásmérő rendszerből való eltávolításához a következőképpen járjon el:

• Állítsa a **System communication > Measured values > Meter on Speedwire** paramétercsoport **Serial Number** paraméterét tetszés szerinti értékre (pl. **1**). Ezáltal a talált fogyasztásmérő helyett egy fiktív fogyasztásmérő adódik hozzá a rendszerhez, amellyel nem tud kapcsolatot létesíteni az inverter.

### **Eljárás:**

- 1. Kapcsolódjon a felhasználói felülethez (lásd 8.1. fejezet, 49. oldal).
- 2. Jelentkezzen be **Szerelő** minőségben.
- 3. Indítsa el a telepítő varázslót (lásd 8.4. fejezet, 58. oldal).
- 4. Kattintson a [**Telepítő varázsló elindítása**] opcióra a felbukkanó menüben.
- 5. Kattintson a [**Mentés és tovább**] gombra a **Mérő konfigurálása** lépésig.
- 6. Adja hozzá vagy cserélje ki a kívánt fogyasztásmérőket.

## **8.16 Az SMA ShadeFix beállítása**

### **A SZAKEMBER**

Beállíthatja az időintervallumot, amelyen belül az inverter az optimális munkapontot keresi. Amennyiben nem szeretné használni az SMA ShadeFix funkciót, ki is kapcsolhatja.

Az üzemi paraméterek módosítására vonatkozó alapvető eljárást egy másik fejezet ismerteti (lásd 8.9. fejezet "Üzemi paraméterek módosítása", 61. oldal).

#### **Eljárás:**

• Válassz a **DC Side > DC Settings > SMA ShadeFix** paramétercsoportnál a **SMA ShadeFix interval** paramétert, és állítsa be a kívánt időintervallumot. Az optimális időintervallum rendszerint 6 perc. Az értéket csak az árnyékoltsági szituáció rendkívül lassú változása esetén kell növelni.

☑ Az inverter a megadott időintervallumban optimalizálja a PV-rendszer MPP-jét.

• Az SMA ShadeFix deaktiválásához állítsa a **DC Site > DC settings > SMA ShadeFix** paramétercsoportnál az **SMA ShadeFix** paramétert **Off** opcióra.

### **8.17 Konfiguráció mentése fájlba**

Az inverter aktuális konfigurációja fájlba menthető. Ez a fájl az inverter biztonsági másolataként használható, és később az inverterek konfigurálása érdekében újra beimportálható ugyanabba az inverterbe vagy egy ugyanolyan típusú vagy ugyanahhoz a készülékcsaládhoz tartozó másik inverterbe. A biztonsági másolat kizárólag a készülékparamétereket menti, a jelszavakat nem.

### **Eljárás:**

- 1. Kapcsolódjon a felhasználói felülethez (lásd 8.1. fejezet, 49. oldal).
- 2. Jelentkezzen be a felhasználói felületen (lásd 8.2. fejezet, 53. oldal).
- 3. Válassza ki a **Készülékkonfiguráció** menüt.
- 4. Válassza ki a [**Beállítások**] pontot.
- 5. Kattintson a [**Konfiguráció mentése fájlba**] opcióra a felbukkanó menüben.
- 6. Kövesse a párbeszédablak utasításait.

### **8.18 Konfiguráció átvétele fájlból**

### **A SZAKEMBER**

A konfiguráció fájlból is átvehető az inverter konfigurálásához. Ehhez előbb fájlba kell mentenie egy ugyanolyan típusú vagy ugyanahhoz a készülékcsaládhoz tartozó másik inverter konfigurációját (lásd 8.17. fejezet "Konfiguráció mentése fájlba", 67. oldal). Fájlból kizárólag a készülékparamétereket lehet átvenni, jelszavakat nem.

#### **Feltételek:**

- ☐ A hálózati szempontból fontos paraméterek módosítását a hálózat illetékes üzemeltetőjének jóvá kell hagynia.
- ☐ Szükség van az SMA Grid Guard kódra (lásd: Application for SMA Grid Guard Code, [www.SMA-Solar.com\)](http://www.sma-solar.com/).

- 1. Kapcsolódjon a felhasználói felülethez (lásd 8.1. fejezet, 49. oldal).
- 2. Jelentkezzen be a felhasználói felületen **Installer** minőségben (lásd 8.2. fejezet, 53. oldal).
- 3. Válassza ki a **Készülékkonfiguráció** menüt.
- 4. Válassza ki a [**Beállítások**] pontot.
- 5. Kattintson a [**Konfiguráció átvétele fájlból**] opcióra a felbukkanó menüben.
- 6. Kövesse a párbeszédablak utasításait.

### **8.19 Firmware-frissítés**

### **A SZAKEMBER**

Lehetőség van a firmware-verzió manuális frissítésére abban az esetben, ha a kommunikációs termékben (pl. SMA Data Manager vagy Sunny Home Manager) vagy a Sunny Portal-on nincs beállítva automatikus frissítés az inverter számára.

### **Feltételek:**

☐ Rendelkezésre áll az inverter kívánt firmware-verzióját tartalmazó frissítési fájl. A frissítési fájl letölthető az inverter [www.SMA-Solar.com](http://www.sma-solar.com/) címen elérhető termékoldaláról.

- 1. Kapcsolódjon a felhasználói felülethez (lásd 8.1. fejezet, 49. oldal).
- 2. Jelentkezzen be a felhasználói felületen **Installer** minőségben (lásd 8.2. fejezet, 53. oldal).
- 3. Válassza ki a **Készülékkonfiguráció** menüt.
- 4. Kattintson a fogaskerékre az inverter sorában és válassza ki a **Firmware-Update** opciót.
- 5. Kattintson a [**Keresés**] opcióra és válassza ki a frissítési fájlt az inverter számára.
- 6. Kattintson a **Firmware-frissítés** opcióra.
- 7. Kövesse a párbeszédablak utasításait.

### **9 Az inverter áramtalanítása**

### **A SZAKEMBER**

Az inverteren végzett munkák előtt mindig áramtalanítani kell az invertert a jelen fejezetben leírtak szerint. Közben mindig be kell tartani a megadott sorrendet.

### **Eljárás:**

- 1. Kapcsolja ki a vezetékvédő kapcsolót és biztosítsa a visszakapcsolás ellen.
- 2. Kapcsolja ki a külső DC terhelés-leválasztó kapcsolót, ha van külső DC terhelés-leválasztó kapcsoló.
- 3. Állítsa **O** pozícióba az inverter DC terhelésleválasztó kapcsolóját.

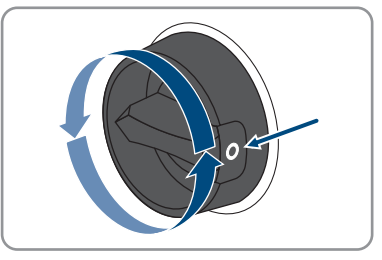

- 4. Várjon, míg a LED-ek kialszanak.
- 5. Ellenőrizze az árammentességet minden DC-kábelen egy lakatfogós árammérővel.
- 6. Oldja ki és húzza ki az összes DC-csatlakozót. Ehhez dugjon be egy lapos csavarhúzót vagy egy hajlított sasszeget (pengeszélesség: 3,5 mm) az oldalsó rések egyikébe, majd húzza ki egyenesen a DC-csatlakozókat. Tilos a kábelnél fogva húzni.

7. Ellenőrizze az inverter DC-bemeneteinek árammentességét megfelelő mérőműszerrel.

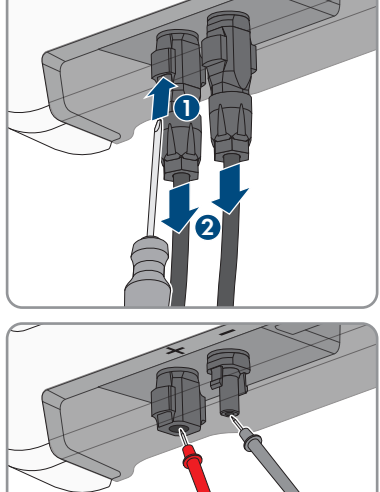

 $200$ 

- 8. Lazítsa ki a hollandi anyákat.
- 9. Lazítsa ki a csatlakozósapka csavarjait, és vegye le a csatlakozósapkát.

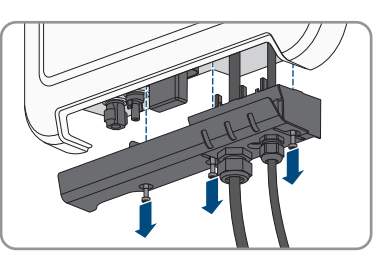

- 10. Ellenőrizze az árammentességet egymás után az AC-csatlakozón az L és N, és L és PE közt egy megfelelő mérőműszerrel. Ehhez dugja be a mérőhegyet (átmérő: max. 2 mm) a sorkapocs kerek nyílásába.
- 11. Oldja ki az AC-csatlakozót az oldalsó tolóreteszekkel, majd húzza ki.

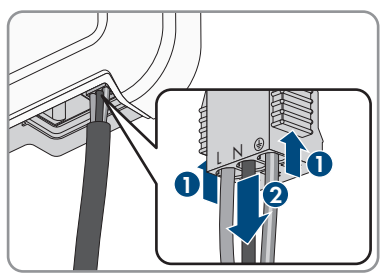

## **10 A termék tisztítása**

### **FIGYELEM**

### **A termék károsodása tisztítószerek miatt**

Tisztítószerek használata károsíthatja a terméket vagy annak részeit.

- Kizárólag tiszta vízzel megnedvesített kendővel szabad tisztítani a terméket és annak minden részét.
- Ügyeljen arra, hogy a terméken ne legyen por, levél és más szennyeződés.

# **11 Hibakeresés**

### **11.1 Elfelejtett jelszó**

Az inverter személyes feloldó kulcs (Personal Unlocking Key, PUK) segítségével oldható fel abban az esetben, ha elfelejtette az inverter jelszavát. Felhasználói csoportonként (**Felhasználó** és **Szerelő**) egy PUK tartozik minden inverterhez. Tipp: Kommunikációs termékben észlelt rendszerek esetén a kommunikációs terméken keresztül is ki lehet osztani új jelszót a **Installer** felhasználói csoport számára. A **Installer** felhasználói csoport jelszava megegyezik a kommunikációs terméken belüli rendszerjelszóval.

### **Eljárás:**

- 1. Igényeljen PUK kódot (igénylőlap a(z) [www.SMA-Solar.com](http://www.SMA-Solar.com) oldalon érhető el).
- 2. Kapcsolódjon a felhasználói felülethez (lásd 8.1. fejezet, 49. oldal).
- 3. Írja be a kapott PUK kódot a **Jelszó** mezőben a jelszó helyett.
- 4. Kattintson a **Bejelentkezés** gombra.
- 5. Nyissa meg a **Készülékparaméterek** menüt.
- 6. Kattintson a [**Paraméterek szerkesztése**] gombra.
- 7. Módosítsa a kívánt felhasználói csoport jelszavát a **Felhasználói jogosultságok > Hozzáférési jogosultság ellenőrzése** paramétercsoportban.
- 8. Nyomja meg az [**Összes mentése**] gombot a módosítások mentéséhez.

### **Jelszó megadása kommunikációs termékben észlelt inverterekhez**

A **Installer** felhasználói csoport jelszava egyúttal a kommunikációs terméken belüli rendszer jelszava is. A **Installer** felhasználói csoporthoz tartozó jelszó módosítása azt eredményezheti, hogy a kommunikációs termék nem fogja észlelni az invertert.

• Adja meg a kommunikációs terméken a **Installer** felhasználói csoport számára érvényes módosított jelszót rendszerjelszóként (lásd a kommunikációs termék útmutatóját).
## **11.2 Eseményüzenetek**

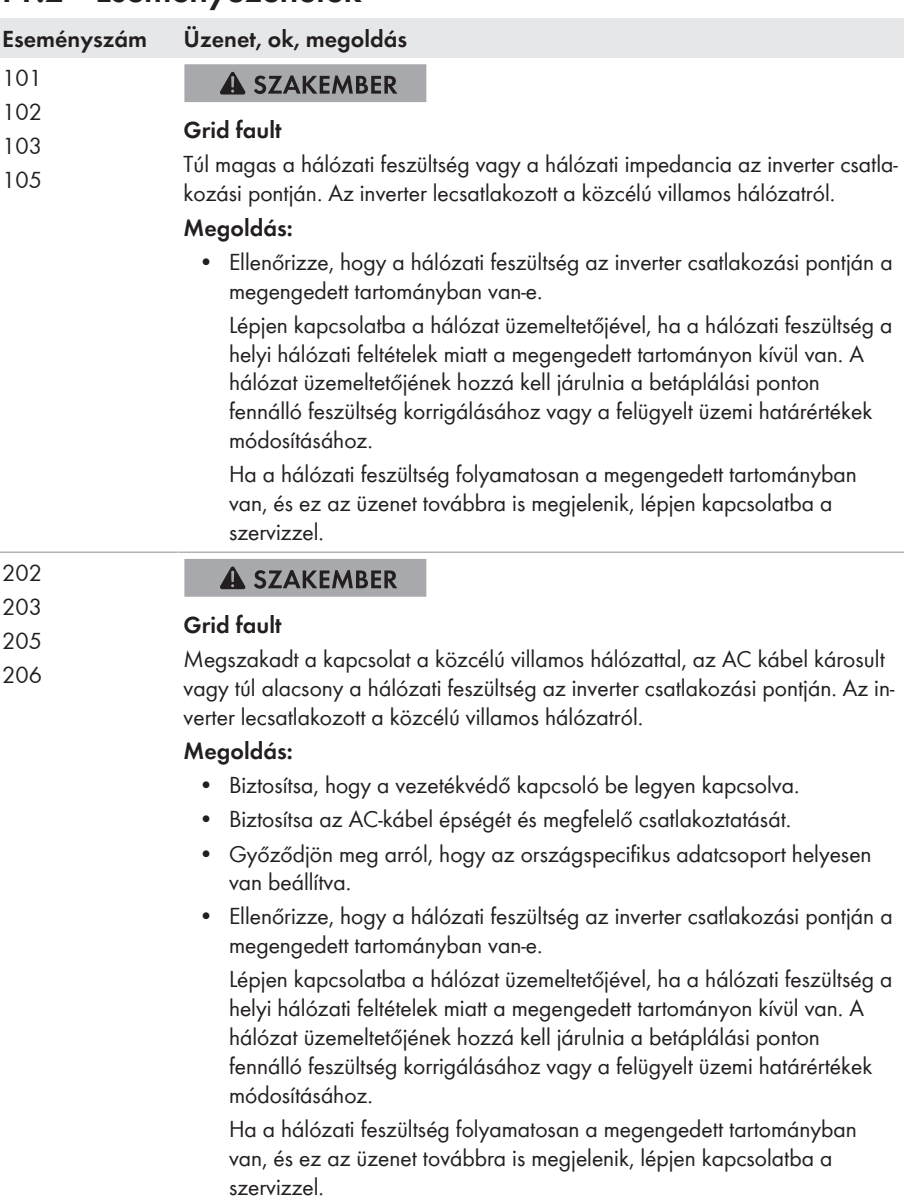

### **Eseményszám Üzenet, ok, megoldás** 302 **A SZAKEMBER Active power limit AC frequency AC-voltage** Az inverter túl magas hálózati feszültség miatt csökkentette a teljesítményét a hálózati stabilitás biztosítása érdekében. **Megoldás:** • Ellenőrizze a hálózati feszültség gyakori ingadozásait lehetőség szerint. Sűrűn előforduló ingadozások és az üzenet sorozatos megjelenése esetén lépjen kapcsolatba a hálózat üzemeltetőjével és kérdezze meg, hogy hozzájárul-e az inverter üzemi paramétereinek módosításához. A hálózat üzemeltetőjének engedélye után egyeztesse az üzemi paraméterek módosítását a szervizzel. 401 **A SZAKEMBER** <sup>404</sup> **Grid fault**

Az inverter lecsatlakozott a közcélú villamos hálózatról. A rendszer elszigetelt hálózatot vagy nagyon nagy hálózatifrekvencia-változást észlelt.

#### **Megoldás:**

• Ellenőrizze a hálózati csatlakozás rövid idejű, erős frekvenciaingadozásait.

#### 501

### **A SZAKEMBER**

#### **Grid fault**

A hálózati frekvencia a megengedett tartományon kívül van. Az inverter lecsatlakozott a közcélú villamos hálózatról.

#### **Megoldás:**

• Ellenőrizze a hálózati frekvencia gyakori ingadozásait lehetőség szerint. Sűrűn előforduló ingadozások és az üzenet sorozatos megjelenése esetén lépjen kapcsolatba a hálózat üzemeltetőjével és kérdezze meg, hogy hozzájárul-e az inverter üzemi paramétereinek módosításához. A hálózat üzemeltetőjének engedélye után egyeztesse az üzemi paraméterek módosítását a szervizzel.

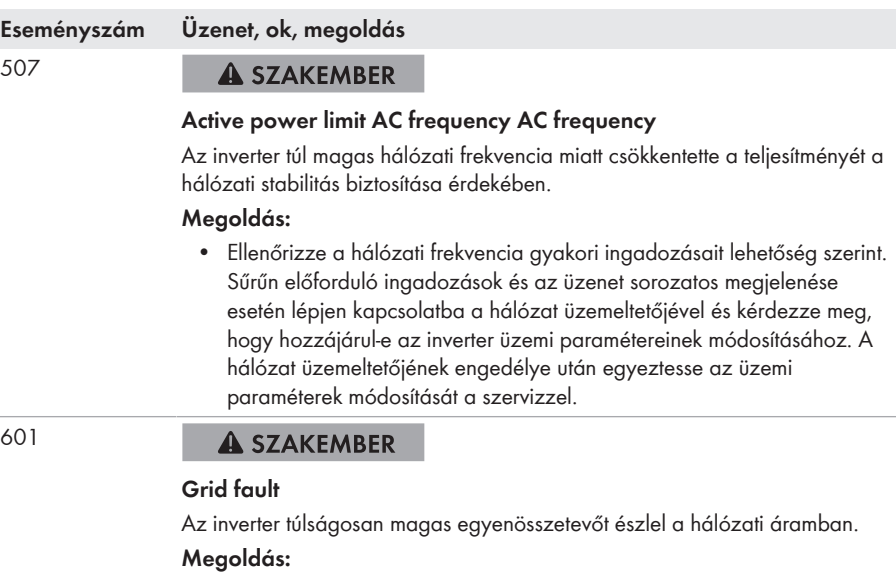

- Ellenőrizze a hálózati csatlakozás egyenösszetevőjét.
- Az üzenet gyakori megjelenése esetén lépjen kapcsolatba a hálózat üzemeltetőjével és tisztázza, hogy az inverter felügyeleti határértéke felemelhető-e.

#### 701 **A SZAKEMBER**

#### **Frequency not permitted > Check parameter**

A hálózati frekvencia a megengedett tartományon kívül van. Az inverter lecsatlakozott a közcélú villamos hálózatról.

#### **Megoldás:**

• Ellenőrizze a hálózati frekvencia gyakori ingadozásait lehetőség szerint. Sűrűn előforduló ingadozások és az üzenet sorozatos megjelenése esetén lépjen kapcsolatba a hálózat üzemeltetőjével és kérdezze meg, hogy hozzájárul-e az inverter üzemi paramétereinek módosításához. A hálózat üzemeltetőjének engedélye után egyeztesse az üzemi paraméterek módosítását a szervizzel.

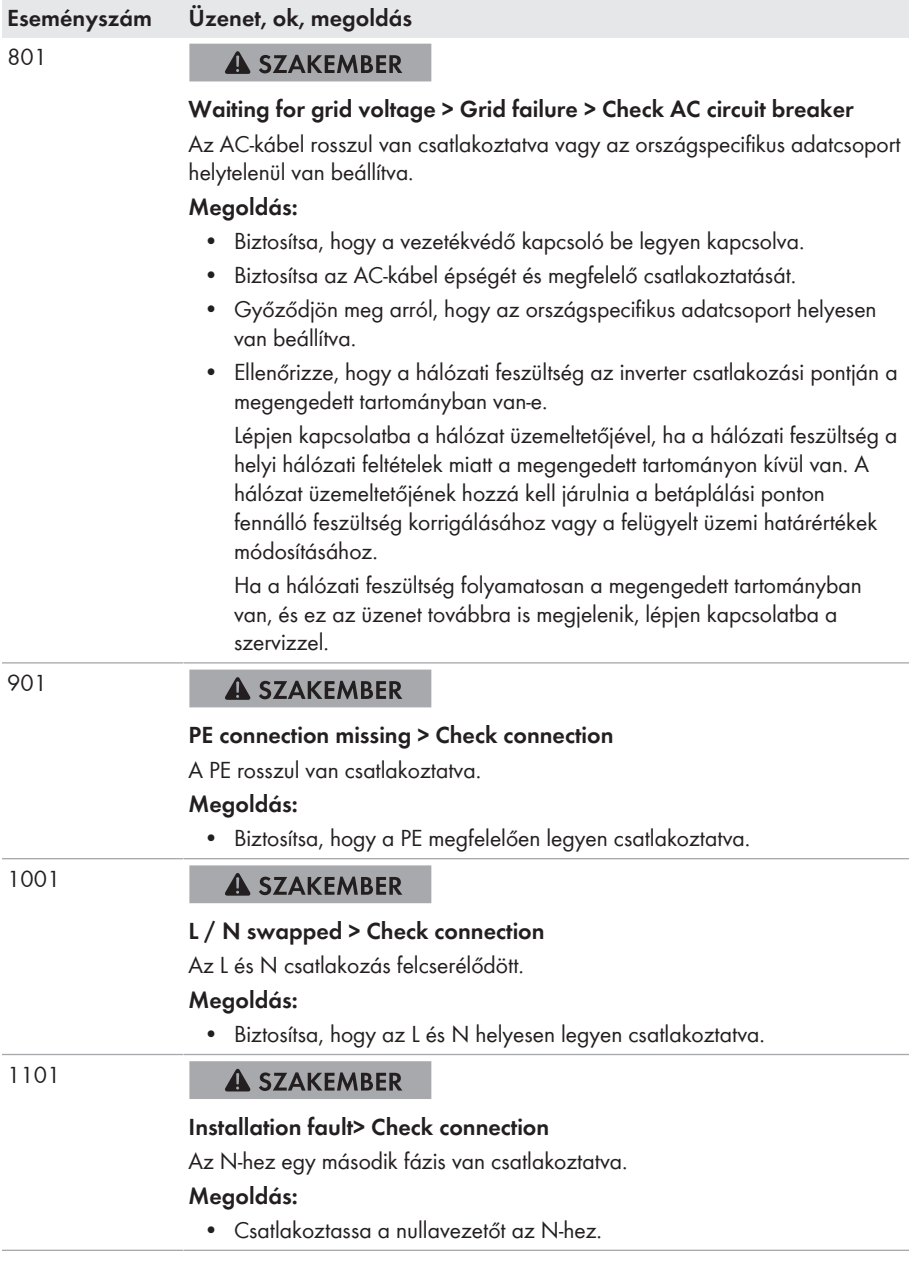

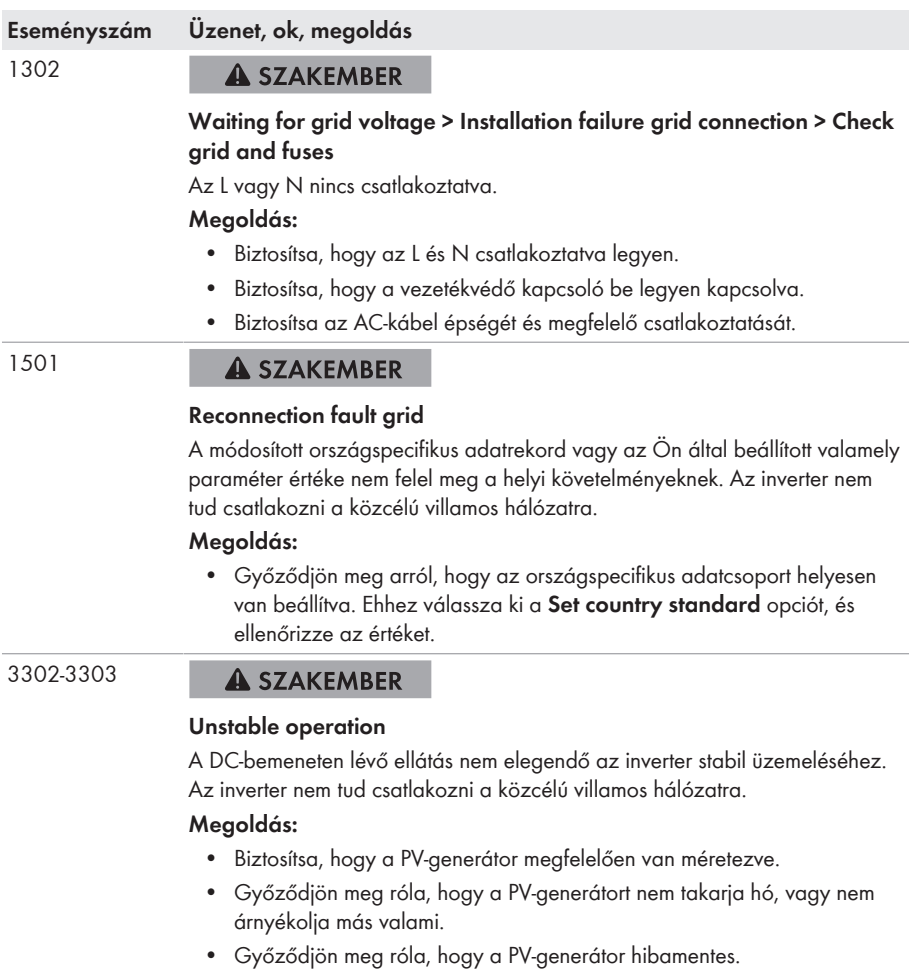

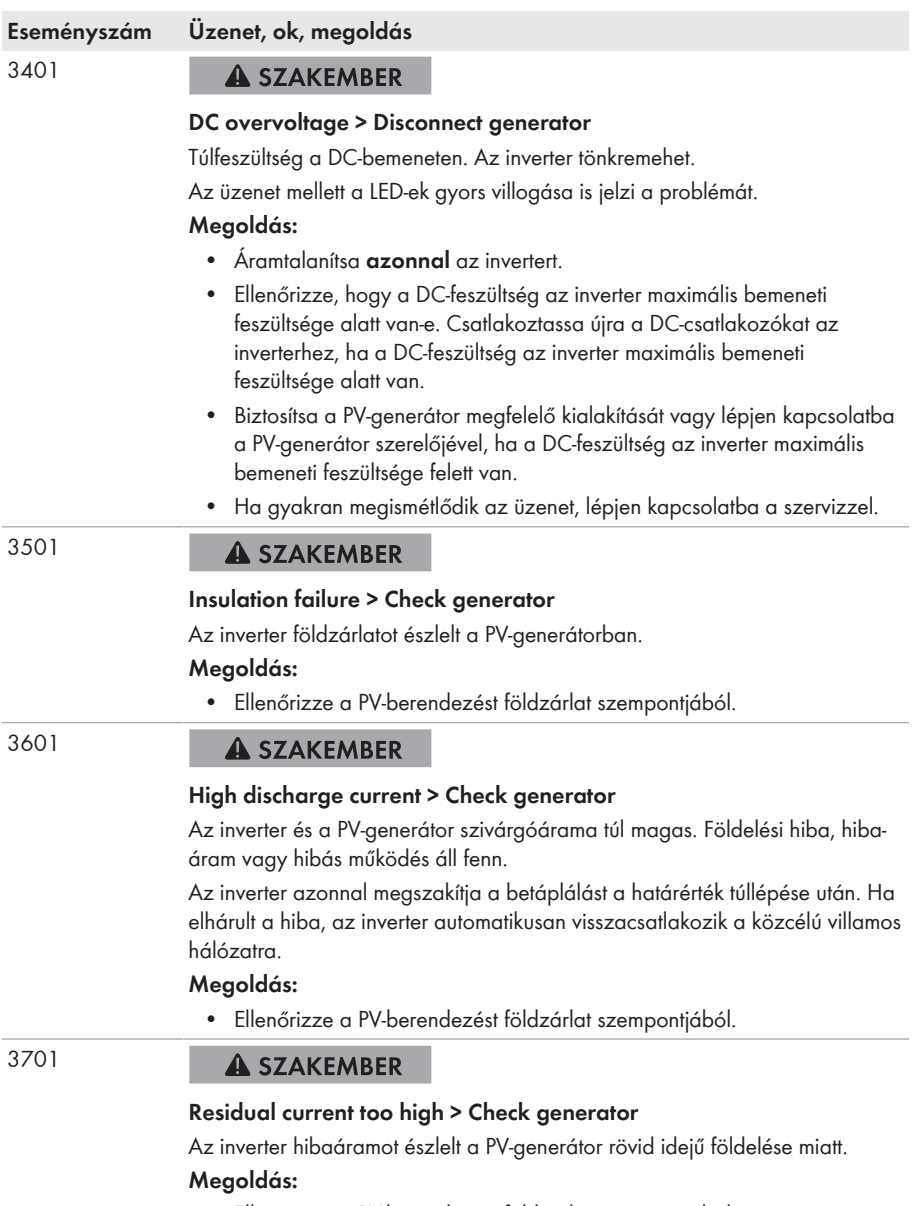

• Ellenőrizze a PV-berendezést földzárlat szempontjából.

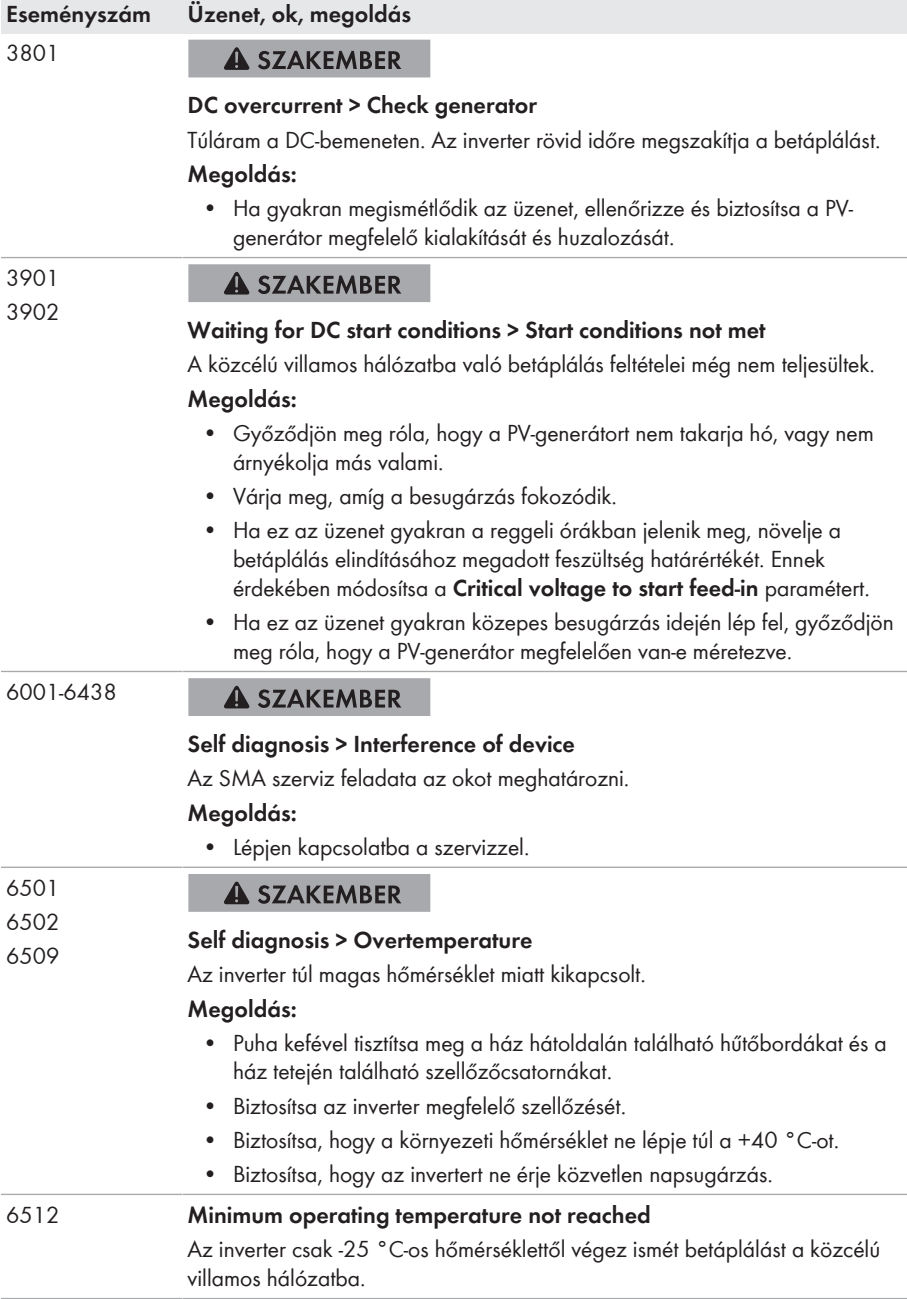

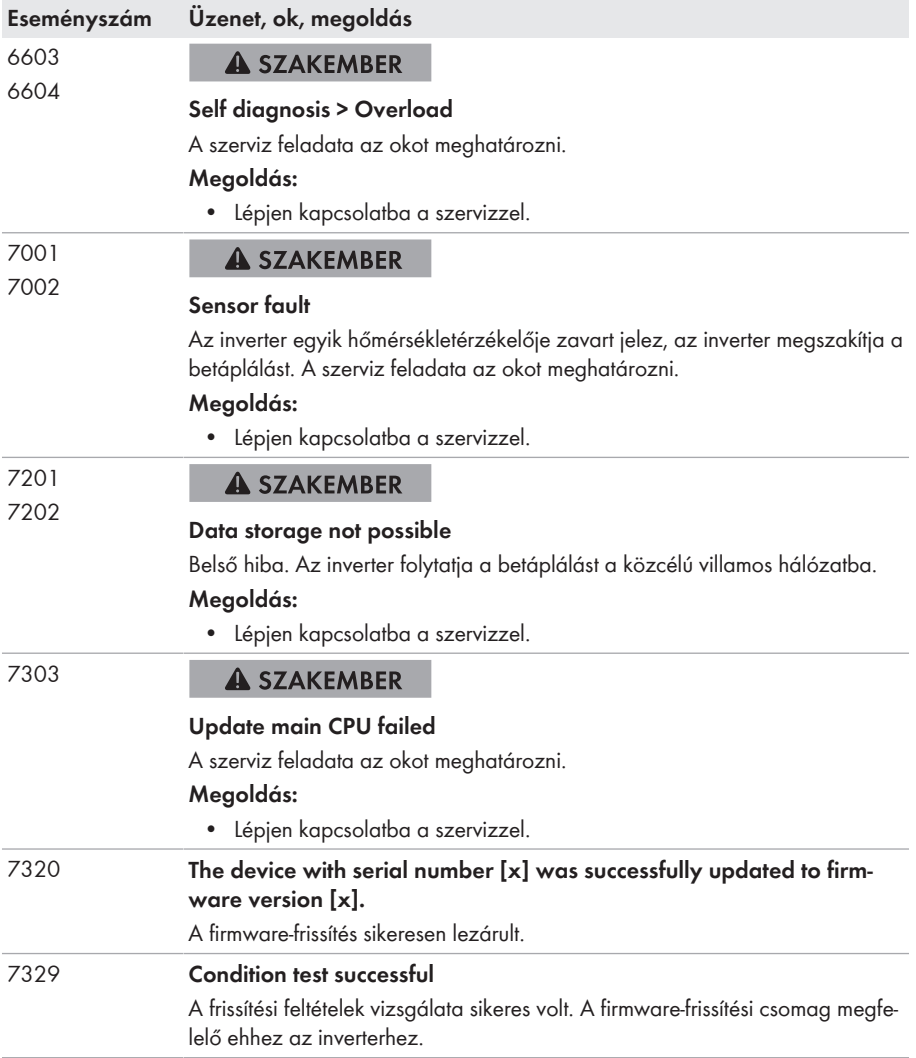

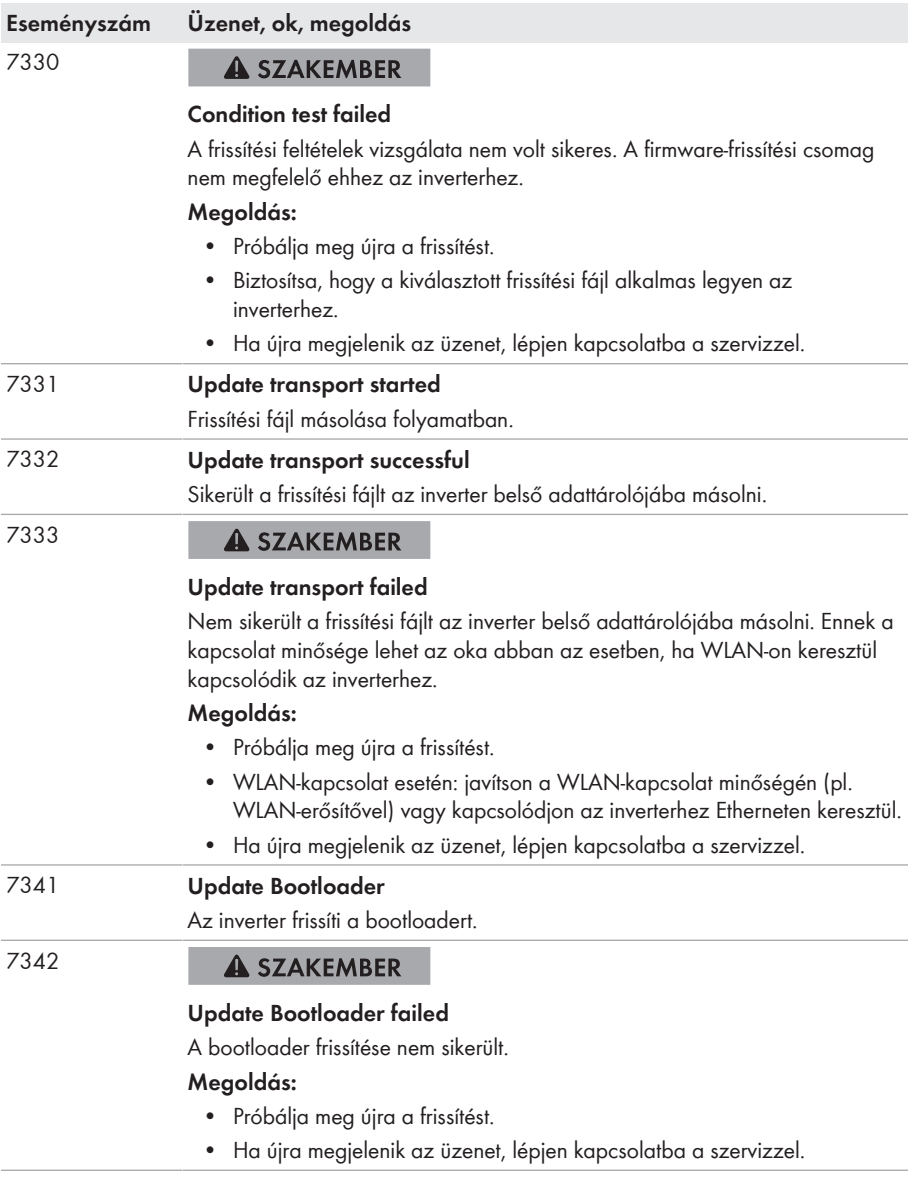

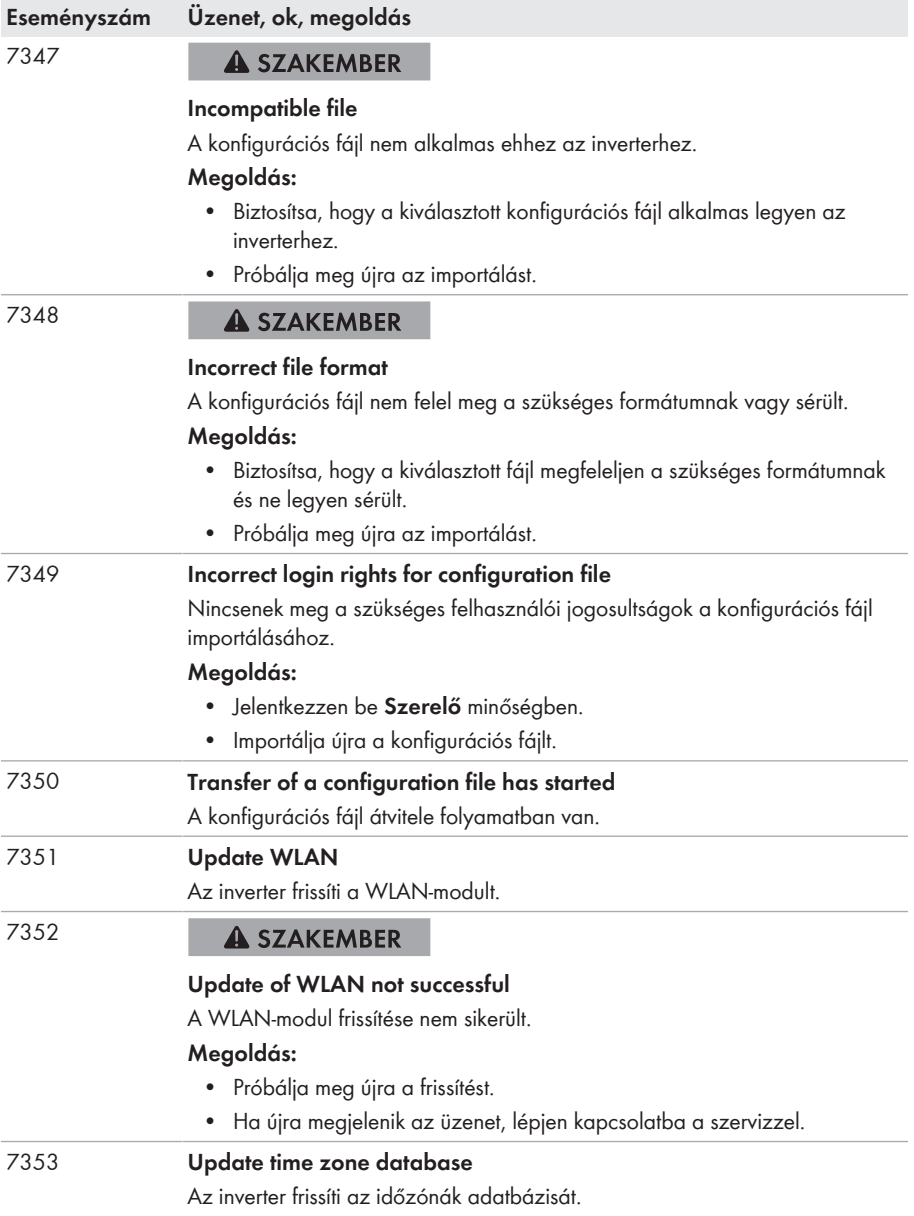

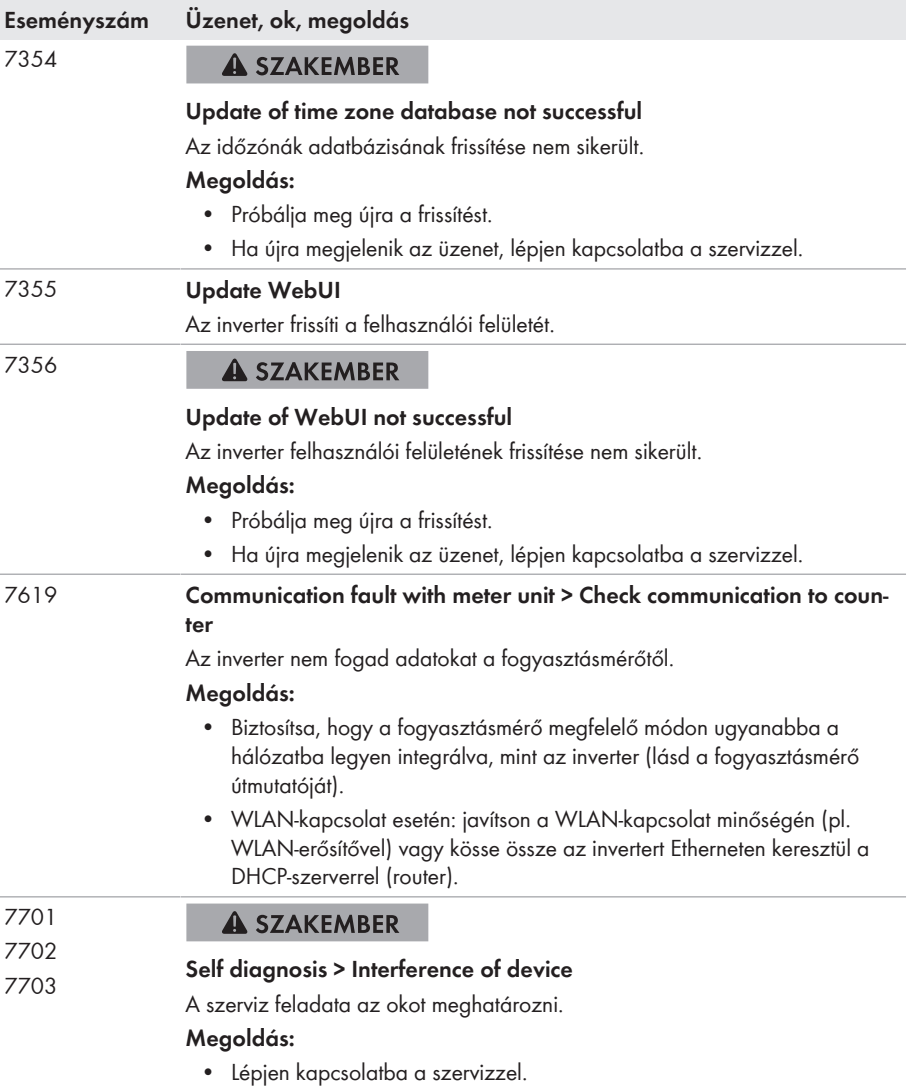

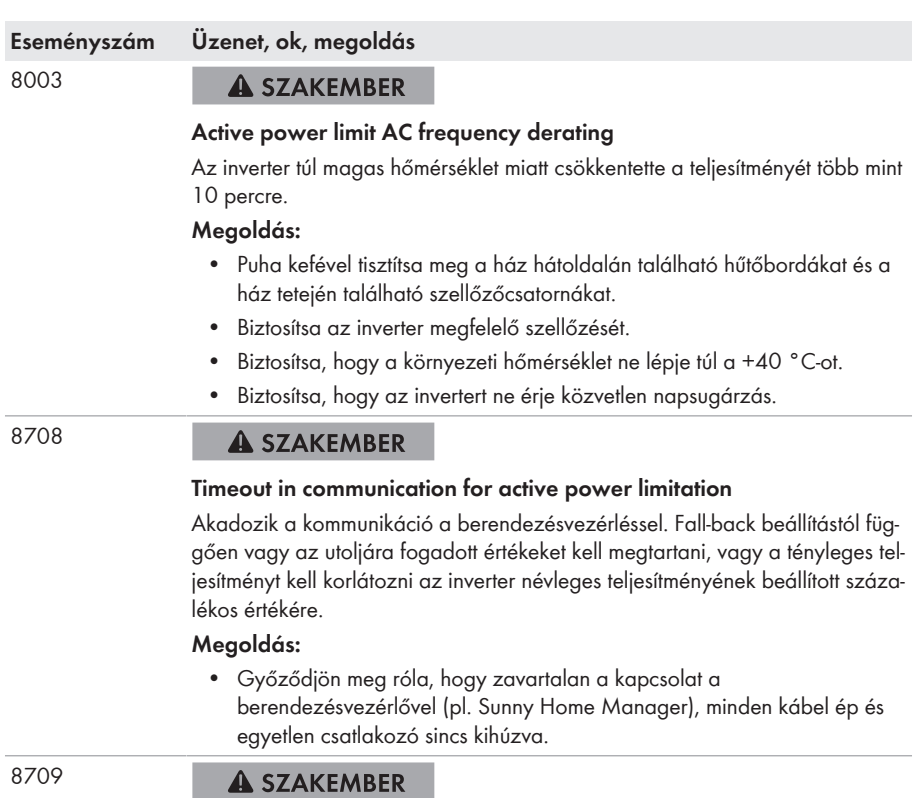

#### **Timeout in communication for reactive power spec.**

Akadozik a kommunikáció a berendezésvezérléssel. Fall-back beállítástól függően vagy az utoljára fogadott értékeket kell megtartani, vagy a meddő teljesítményt kell a beállított értékre állítani.

#### **Megoldás:**

• Győződjön meg róla, hogy zavartalan a kapcsolat a berendezésvezérlővel (pl. Sunny Home Manager), minden kábel ép és egyetlen csatlakozó sincs kihúzva.

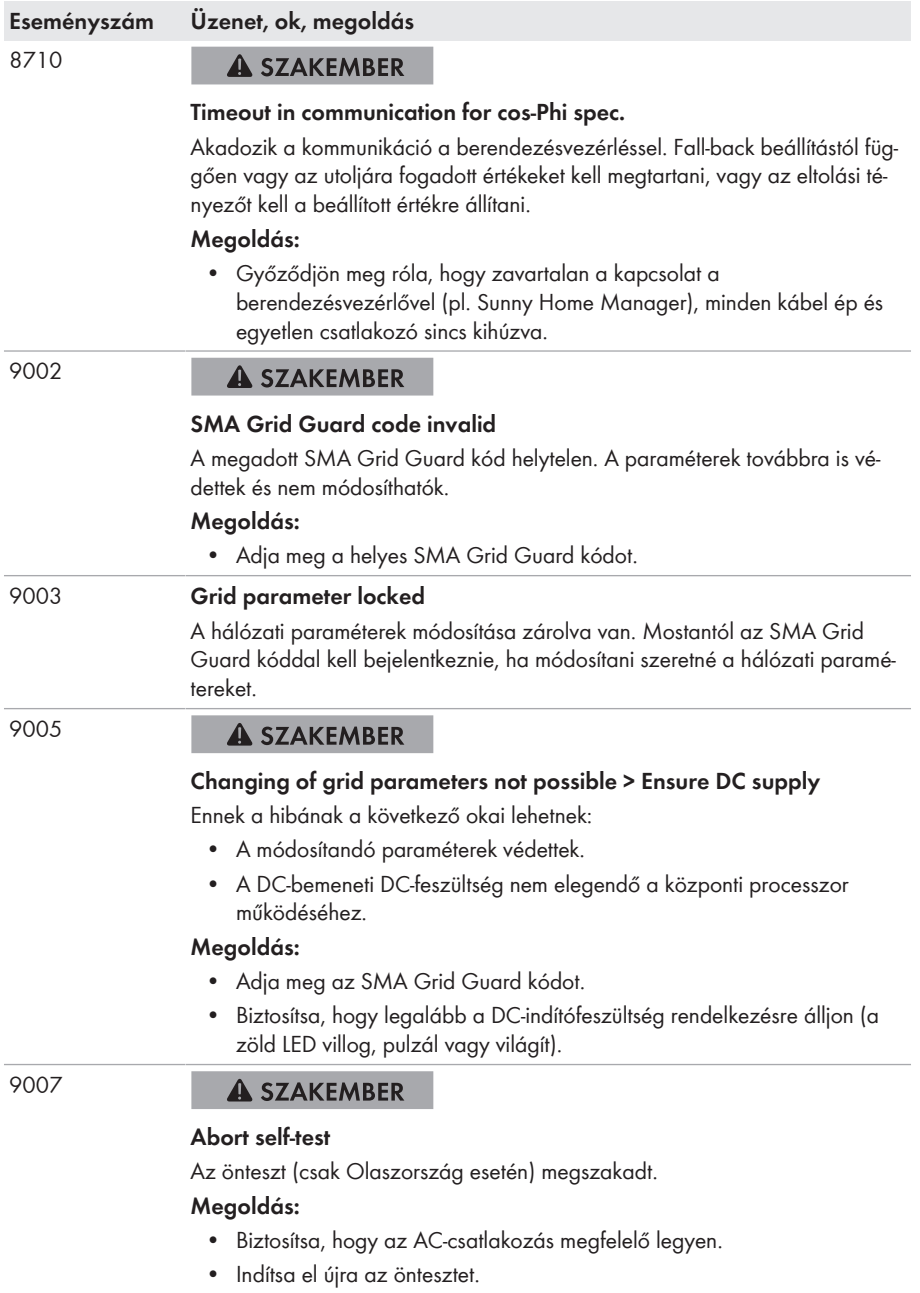

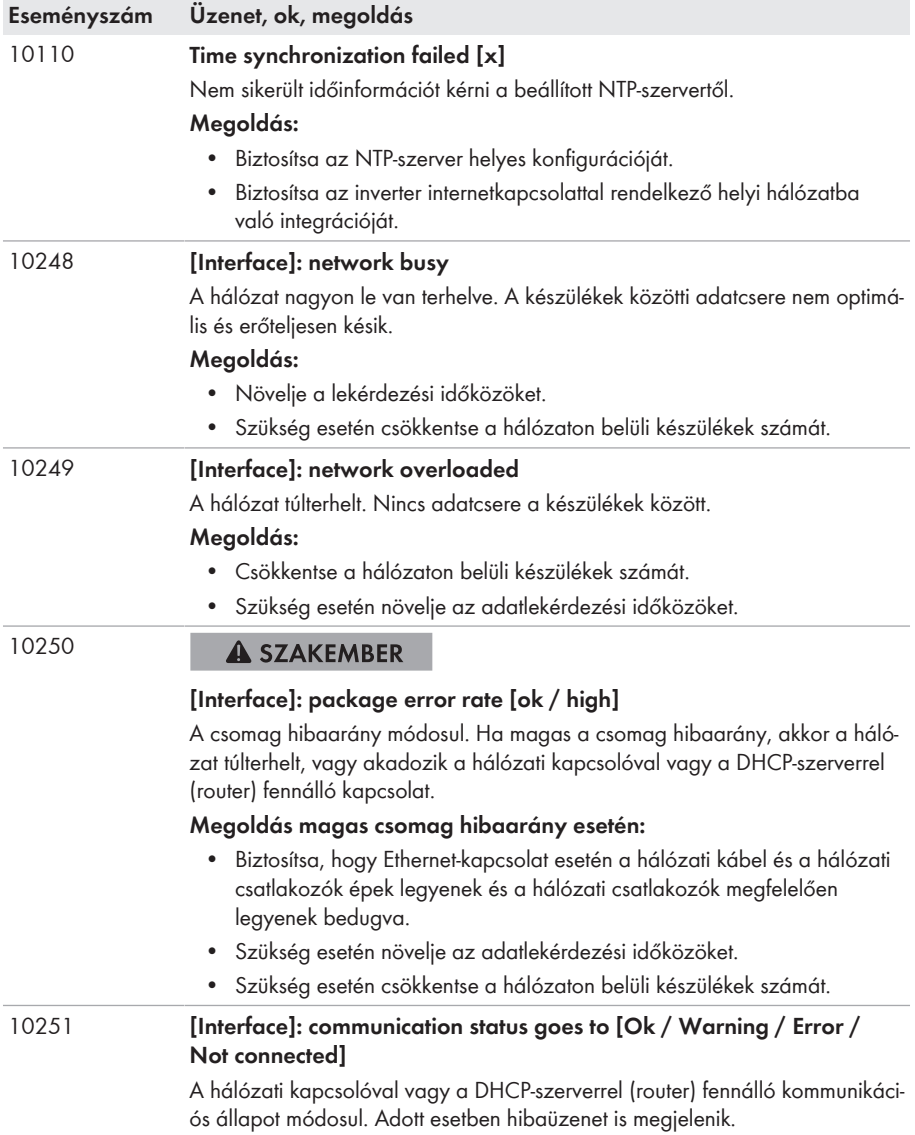

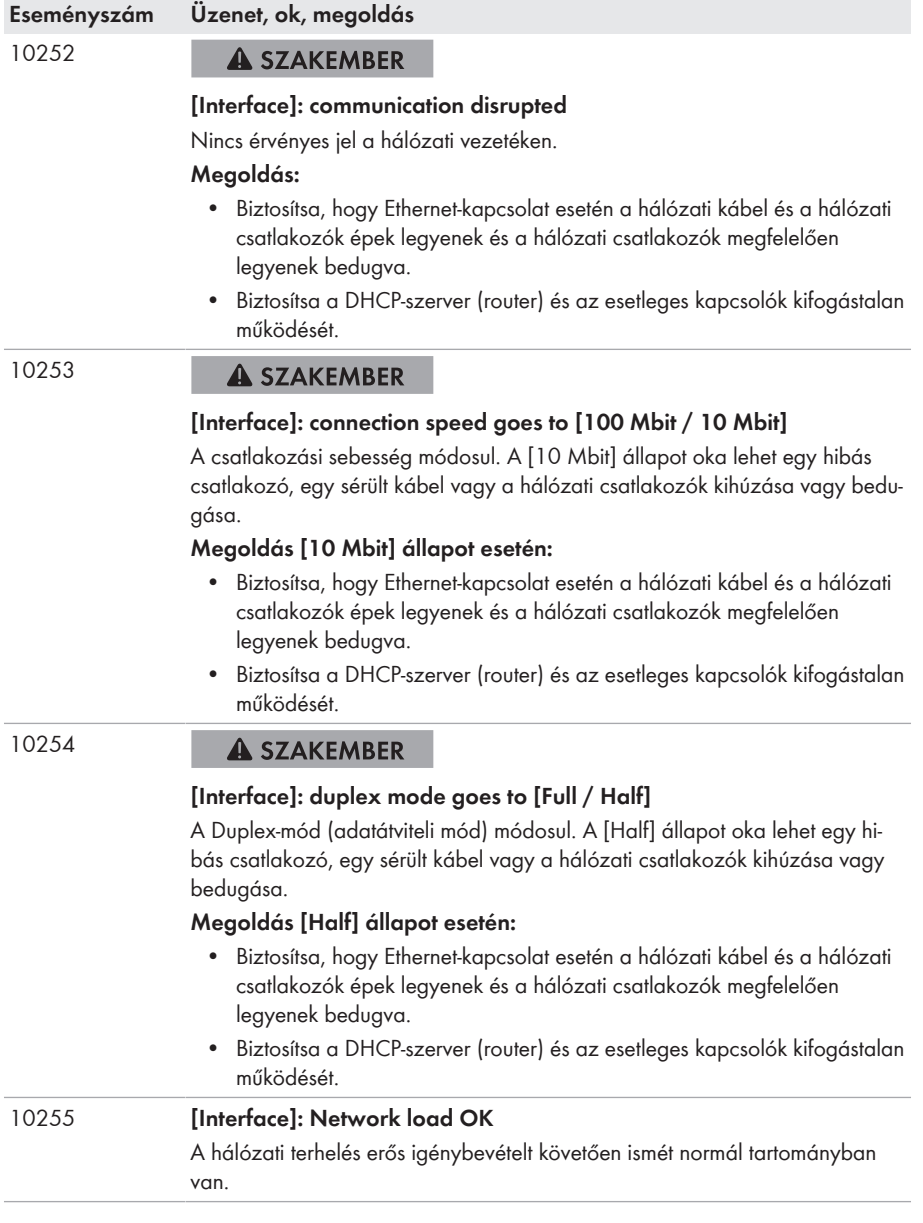

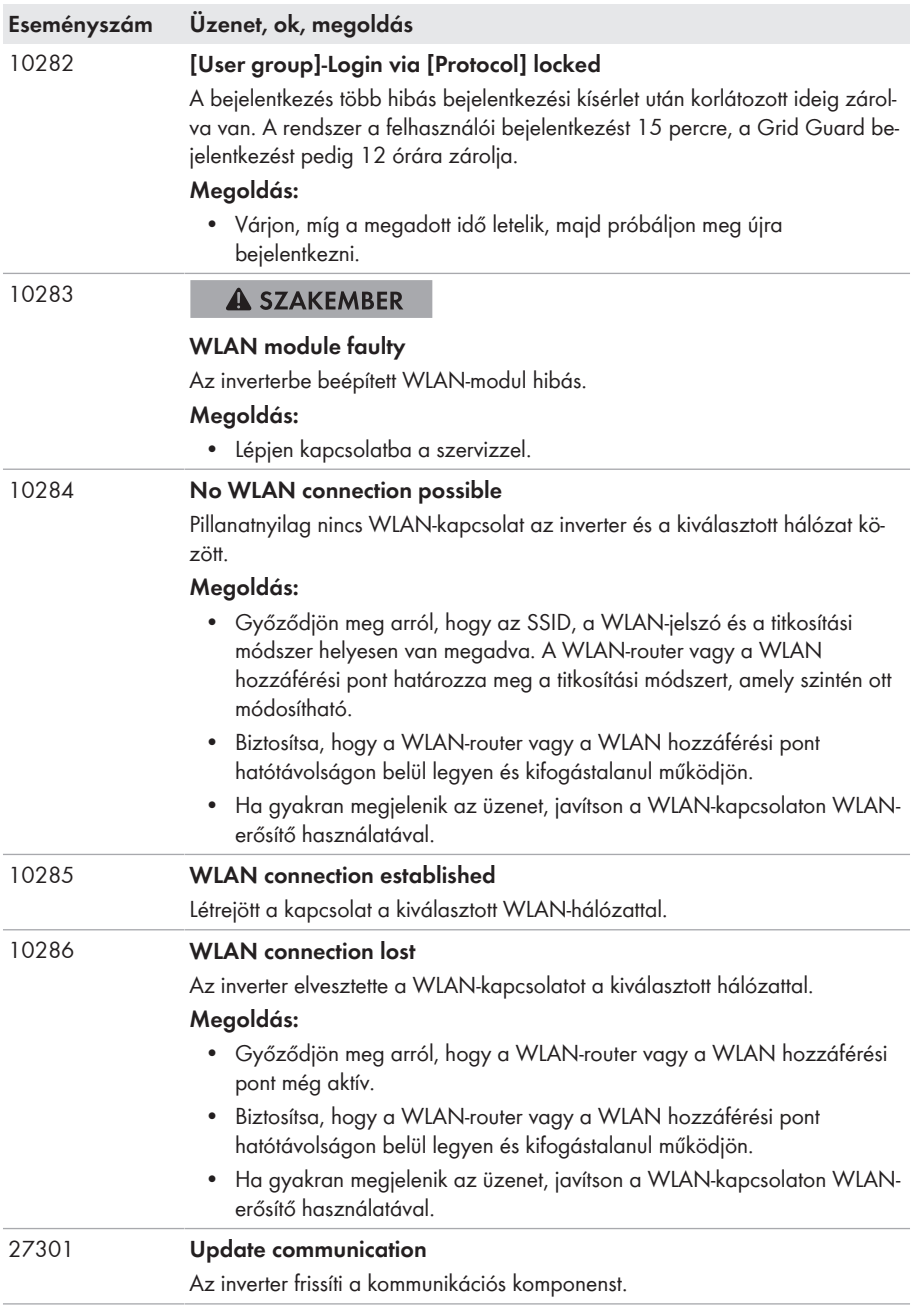

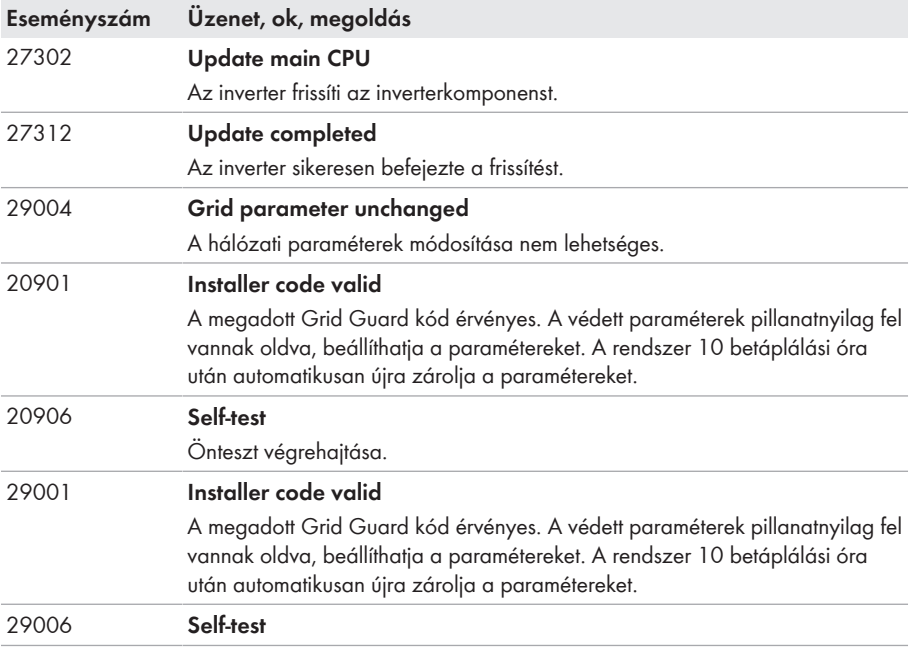

## **11.3 PV-berendezés ellenőrzése földzárlat szempontjából A SZAKEMBER**

Ha az inverteren a **3501**, **3601** vagy **3701** eseményszám látható, földzárlat állhat fenn. A PVberendezés földdel szembeni elektromos szigetelése hibás vagy hiányos.

Földzárlatra utalhat, ha a piros LED világít és az inverter felhasználói felületén az **Events** menüben megjelenik a 3501, 3601 vagy 3701 eseményszám. A PV-berendezés földdel szembeni elektromos szigetelése hibás vagy hiányos.

## **VESZÉLY**

### **Életveszély földzárlat esetén feszültség alatt álló berendezésrészek megérintésekor bekövetkező áramütés miatt**

Földzárlat esetén feszültség alatt állhatnak a berendezés részei. A feszültség alatt álló alkatrészek vagy kábelek megérintése áramütés okozta életveszélyes sérülésekhez vagy halálhoz vezet.

- Munkavégzés előtt áramtalanítsa a terméket és biztosítsa visszakapcsolás ellen.
- A PV-generátor kábeleit csak a szigetelésnél szabad megfogni.
- Tilos megérinteni az alépítmény részeit és a PV-generátor állványát.
- Tilos földzárlatos PV-füzéreket csatlakoztatni az inverterhez.

## **FIGYELMEZTETÉS**

### **Áramütés általi életveszély valamely mérőműszer túlfeszültség miatti meghibásodása esetén**

A túlfeszültség károsíthatja a mérőműszereket, és ennek következtében előfordulhat, hogy a mérőműszer háza feszültség alatt áll. A feszültség alatt álló mérőműszerház megérintése áramütés okozta életveszélyes sérülésekhez vagy halálhoz vezet.

• Csak olyan mérőműszereket szabad használni, amelyek DC bemeneti feszültsége legalább 1000 V vagy annál magasabb.

### **Eljárás:**

A PV-berendezés földzárlat szempontjából való ellenőrzéséhez hajtsa végre az alábbi műveleteket az előírt sorrendben. A műveletek pontos menete szintén alább olvasható.

- Ellenőrizze feszültségméréssel, hogy nincs-e földzárlat a PV-berendezésben.
- Ha sikertelen volt a feszültségmérés, ellenőrizze a szigetelési ellenállás mérésével, hogy nincse földzárlat a PV-berendezésben.

### **Ellenőrzés feszültségméréssel**

Ellenőrizze földzárlat szempontjából a PV-berendezés összes füzérét az alábbi eljárás szerint.

### **Eljárás:**

### 1. **VESZÉLY**

### **Életveszély magas feszültségek miatt**

- Áramtalanítsa az invertert (lásd 9. fejezet, 69. oldal).
- 2. Feszültségek mérése:
	- Mérje meg a feszültségeket a pozitív pólus és a földpotenciál (PE) között.
	- Mérje meg a feszültségeket a negatív pólus és a földpotenciál (PE) között.
	- Mérje meg a feszültségeket a pozitív és negatív pólus között. Az alábbi eredmények egyidejű fennállása esetén földzárlat van a PV-berendezésben:
		- ☑ Az összes mért feszültség stabil.
		- ☑ A két, földpotenciállal szemben mért feszültség összege megközelítőleg megfelel a pozitív és negatív pólus közötti feszültségnek.
- 3. Földzárlat esetén derítse ki a földzárlat helyét a két mért feszültség viszonyán keresztül, és szüntesse meg a földzárlatot.
- 4. Amennyiben nem mérhető egyértelmű földzárlat és az üzenet továbbra is megjelenik, mérje meg a szigetelési ellenállást.
- 5. Csatlakoztassa újra a földzárlattól mentes füzéreket az inverterhez, majd helyezze újra üzembe az invertert (lásd az inverter telepítési útmutatóját).

**A földzárlat helye**

A példában a második és a harmadik PV-modul között van földzárlat.

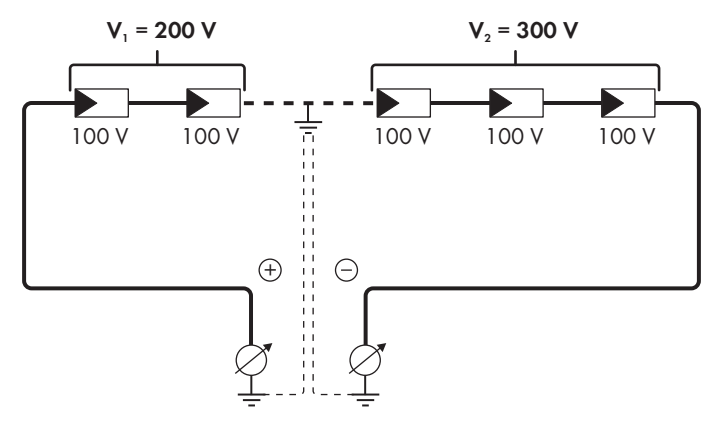

### **Ellenőrzés a szigetelési ellenállás mérésével**

A szigetelési ellenállás mérése pontosabb eredményekkel szolgál abban az esetben, ha a feszültségmérés nem utal egyértelműen földzárlatra.

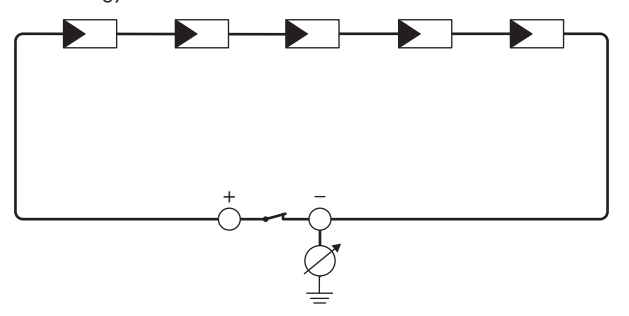

Ábra 13: A mérés sematikus ábrája

### **A szigetelési ellenállás kiszámítása**

A PV-berendezés vagy egy önálló füzér várható teljes ellenállása az alábbi képlettel számítható ki:

$$
\frac{1}{R_{\text{ges}}} = \frac{1}{R_1} + \frac{1}{R_2} + \frac{1}{R_3} + \dots
$$

A modul gyártója, ill. az adatlap felvilágosítással szolgál az egyes PV-modulok pontos szigetelési ellenállásáról.

Ugyanakkor a PV-modulok átlagos ellenállási értékeként vékonyrétegű modulok esetében kb. 40 Mohm, poli- és monokristályos PV-modulok esetében pedig kb. 50 Mohm feltételezhető PV-modulonként (a szigetelési ellenállás kiszámításával kapcsolatos további információkhoz lásd a(z) Insulation Resistance (Riso) of Non-Galvanically Isolated PV Plants műszaki tájékoztatót a(z) [www.SMA-Solar.com](http://www.SMA-Solar.com) oldalon).

### **Szükséges eszközök:**

- ☐ Megfelelő eszköz a biztonságos leválasztáshoz és rövidre záráshoz
- ☐ Szigetelésiellenállás-mérő műszer

### **A PV-generátor biztonságos leválasztásához és rövidre zárásához szükséges eszköz**

A szigetelési ellenállás mérése csak a PV-generátor biztonságos leválasztására és rövidre zárására alkalmas eszközzel történhet. Amennyiben nem áll rendelkezésre megfelelő eszköz, a szigetelési ellenállás mérését nem szabad elvégezni.

### **Eljárás:**

- 1. Számítsa ki a várható szigetelési ellenállást füzérenként.
- 

### 2. **VESZÉLY**

### **Életveszély magas feszültségek miatt**

- Áramtalanítsa az invertert (lásd 9. fejezet, 69. oldal).
- 3. Telepítse a rövidre záró eszközt.
- 4. Csatlakoztassa a szigetelésiellenállás-mérő műszert.
- 5. Zárja rövidre az első füzért.
- 6. Állítsa be a vizsgálati feszültséget. A vizsgálati feszültségnek minél közelebb kell lennie a PVmodulok maximális rendszerfeszültségéhez, de nem szabad túllépnie azt (lásd a PV-modulok adatlapját).
- 7. Mérje meg a szigetelési ellenállást.
- 8. Szüntesse meg a rövidre zárást.
- 9. Mérje meg ugyanígy a többi füzért is.
	- ☑ Amennyiben egy füzér szigetelési ellenállása jelentősen eltér az elméleti értéktől, abban az esetben földzárlat van az érintett füzérben.
- 10. Csak akkor csatlakoztassa újra a földzárlatos füzéreket az inverterhez, ha megszüntette a földzárlatot.
- 11. Csatlakoztassa újra az összes többi füzért az inverterhez.
- 12. Helyezze újra üzembe az invertert.
- 13. Amennyiben az inverter ezek után is szigetelési hibát jelez, lépjen kapcsolatba a szervizzel (lásd 15. fejezet, 101. oldal). Előfordulhat, hogy a PV-modulok a pillanatnyi mennyiségükben nem alkalmasak az inverterhez.

## **11.4 A streaming szolgáltatásokkal kapcsolatos problémák**

Ha a helyi hálózaton, amelyhez inverterek is csatlakoznak, streaming szolgáltatást használ, az adatátvitelnél zavarok léphetnek fel. Ebben az esetben módosíthatja az inverter IGMP beállításait az üzemi paramétereknél.

• Lépjen kapcsolatba a szervizzel, és módosítsa az IGMP beállításokat a szervizzel való egyeztetésnek megfelelően.

## **12 Az inverter üzemen kívül helyezése**

### **A SZAKEMBER**

Az inverter élettartamának lejárta után történő üzemen kívül helyezéséhez a jelen fejezetben leírtak szerint járjon el.

## **VIGYÁZAT**

### **Sérülésveszély a termék súlya miatt**

Ha szállítás közben vagy szereléskor helytelenül emelik meg vagy leejtik a terméket, sérülésveszély áll fenn.

- Óvatosan szállítsa és emelje a terméket. Közben ügyeljen a termék súlyára.
- Megfelelő egyéni védőeszközöket kell viselni a terméken zajló valamennyi munka során.

#### **Eljárás:**

### 1. **VESZÉLY**

### **Életveszély magas feszültségek miatt**

- Áramtalanítsa az invertert (lásd 9. fejezet, 69. oldal).
- 

### 2. **A VIGYÁZAT**

### **Égési sérülés veszélye a forró házrészek miatt**

- Várjon 30 percet, míg a ház lehűl.
- 3. Lazítsa ki a hengeresfejű csavart egy Torx csavarhúzóval (TX25) és távolítsa el a földelőkábelt abban az esetben, ha kiegészítő földelés vagy potenciálkiegyenlítés van csatlakoztatva.
- 4. Vegye le az invertert a falról.
- 5. Csomagolja be az invertert, amennyiben az inverter tárolására vagy szállítására kerül sor. Ehhez az eredeti csomagolást vagy az inverter súlyához és méretéhez megfelelő csomagolást kell használni.
- 6. Az inverter ártalmatlanítása esetén be kell tartani az elektronikai hulladékok ártalmatlanítására vonatkozó helyi előírásokat.

## **13 Műszaki adatok**

### **DC-bemenet**

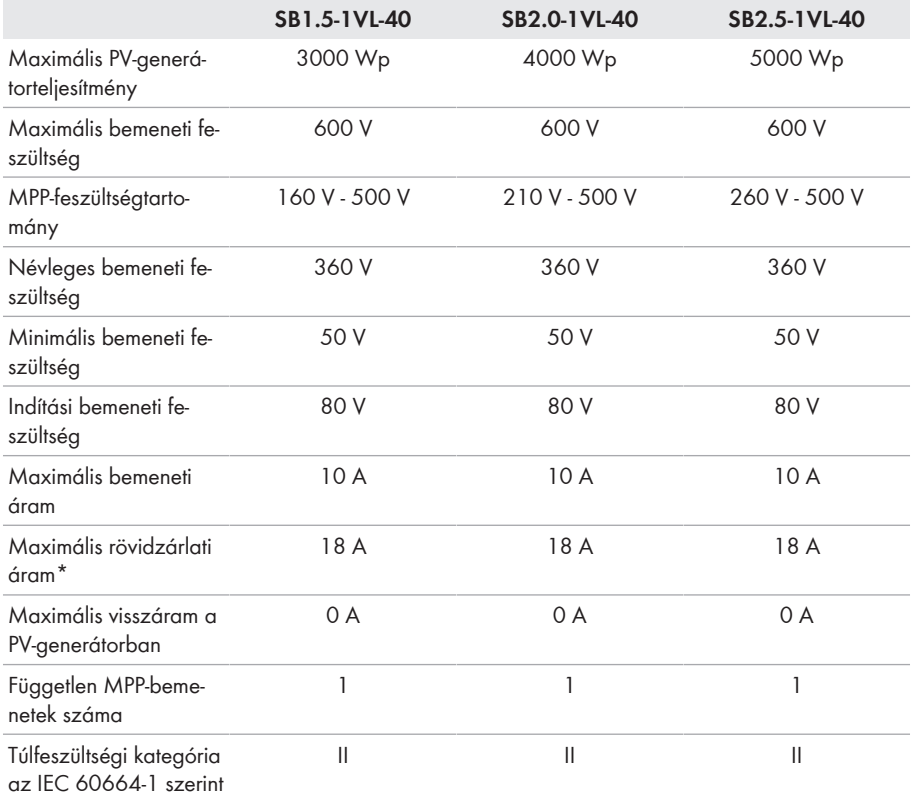

\* Az IEC 62109-2 szerint:  $I_{SC PV}$ 

### **AC-kimenet**

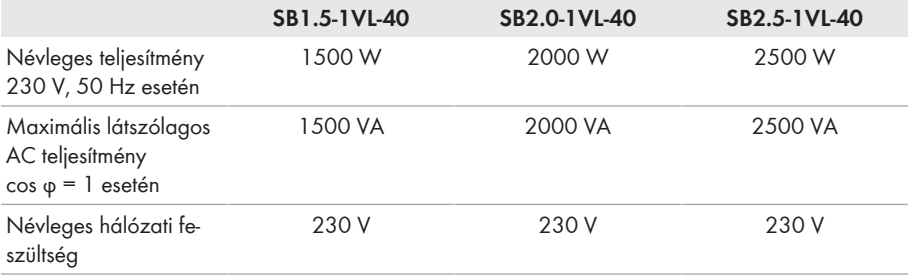

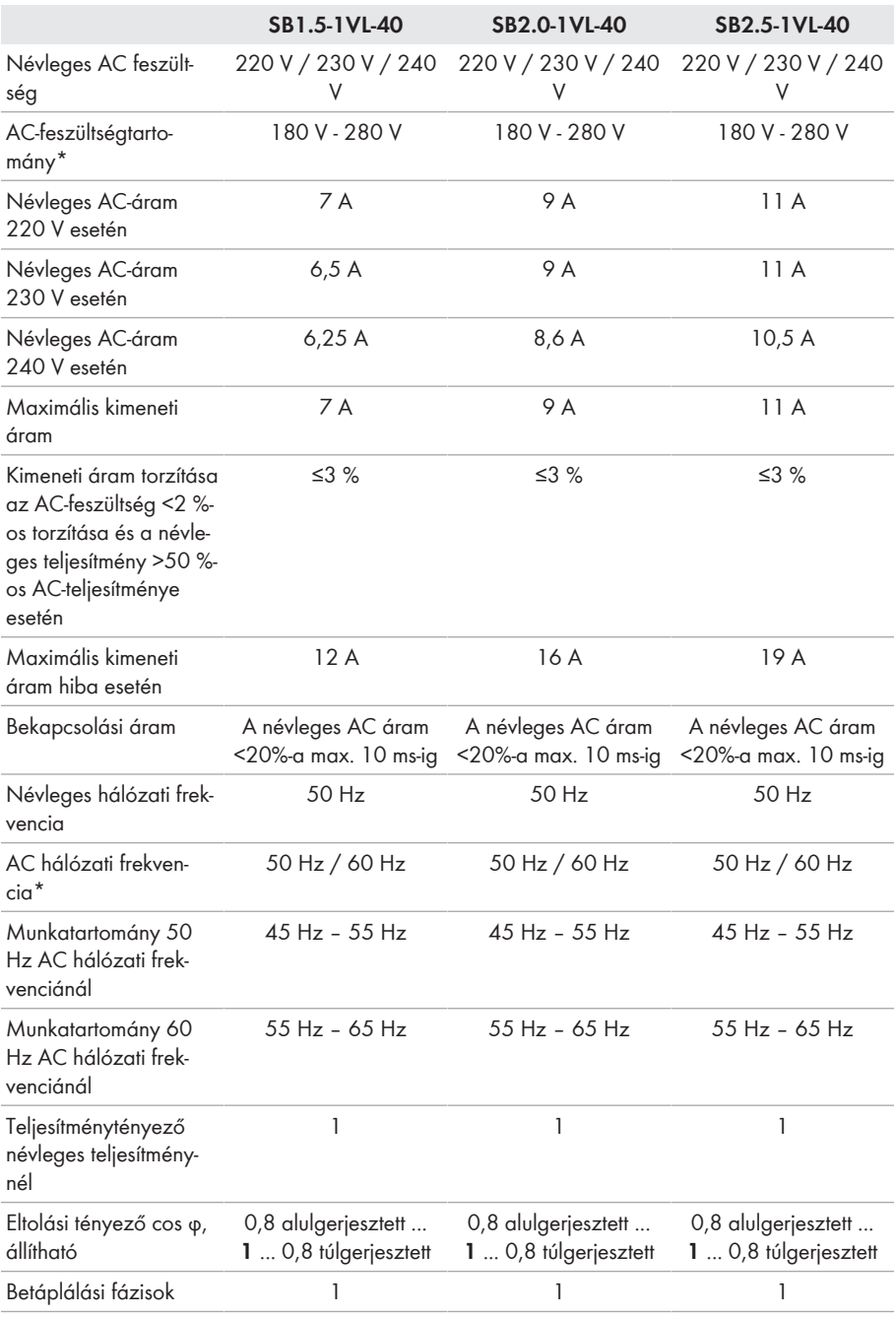

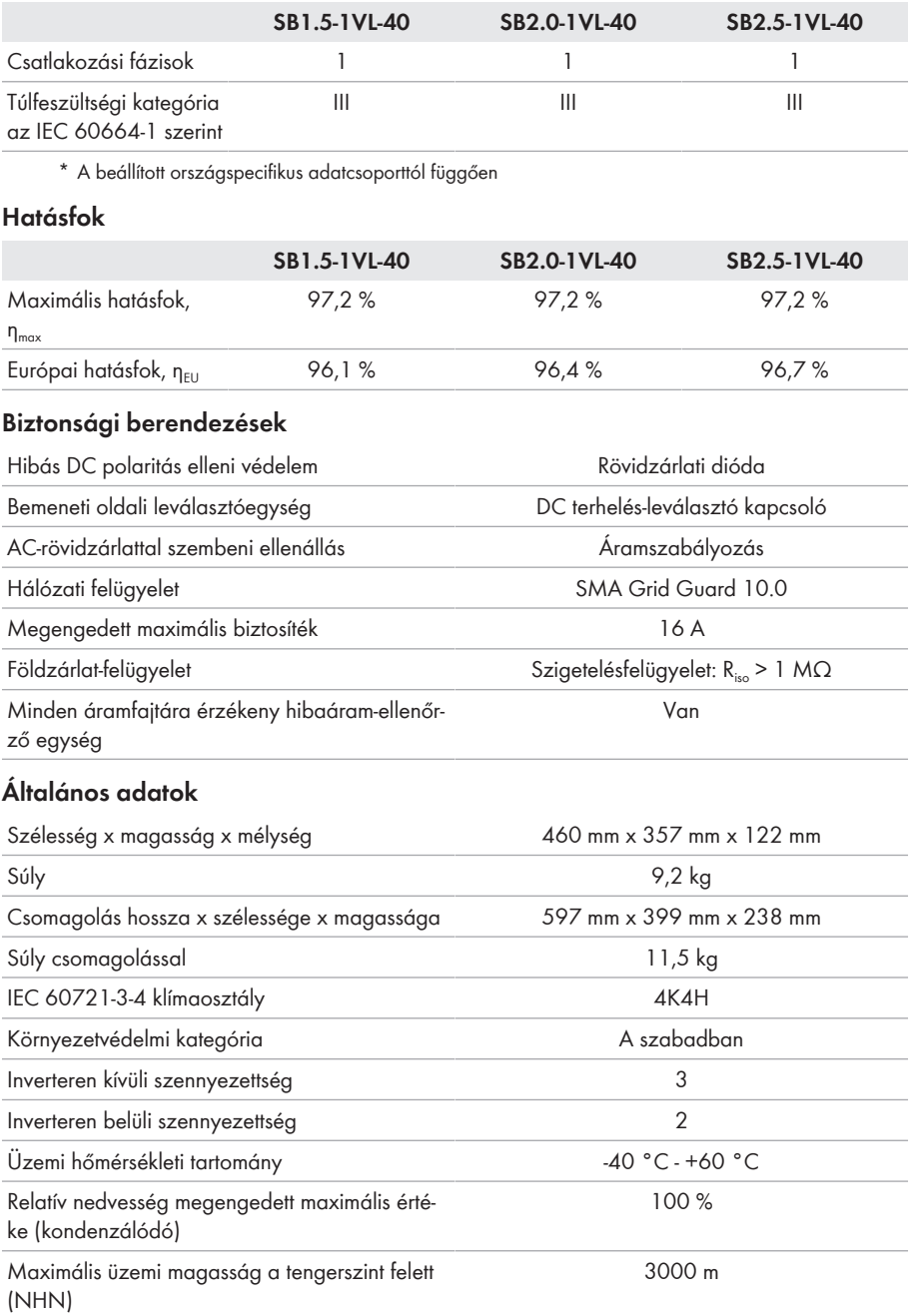

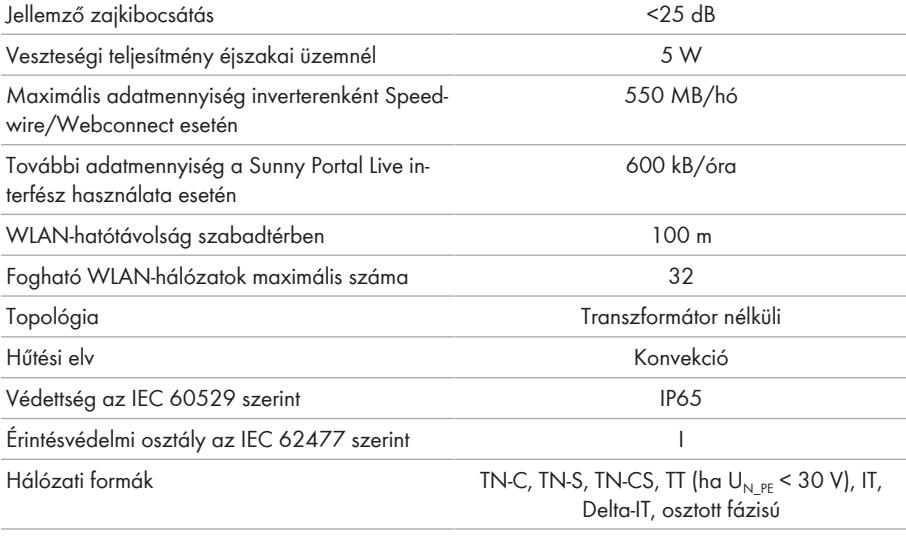

### **Környezeti feltételek**

### **Felállítás az IEC 60721-3-4, 4K4H osztálya szerint**

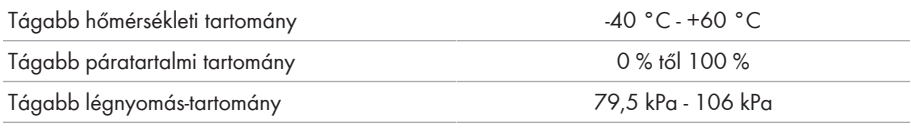

### **Szállítás az IEC 60721-3-4, 2K3 osztálya szerint**

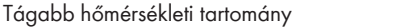

### **Felszereltség**

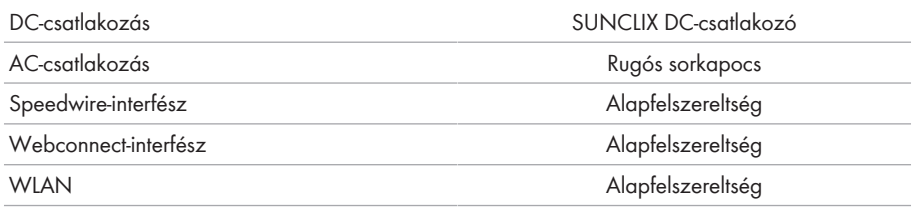

### **DC terhelés-leválasztó kapcsoló**

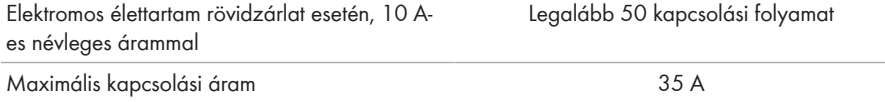

 $-25 °C - +70 °C$ 

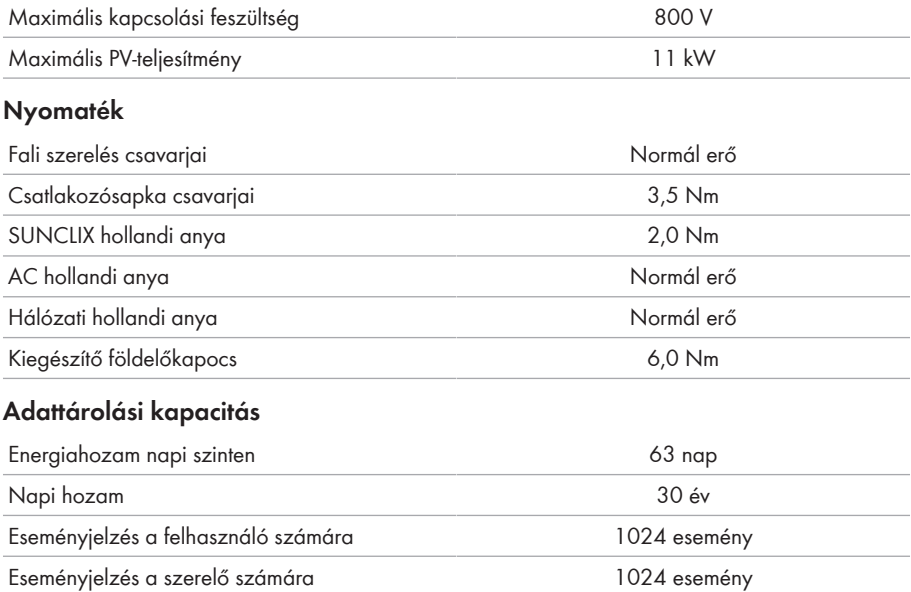

# **14 Pótalkatrészek**

A következő listában a termékhez való pótalkatrészeket találja. Ezeket szükség esetén megrendelheti a(z) SMA Solar Technology AG vállalattól vagy szakkereskedésben.

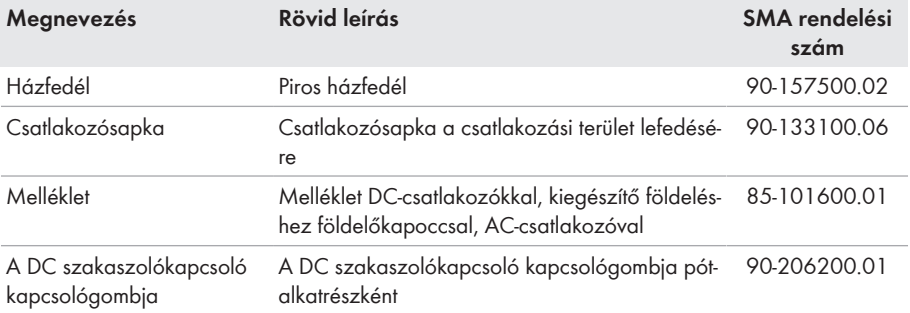

## **15 Kapcsolat**

A termékeinknél felmerülő műszaki problémák esetén forduljon az SMA szervizvonalához. A célzott segítségnyújtáshoz a következő adatokra van szükségünk:

- Készülék típusa
- Sorozatszám
- Firmware-verzió
- Eseményüzenet
- Felszerelési hely és magasság
- A PV-modulok típusa és mennyisége
- Opcionális felszerelések, pl. kommunikációs termékek
- A berendezés neve a Sunny Portal-on (ha van)
- A Sunny Portal hozzáférési adatai (ha van)
- Országspecifikus egyedi beállítások (ha van)

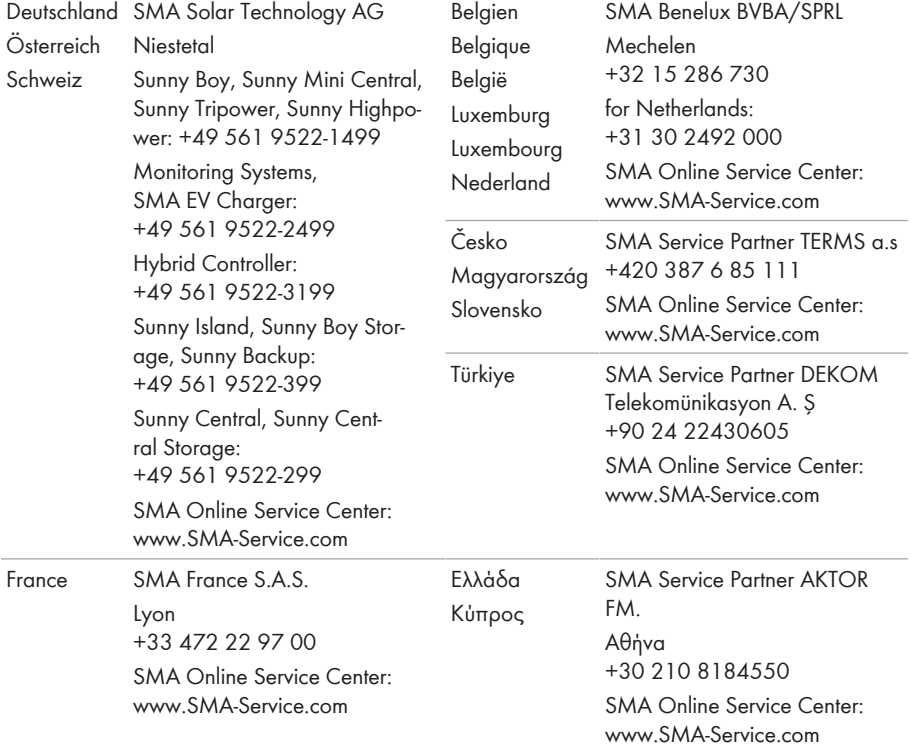

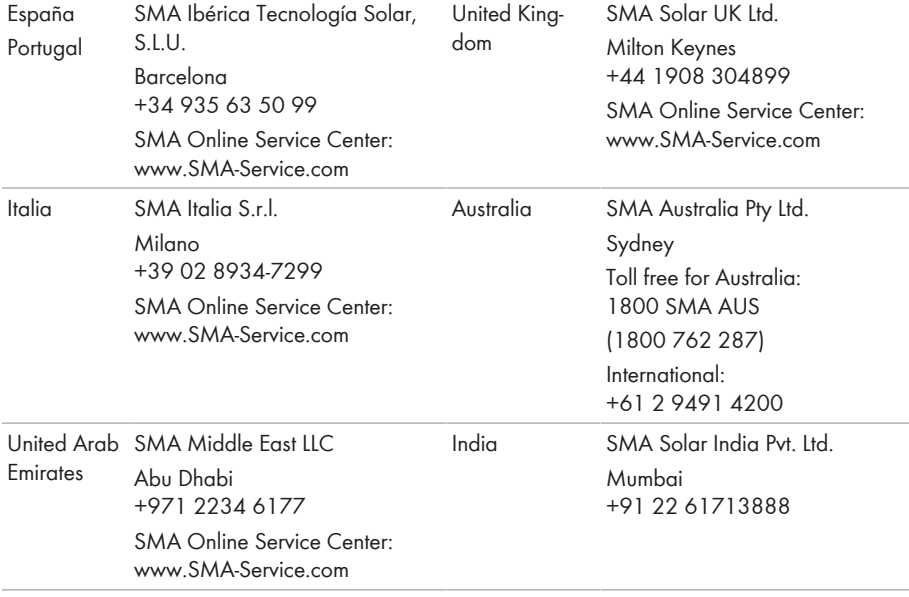

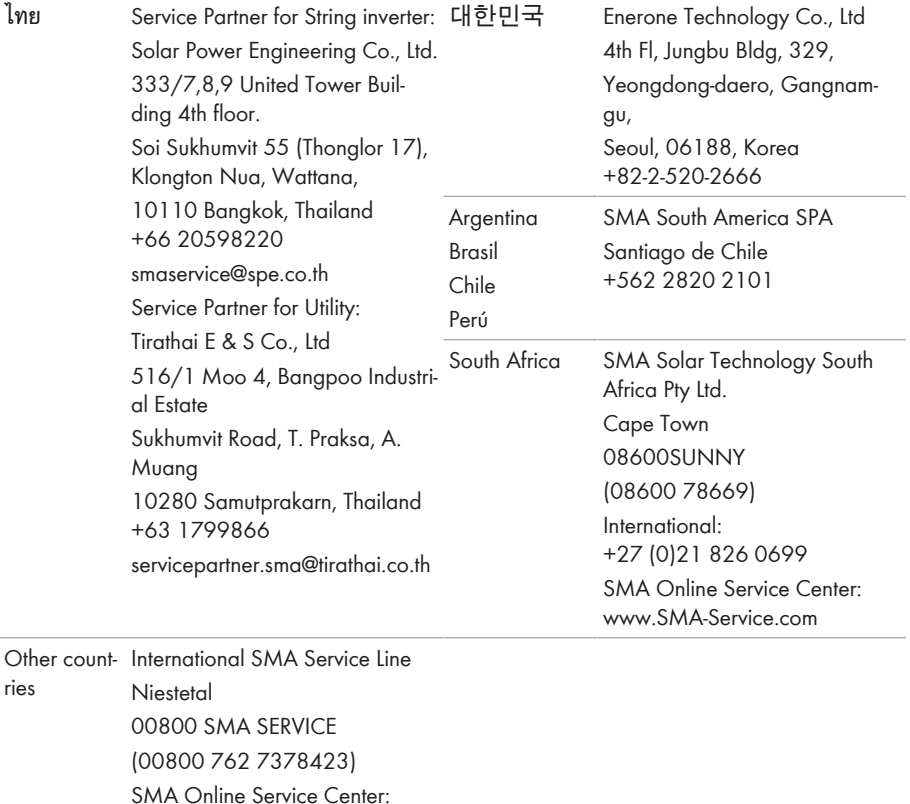

[www.SMA-Service.com](http://www.SMA-Service.com)

# **16 EU-megfelelőségi nyilatkozat**

az alábbi EU-irányelvek értelmében

- Rádióberendezések 2014/53/EU (2014.05.22 L 153/62) (RED)
- Egyes veszélyes anyagok alkalmazásának korlátozása 2011/65/EU (2011.06.08 L 174/88) és 2015/863/EU (2015.03.31 L 137/10) (RoHS)

Az SMA Solar Technology AG ezennel kijelenti, hogy a jelen dokumentumban ismertetett termékek megfelelnek a fent nevezett irányelvek alapvető követelményeinek és egyéb fontos rendelkezéseinek. A teljes EU-megfelelőségi nyilatkozat megtalálható az [www.SMA-Solar.com](http://www.SMA-Solar.com) oldalon.

 $C \in$ 

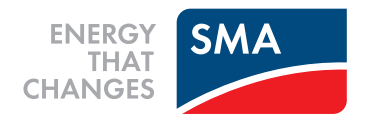